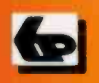

A Babani Computer Guidebook Suitable for All Ages

# Windows 8.1 **Explained**

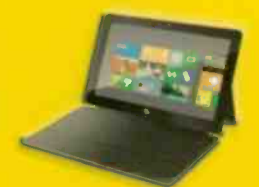

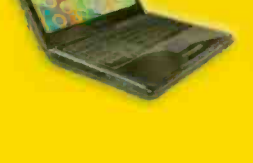

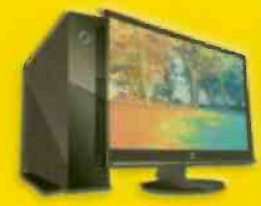

**IN FULL COLOUR** 

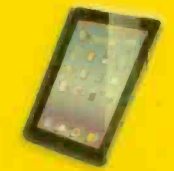

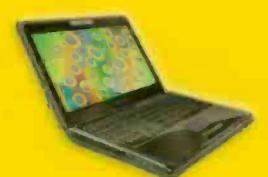

# Noel Kantaris

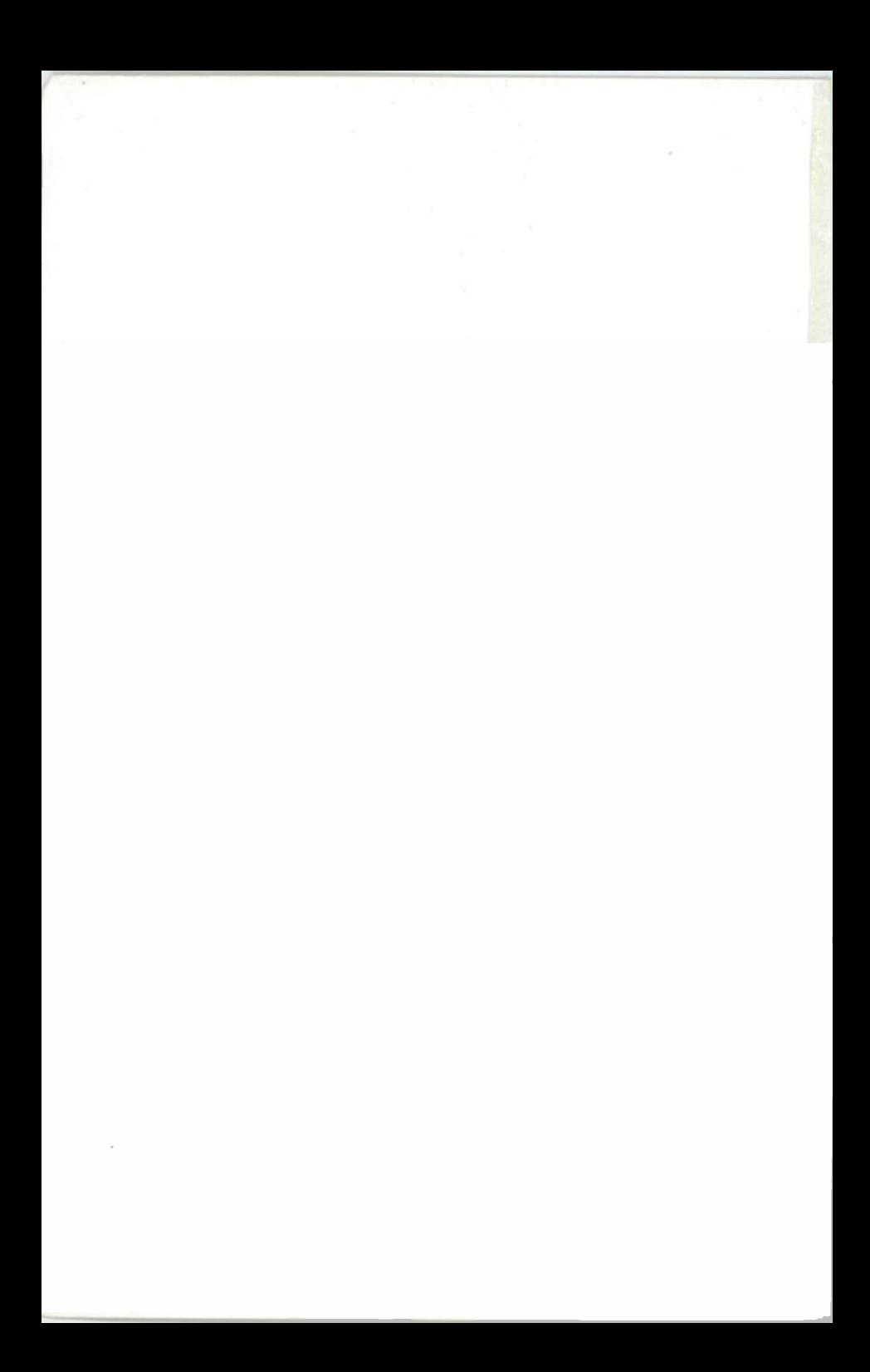

Windows 8.1 Explained

# Books by the Same Author

- BP747 Windows 8.1 Explained<br>BP741 Microsoft Office 2013 F
- BP741 Microsoft Office 2013 Explained<br>BP738 Google for the Older Generation
- BP738 Google for the Older Generation<br>BP735 Windows 8 Explained
- Windows 8 Explained
- BP284 Programming in QuickBASIC<br>BP259 A Concise Introduction to UN
- BP259 A Concise Introduction to UNIX<br>BP258 Learning to Program in C
- BP258 Learning to Program in C<br>BP250 Programming in Fortran 7
- Programming in Fortran 77

# Books Written with Phil Oliver

- BP726 Microsoft Excel 2010 Explained<br>BP719 Microsoft Office 2010 Explained
- BP719 Microsoft Office 2010 Explained<br>BP718 Windows 7 Explained
- BP718 Windows 7 Explained<br>BP710 An Introduction to Win
- BP710 An Introduction to Windows Live Essentials<br>BP706 An Introduction to Windows 7
- BP706 An Introduction to Windows 7<br>BP703 An Introduction to Windows V
- BP703 An Introduction to Windows Vista<br>BP595 Google Explored
- BP595 Google Explored<br>BP590 Microsoft Access
- BP590 Microsoft Access 2007 explained<br>BP585 Microsoft Excel 2007 explained
- BP585 Microsoft Excel 2007 explained<br>BP584 Microsoft Word 2007 explained
- BP584 Microsoft Word 2007 explained<br>BP583 Microsoft Office 2007 explained
- Microsoft Office 2007 explained
- BP581 Windows Vista explained<br>BP580 Windows Vista for Beginn
- BP580 Windows Vista for Beginners<br>BP569 Microsoft Works 8.0 & Works
- BP569 Microsoft Works 8.0 & Works Suite 2006 explained<br>BP563 Using Windows XP's Accessories
- BP563 Using Windows XP's Accessories<br>BP557 How Did I Do That ... in Windows
- BP557 How Did I Do That ... in Windows XP<br>BP555 Using PDF Files
- BP555 Using PDF Files<br>BP550 Advanced Guide
- BP550 Advanced Guide to Windows XP<br>BP545 Paint Shop Pro 8 explained
- Paint Shop Pro 8 explained
- BP538 Windows XP for Beginners
- BP525 Controlling Windows XP the easy way
- BP514 Windows XP explained
- BP509 Microsoft Office XP explained
- BP498 Using Visual Basic
- BP341 MS-DOS explained

# Windows 8.1 Explained

by

N. Kantaris

Bernard Babani (publishing) Ltd The Grampians Shepherds Bush Road London W6 7NF England

www.babanibooks.com

# Please Note

Although every care has been taken with the production of this book to ensure that all information is correct at the time of writing and that any projects, designs, modifications and/or programs, etc., contained herewith, operate in a correct and safe manner and also that any components specified are normally available in Great Britain, the Publishers and Author(s) do not accept responsibility in any way for the failure (including fault in design) of any project, design, modification or program to work correctly or to cause damage to any equipment that it may be connected to or used in conjunction with, or in respect of any other damage or injury that may be so caused, nor do the Publishers accept responsibility in any way for the failure to obtain specified components.

Notice is also given that if equipment that is still under warranty is modified in any way or used or connected with home -built equipment then that warranty may be void.

© 2013 BERNARD BABANI (publishing) LTD

First Published - December 2013

British Library Cataloguing in Publication Data:

A catalogue record for this book is available from the British Library

ISBN 978 0 85934 747 1

Cover Design by Gregor Arthur

Printed and bound in Great Britain for Bernard Babani (publishing) Ltd

# About this Book

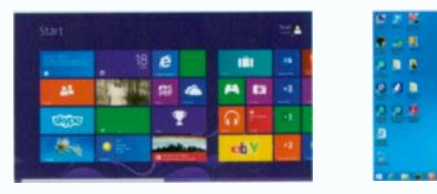

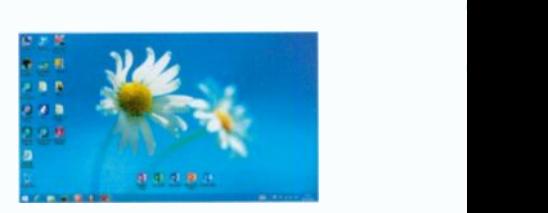

Windows 8.1 Explained was written so that you can quickly explore the workings of Microsoft's Windows latest operating system, whether you prefer to use the Tile interface (above left) or the Desktop interface (above right), as many users without a touch screen PC might prefer. This book applies to: Windows 8.1, 8.1 Pro and the vast majority of Windows 8.1 Enterprise. Also, parts of the book should be applicable to Windows RT 8.1 that is <sup>a</sup> restricted version designed specifically for ARM Tablets. Chapters include:

- An overview of the Tile interface, Desktop, Taskbar, the Tray Notification Area, running Apps, using the Charms bar, creating User Accounts, managing Windows Settings and Personalising your PC.
- How to use the Desktop File Explorer and SkyDrive, the Internet Explorer and how to use the e-mail App.
- How to use bing maps, search for locations, services, get  $\bullet$ driving directions and help with public transport.
- How to work with and organise your digital photographs  $\bullet$ and import them from your camera, use the Media Player to store and play your music, burn CDs and install Media Center to access DVD playback faciity.
- Connect to wireless networks and set up a HomeGroup, share a printer and network PCs running Windows 8.1. How to use mobility tools to keep your laptop running while away from home.
- How to use Accessibility features if you have problems using the keyboard or mouse or have poor eyesight, how to keep your PC healthy and backup your important files.

# About the Author

Noel Kantaris graduated in Electrical Engineering at Bristol University and after spending three years in the Electronics Industry in London, took up a Tutorship in Physics at the University of Queensland. Research interests in Ionospheric Physics, led to the degrees of M.E. in Electronics and Ph.D. in Physics. On return to the UK, he took up a Post-Doctoral Research Fellowship in Radio Physics at the University of Leicester, and then a lecturing position in Engineering at the Camborne School of Mines, Cornwall, (part of Exeter University), where he was also the CSM Computing Manager. Lately he also served as IT Director of FFC Ltd.

# **Trademarks**

Microsoft. Windows. Windows 8.1. Windows 8, Windows 7. Windows Vista, and Windows XP are either registered trademarks or trademarks of Microsoft Corporation.

Wi-Fi is a trademark of the Wi-Fi Alliance.

All other brand and product names used in the book are recognised as trademarks, or registered trademarks, of their respective companies.

# **Contents**

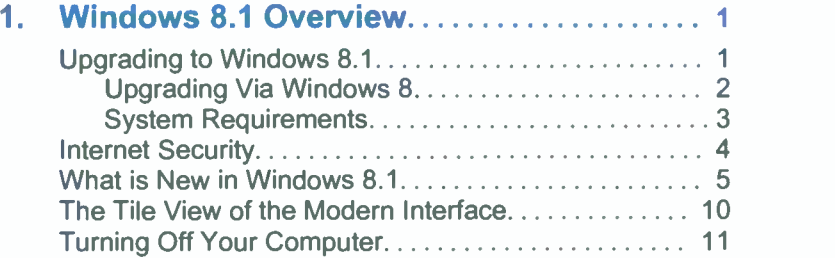

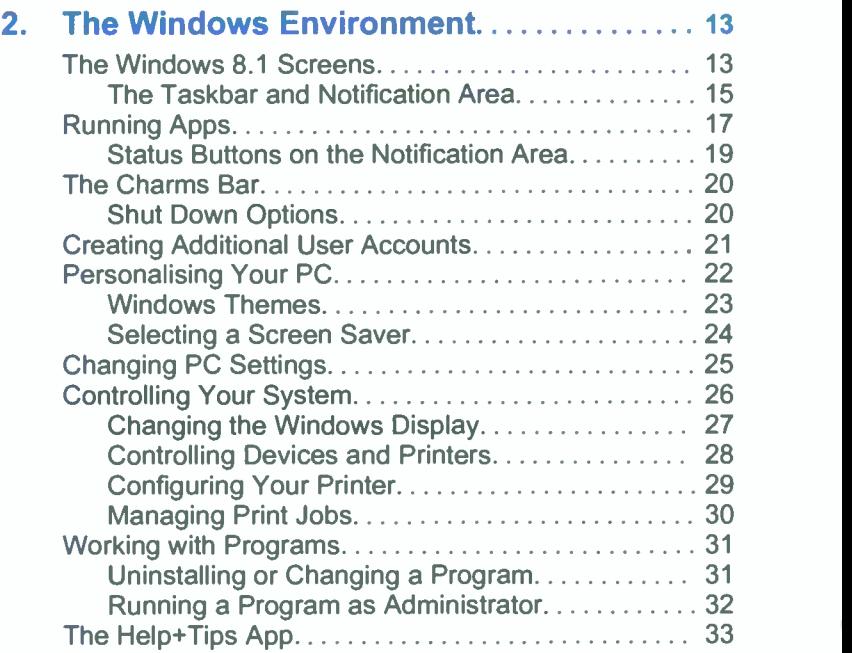

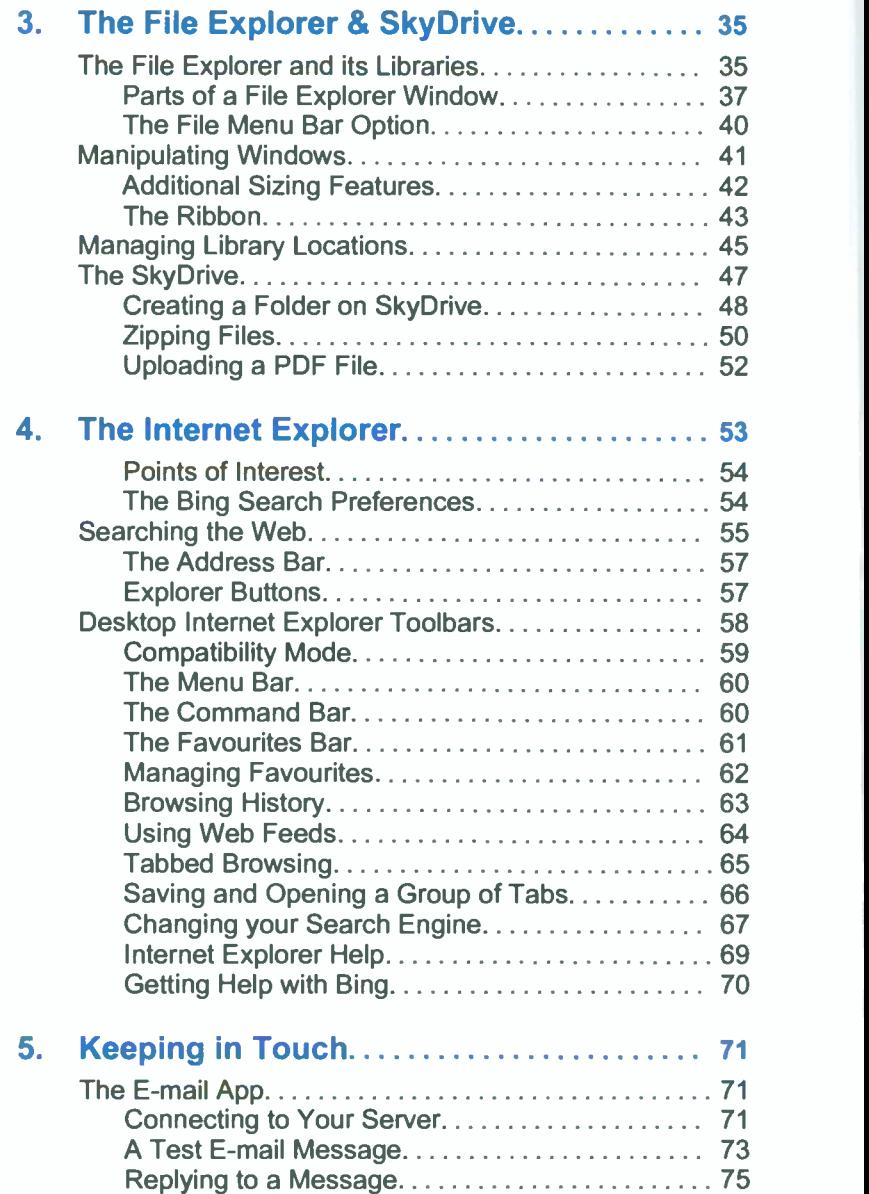

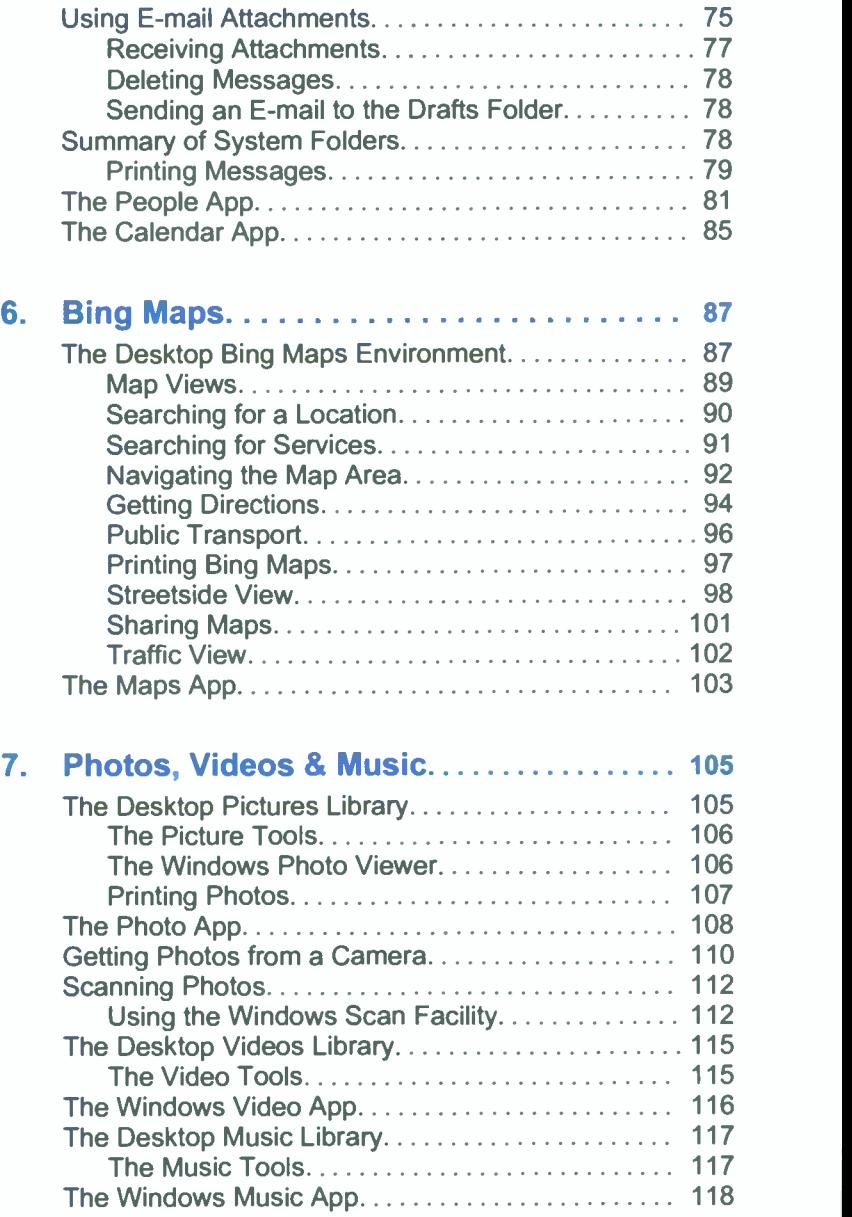

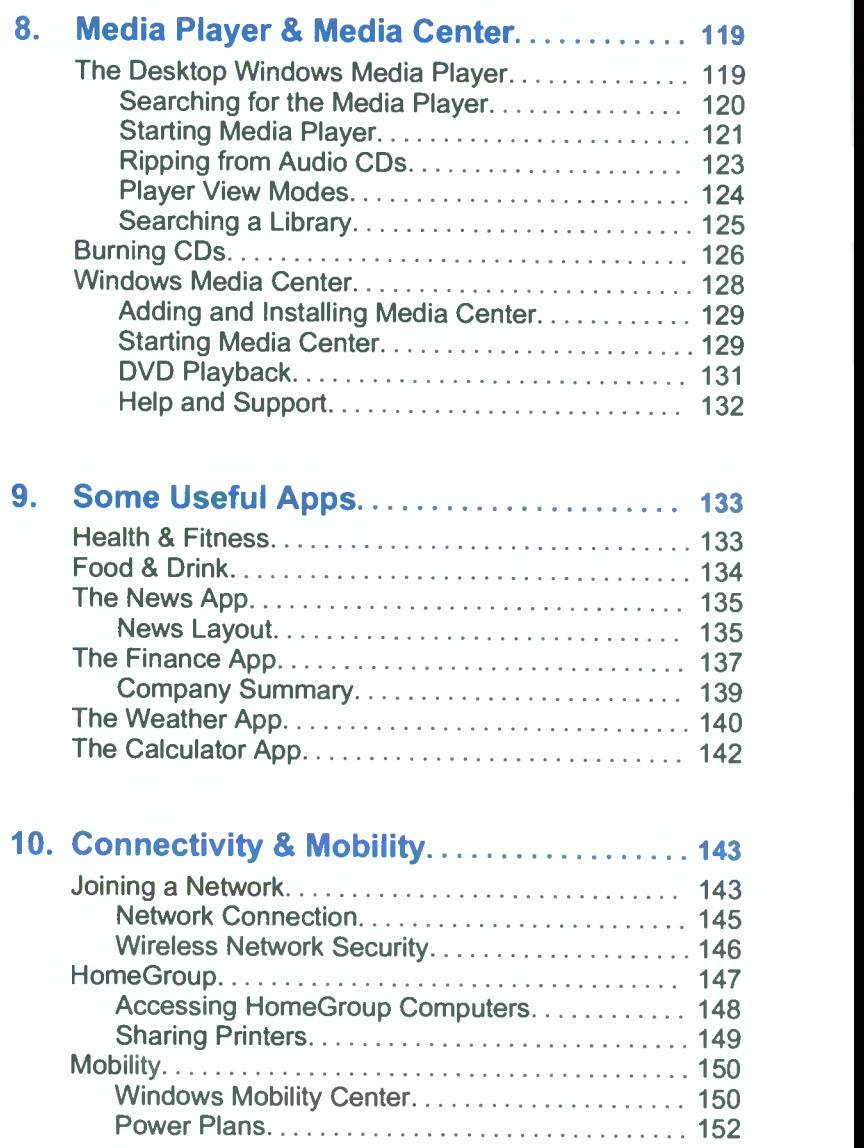

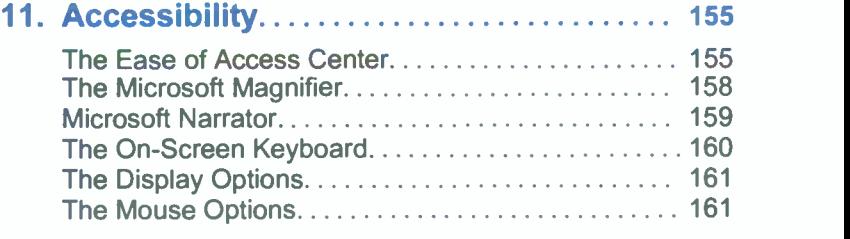

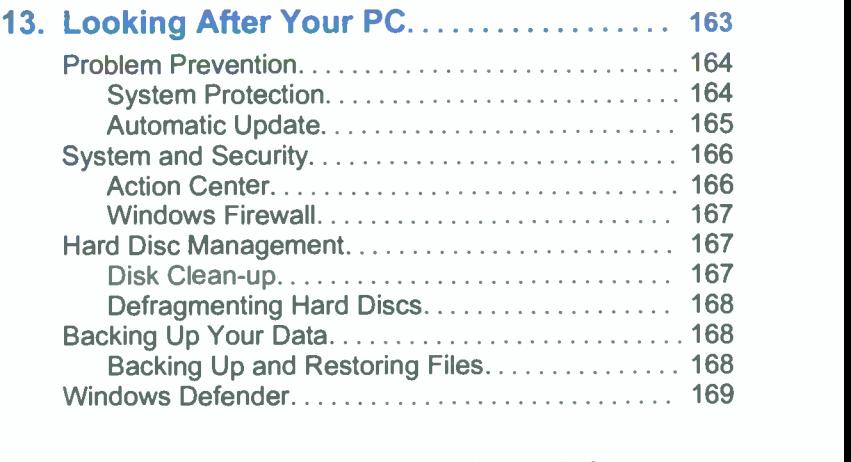

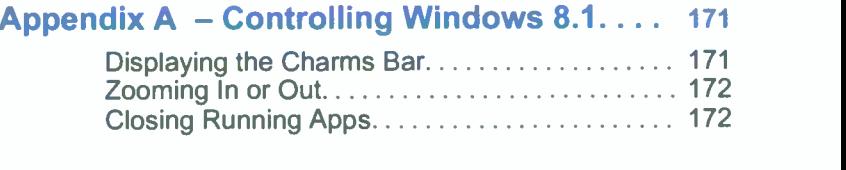

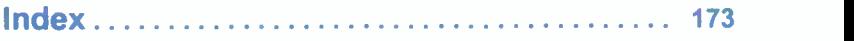

# Author's Recommendation

It is recommended that the easiest way to get maximum benefit from this book it to have a computer running Windows 8.1 so that you can follow instructions and procedures.

# Upgrading to Windows 8.1

There are two ways of upgrading to Windows 8.1. One method is to download it from www.microsoft.com. which is free, the other is to buy the upgrade media. It all depends on what version of Windows you are running at the time:

Windows 8 users are advised to download the free version from the Microsoft Web site. On the displayed Web site you'll see the link shown in Fig. 1.1 below which can be used to not only find out what is new in Windows 8.1, but also to download the free upgrade to your device.

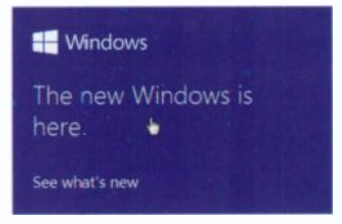

Fig. 1.1 The Windows 8.1 Opening Screen.

Windows 8.1 Preview users have additional steps to go through. When upgrading to Windows 8.1, as only their user accounts and data are preserved - all their applications will have to be reinstalled.

Windows 7 users can purchase official Windows 8.1 media from Microsoft's online store.

Windows Vista or XP users should purchase Windows 8 media, upgrade their computers to it, then download and install the free Windows 8.1 update to their machines.

Note: Users of older machines might need to also upgrade their hardware as Windows 8 and 8.1 might not run on them! In fact even users of Windows 7 might find it cheaper to purchase a new machine with Windows 8, then use the free upgrade to Windows 8.1, rather than to purchase the Windows 8.1 media.

#### Upgrading Via Windows 8

If your current machine runs Windows 7 Starter, Home Basic or Home Premium, you can upgrade to Windows 8 (Basic) or Windows 8 Pro. However, those on Windows 7 Professional or Windows 7 Ultimate will be able to Upgrade only to Windows 8 Pro.

In short, owners of Intel and AMD PCs, laptops or tablets with x86 or x64 processor will be able to choose between Windows 8 (Basic) and Windows 8 Pro. Windows 8 Pro offers several features including encryption, PC management, virtualisation and domain connectivity. So the choice is really made for you, particularly if you want to install Windows Media Center which is only available to Windows 8 Pro as a separate 'media pack'.

Windows 8 (meaning both Basic and Pro) will run all your programs that currently run on Windows 7 or Windows Vista and you can perform an in -situ upgrade retaining all your files and settings. Upgrading from Windows XP requires an entirely new (clean) installation which means that anything not backed -up will be lost!

If your computer operates under Windows 7, then it will run under Windows 8 without any problems. Windows 8 comes either as a 32 -bit or a 64 -bit Operating System (OS), with separate discs for the two versions. To use the 64 -bit OS you will require a 64-bit computer, so be careful. If you need to find out which type of computer you have, check in the System section of the Control Panel which in Windows 7 is reached through the Start **0** button.

You will also have to decide whether to do:

- An Upgrade  $-$  which replaces Windows 7 (or Vista) with Windows 8 and retains all your settings, data files and programs, or
- A Custom installation  $-$  after backing-up your settings and data files carry out a clean install. This cures the gradual slowdown that tends to happen to most PCs over time and cleans your PC of any bugs it might have picked up from the Internet. But, the downside is that you'll have to reirstall all your programs! With Windows XP you'll have to do a clean install anyway.

Note: Whichever installation you do, it is always a good idea to backup your settings and data files before installing a new operating system. Having installed Windows 8, you are now in a position to upgrade to Windows 8.1 by downloading the free upgrade.

### System Requirements

To run Windows 8 or Windows 8.1 a PC requires at least:

- A processor with a speed of 1 GHz or faster with 1 GB (gigabyte) for a 32 -bit (x86) system or 2 GB for a 64 -bit (x64) system of available RAM.
- A graphics card that is DirectX 9 compatible with a WDDM 1.0 or higher driver and a minimum screen resolution of 1024 x 768.
- 20 GB of available hard disc space.
- Access to the Internet to get mail or download and run  $\bullet$ Apps from Windows Apps Store.
- To use Windows Touch, you need a Tablet with an  $\bullet$ ARM processor or a monitor that supports multi-touch.
- Depending on resolution, video playback may require  $\bullet$ additional memory and advanced graphics hardware.
- HomeGroup requires a network and PCs running either Windows 8 or Windows 8.1.

Downloading and installing the Windows 8.1 free upgrade might take more than two hours (depending on the speed of your network and on the version of Windows 8 you have installed). You have about 3.5 Gb to download and the speed at which this is achieved also depends on whether or not you have disable your firewall for the period and your broadband is fast enough and stable. Then follows the installation itself with numerous checks on compatibility, gathering information, installing, 'doing more things' including a number of restarts, so be very patient!

Note: If you are new to Windows 8 or 8.1 you might at first be puzzled not knowing how to configure your computer or change screens, but don't worry, all will be explained in good time! The rest of this chapter only deals with the new facilities introduced in Windows 8.1 over and above those in Windows 8 and what security is required to keep your computer safe.

## Internet Security

Before you do anything else you should reinstall your antivirus software. Without it you would be very vulnerable on the Internet. If you don't have any and you don't want to pay for this, you can download the excellent and free Windows Defender with its anti-virus, anti-spyware and Firewall.

With Windows Defender, your computer can be made very secure with its protection working unobtrusively in the background, but you must first sign in or create a Live account to get it. You need the Windows Live account as its password is used by Windows 8.1 whenever you start the program.

If you don't have a Windows Live account, go to

#### http://download.live.com/

to download Live Essentials and in the process create a Live password. Just follow the on-screen instructions.

Once this is done. you are ready to get your Windows Defender security by going to

#### www.windowsdefender.com

which opens the screen in Fig. 1.2 below.

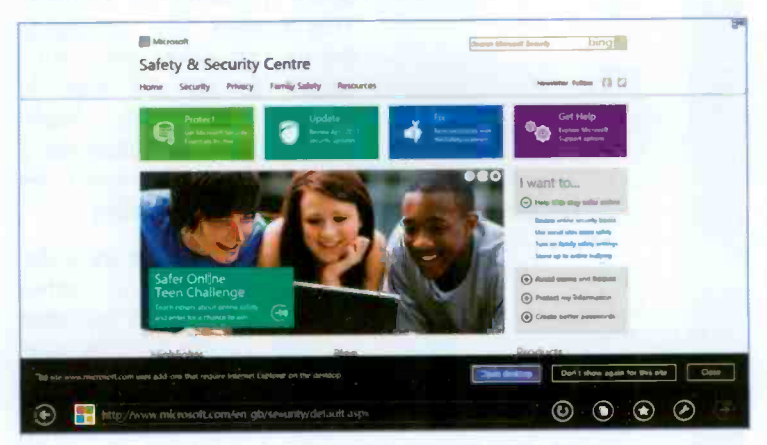

Fig. 1.2 The Microsoft Safety and Security Centre

Another free anti-virus protection can be obtained from

#### www.free.avg.com

but it does not include a Firewall. If you use this program, you must activate the Microsoft's Defender Firewall for full protection.

I have used each of these separately on my computers for many years and found them excellent. For more information on Windows Defender, please refer to Chapter 13.

## What is New in Windows 8.1

Microsoft have really taken on board criticisms and concerns voiced by users against Windows 8 ever since its inception. As a result, they have produced a much better operating system with Windows 8.1 which answers many of the original concerns.

#### You can now use:

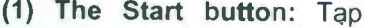

Programs and Features Mobility Centre Power Options Event Viewer System Device Manager Network Connections Disk Management Computer Management Command Prompt Command Prompt (Admin) Task Manager Control Panel File Explorer Search Run

Shut down or sign out

Fig. 1.3 The Start Menu

Desktop

and hold or right-click the reintroduced Start button, pointed to in Fig. 1.3, to open a menu of options. This makes the access to the various areas listed a lot easier to get to than in Windows 8, which should please users of Windows 7 who might now even be convinced to upgrade!

(2) Apps side -by -side: While in Tile view, either swiping upwards or left-click the down-arrow pointed to at the bottom -left corner in Fig. 1.4. This opens the screen shown in Fig. 1.5 on the next page.

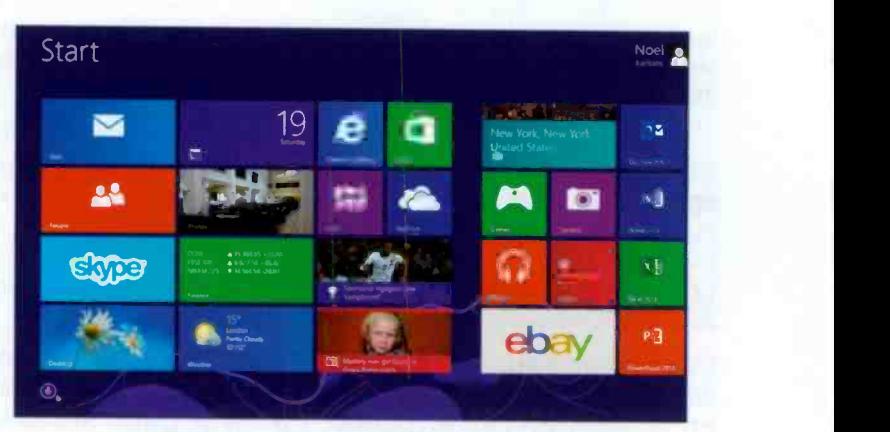

Fig. 1.4 The Tiled Apps in Windows 8.1.

| Apps by name                        |                                                   |                                                                                                    | <b>Security</b>                           |                                     | Р                                                   |
|-------------------------------------|---------------------------------------------------|----------------------------------------------------------------------------------------------------|-------------------------------------------|-------------------------------------|-----------------------------------------------------|
| Acer Crystal Eye                    | $\Box$ $\Box$                                     | $\blacksquare$                                                                                                    | $\Delta$                                  | $\mathbf{m}$<br><b>Ravet</b>        |                                                     |
| <b>Ager Quott Guide</b><br>Ð        | vilay<br>$(\cdot,\cdot)$                          | <b>na</b><br>Maps                                                                                                    | <b>a</b>                                  | Vicino<br>$\bullet$                 | Acer Back ap<br>偏<br><b>Manager</b>                 |
| Acer Lash's Manual                  | <b>CA</b> Factor                                  | $Q$ Max                                                                                                    | $\bullet$<br>Segme                        | ♦<br>Wate                           | Acer Device Fa<br>$\mathcal{R}$<br>line.            |
| $\sigma$ $\sim$                     | Food & Dress<br>-<br>$\pmb{\mathrm{m}}$           | $\begin{picture}(20,20) \put(0,0){\line(1,0){10}} \put(15,0){\line(1,0){10}} \put(15,0){\line(1,0){10}} \put(15,0){\line(1,0){10}} \put(15,0){\line(1,0){10}} \put(15,0){\line(1,0){10}} \put(15,0){\line(1,0){10}} \put(15,0){\line(1,0){10}} \put(15,0){\line(1,0){10}} \put(15,0){\line(1,0){10}} \put(15,0){\line(1,0){10}} \put(15,0){\line(1$ | Squal Jogger<br>$\circ$                   | Vocather                            | <b>CA</b> Acer Insure<br><b>Update Litery</b>       |
| <b>BBC</b> Prayer<br>Desatou        | <b>Games</b><br>٠                                 | $ O $ K version                                                                                                    | <b>Sound Recorder</b><br>♦<br><b>ROOM</b> | Windows Media<br>œ<br>Conten        | Acer Power B                                        |
| <b>ED</b> CHOAN                     | <b>Trouble &amp; Filmous</b><br>ಅ<br><b>Jobin</b> | <b>AB</b>                                                                                                    | $\overline{\mathbf{P}}$ and               | <b>Vendown Media</b><br>O<br>Player | Acer Power<br>$\overline{\mathbf{3}}$<br>Mahagement |
| Coundat<br>靈                        | mag-Figs<br>$\bullet$ .                           | g<br><b>Photos</b>                                                                                                    | 高一                                        | <b>Wello</b>                        | <b>Acer Recussor</b><br>Management                  |
| Camera<br><b>to</b>                 | ø<br><b>Internet Explorer</b>                     | 脚<br><b>Reader</b>                                                                                                    | Q<br><b>Story</b>                         |                                     | <b>The Acer Trade Sta</b>                           |
| $\left \mathbf{Q}\right $ Correcter | <b>Expertisy Internet</b>                         | <b>Reading List</b><br>减<br>10707                                                                                                    | The Weather<br>E an                       |                                     | AcreChound                                          |

Fig. 1.5 The Side -by -side Apps Screen in Windows 8.1

Tapping or clicking the down -arrowhead pointed to at the

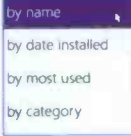

top -left corner of the screen, displays options for organising your Apps, as shown here. After by date installed reorganising your Apps as you like, swipe by most used downwards or click on an empty area within by category Fig. 1.4 to display an upwards pointing arrow at the bottom -left corner of the screen which can

be used to return Windows 8.1 to the Tile view screen.

(3) How Windows opens: You can now select the way you like Windows 8.1 to open; either in Tile view or Desktop view. Users of tablets or touch -screen laptops might prefer the former method, while users of more traditional laptops or desktop computers might prefer the latter.

To get your computer to start with the Desktop screen, right-click on an empty part of the Taskbar to display a set of options as shown in Fig. 1.6 on the next page. Next, left-lick the Properties option to open the Taskbar and Navigation properties dialogue box, also shown in the composite screen in Fig. 1.6, with its Navigation tab selected.

Under the Start screen area of the dialogue box, click on one or more appropriate boxes to select them. If you select Show my desktop background on Start, this is exactly what you'll get next time you restart your laptop or PC.

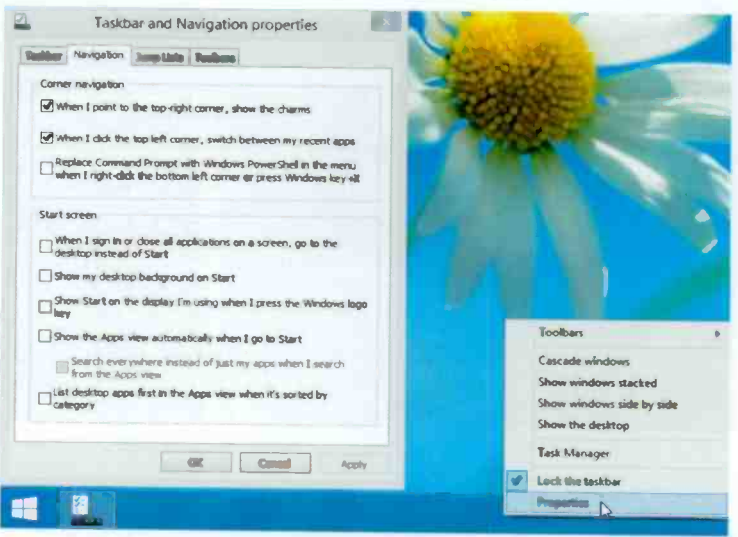

Fig. 1.6 The Taskbar and Navigation Properties Composite Screen

(4) Searches: These are now carried out 'everywhere' (your Libraries, your user folder, SkyDrive or the Web). Results are not separated anymore into distinct Apps, Settings and Files categories. Whether you use the Search charm in Windows or the Search option from the Start menu, a search box is opened as shown in the composite of Fig. 1.7.

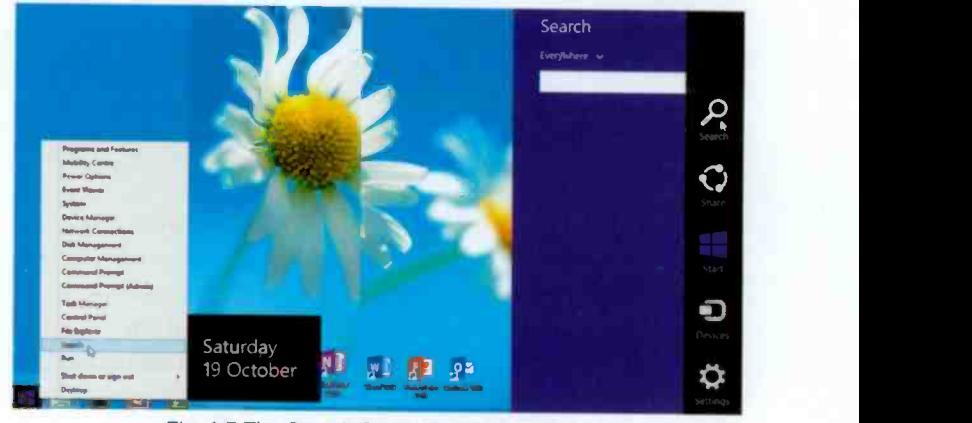

Fig. 1.7 The Search Screen in Windows 8.1.

(5) The SkyDrive Sync: The Cloud has become central to Windows 8.1 thanks to its new Sync engine. All your documents, photos, music, videos, settings and Apps can be stored on SkyDrive and made available to you anytime, anywhere. The improvements made have to do with the way this information synchronises with your tablet or computer.

You can reach SkyDrive by either tapping its tile in Tile

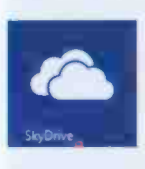

view, as shown here, or left-clicking the File Explorer option in the Start menu (see Fig. 1.7 on previous page) and then selecting SkyDrive from the list under Favourites. The result of opening SkyDrive by either of these two method is shown side-by-side in Fig. 1.8.

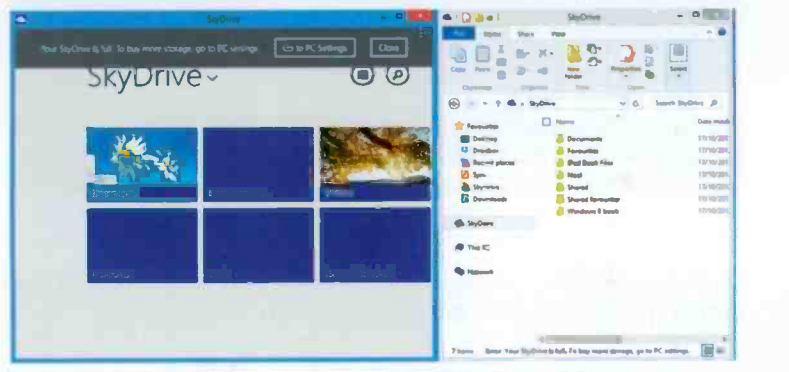

Fig. 1.8 The Contents of SkyDrive for my PC.

Note: In my case there is a warning on both screens (topleft corner and bottom-right corner in Fig. 1.8) which are the same. It reads "Your SkyDrive is full. To buy more storage, go to PC settings". The reason for this is that only 7 GB storage is free, after that you'll have to pay!

SkyDrive makes it a lot easier to log in to any other Windows 8.1 PC and use your Apps and documents as if they are on your own computer. In Tile view, enough information is used to identify a file or folder and display it as an icon as shown on the left screen in Fig. 1.8 above. Only when a file is opened it is downloaded on the spot to the PC you are using.

(6) Internet Explorer 11: Microsoft has applied its Sync technology to its Internet Explorer, now version 11. It now supports multiple tabs, placing them at the bottom of the screen when you open it in Tile view, as shown in Fig. 1.9 below. You can switch from one tab to another at a touch of a finger.

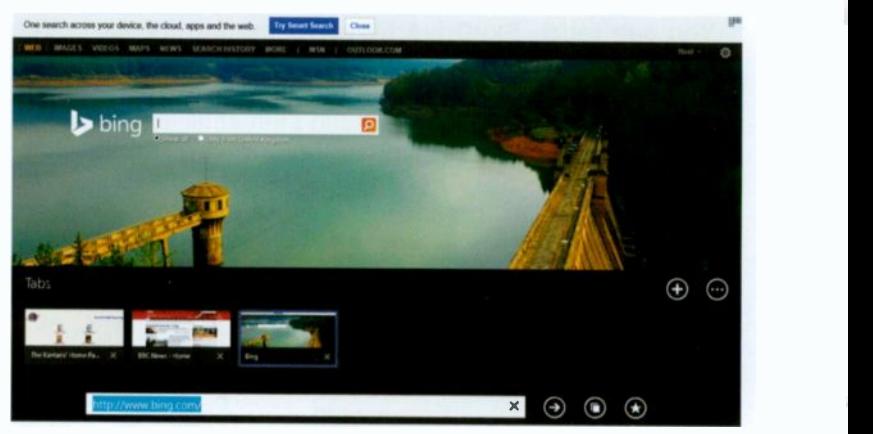

Fig. 1.9 Multiple Tabs in Tile View of Internet Explorer.

In Desktop view, multiple tabs are placed at the top of the screen just as it was in previous versions of Windows.

## The Tile View of the Modern Interface

Windows 8.1 continues to support the Modern interface, first introduced in Windows 8, with live tiles. These will not only launch an application, but also have the ability to display live information such as new e-mail messages, latest news. etc.

You can group tiles as you want, make them larger or smaller and arrange them in groups such as Mail. Calendar, Internet Explorer, Store, Maps. People. Photos. SkyDrive. etc. Further along on the right you'll find tiles of the programs you have installed. Tapping or left-clicking any of these tiles, starts the appropriate App or program.

Windows 8.1 not only keeps its good looks, but I find it far more stable on my laptop than its predecessor.

Windows 8.1, just as its predecessor not only supports multi-touch screens, but also handwriting and voice, but one needs suitable hardware to use these.

# Turning Off Your Computer

There are alternative methods of turning off your computer apart from using the Settings charm, then selecting the Power button.

The quickest method is to use the Start button when in Desktop view. Either touch and hold or right-click to open the Start menu as shown in Fig. 1.10 below.

| <b>Programs and Features</b>  |                |
|-------------------------------|----------------|
| <b>Mobility Centre</b>        |                |
| <b>Power Options</b>          |                |
| <b>Fvent Viewer</b>           |                |
| System                        |                |
| <b>Device Manager</b>         |                |
| <b>Network Connections</b>    |                |
| Disk Management               |                |
| <b>Computer Management</b>    |                |
| <b>Command Prompt</b>         |                |
| <b>Command Prompt (Admin)</b> |                |
| <b>Task Manager</b>           |                |
| <b>Control Panel</b>          | Sign out       |
| <b>File Explorer</b>          | Sleep          |
| Search                        | Hibernate      |
| Run                           | Shut down      |
| Shut down or sign out         | <b>Restart</b> |
| Desktop                       |                |

Fig. 1.10 The DeskTop Start Menu.

Next, select the Shut down or sign out Option to display additional options to choose from.

An alternative way is to use the key combination  $\blacktriangleright$ +i where **y** is the Windows key on your keyboard. This jumps to the Charms, Settings, and gets you to the Power button immediately, as shown in Fig. 1.11. From there you can tap or click the Power button and select the option you need. More about this in the next chapter.

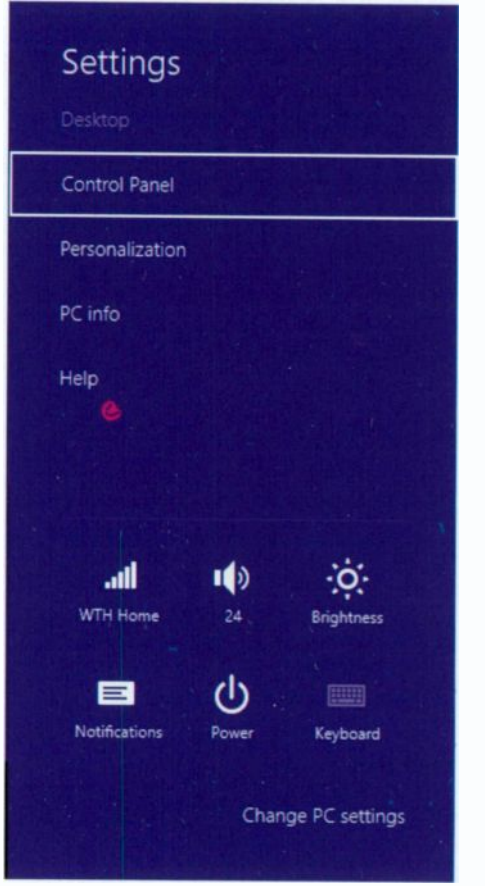

Fig. 1.11 Shortcut to Power Button.

# The Windows Environment

## The Windows 8.1 Screens

2

When you first switch on your tablet or PC a screen similar to that in Fig. 2.1 appears on your display, known as the Lock screen. Swiping upwards on the Lock screen or dragging the mouse pointer upwards, displays a second screen in which you enter your user details after which Windows opens with the 'Modern' interface displaying the distinctive Apps in Tiled view, shown for my laptop in Fig. 2.2 on the next page.

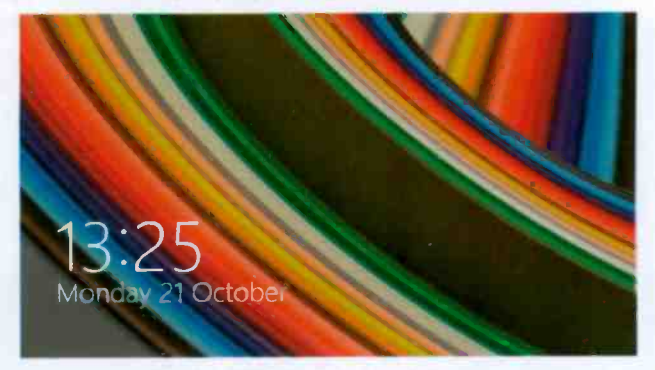

Fig. 2.1 A Windows 8.1 Lock Screen.

Note: Most swipe movements of your finger on a multi-touch screen correspond to dragging the mouse pointer on a PC. Similarly, tapping on such touch -screen devices corresponds to clicking the left mouse button. Touch and hold corresponds to a right-click of the mouse button. For more details, please refer to Appendix A.

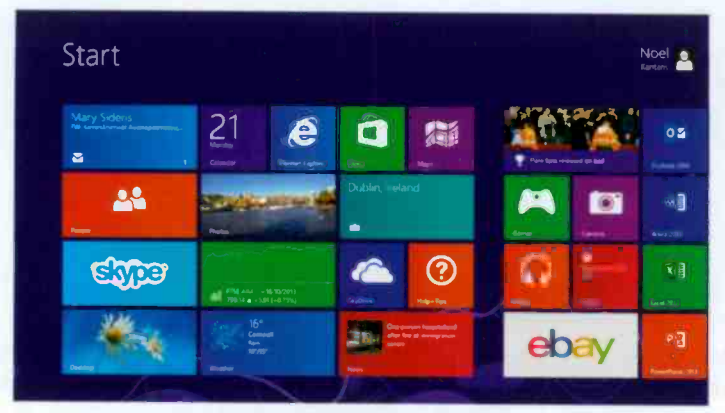

Fig. 2.2 The Tiled Apps in Windows 8.1

The display shown in Fig. 2.2 is the tiled Start screen, with tiles grouped into different sets - yours might look different. Here on the first five columns are all the pre -installed Apps to access Mail. Calendar. Internet Explorer, Store, Maps. People, Travel, etc., while other columns display shortcuts to other Apps and any programs you might have installed yourself or were retained after upgrading. Tapping or left-clicking any of these tiles, starts the App or program.

Tapping or clicking the Desktop tile shown at the bottomleft corner of the Start screen in Fig. 2.2 above. opens the Windows 8.1 Desktop shown in Fig. 2.3.

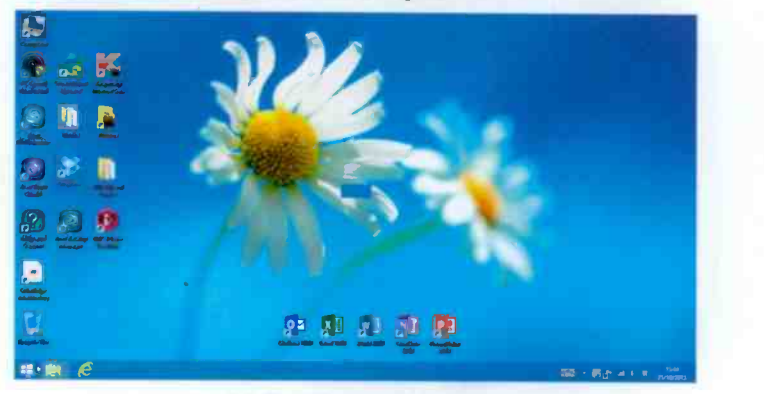

Fig. 2.3 The Windows 8.1 Desktop.

To toggle between the Desktop or an App screen and the Start screen, click the Start button at the bottom-left corner of the Desktop screen pointed to in Fig. 2.3 on the previous page and also shown in Fig. 2.4 below. Alternatively, press the Windows  $\blacksquare$  key on the keyboard to do the same thing.

### The Taskbar and Notification Area

Next to the Start button displayed when in Desktop view, is the File Explorer and Internet Explorer buttons shown separately in Fig. 2.4 below.

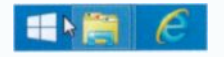

Fig 2.4 The File Explorer and Internet Explorer Buttons

To the right of the Taskbar you'll find the Notification Area. which includes a Digital clock as shown in Fig. 2.5 below.

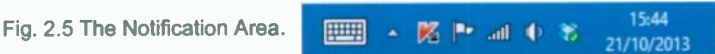

Tapping or clicking the Date/Time display area in Fig. 2.5 above, opens the screen shown in Fig. 2.6 below and selecting the Change date and time settings link, displays a tabbed dialogue box in which you can change the date and time, time zone and add two additional clocks. This can be very useful if you have friends living at different time zones

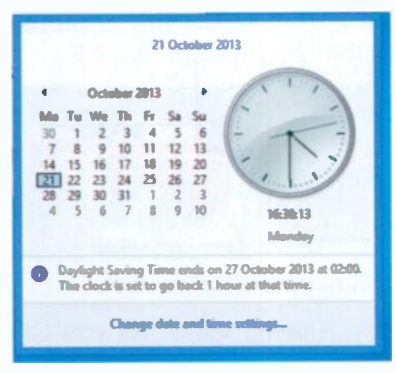

Fig. 2.6 The Change Date and Time Screen.

and want to avoid waking them up!

Below <sup>I</sup> show the display when you hover the mouse pointer over the Date/Time area after adding two more clocks to the local time.

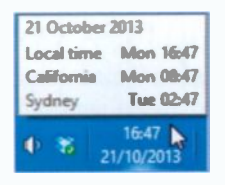

#### <sup>2</sup> The Windows Environment

If, however, you tap or left-click the Date/Time area now, then a similar screen to that in Fig. 2.7 will display.

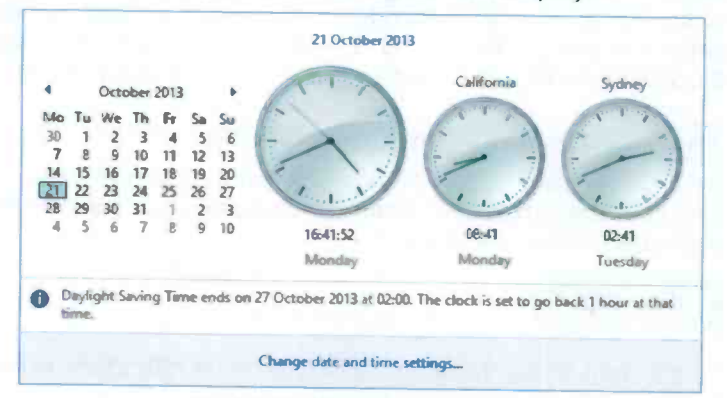

Fig. 2.7 The Windows 8.1 Desktop.

With both versions of Windows (8 & 8.1), only programs that you chose to pin to the Taskbar appear on it, as shown in Fig. 2.8.

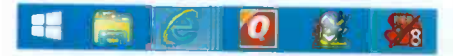

Fig. 2.8 Windows 8 Taskbar Pinned Program Buttons.

In this case the Internet Explorer button in Fig. 2.8 appears as if there are two more buttons hiding behind it. By placing a finger or the mouse pointer on it, thumbnails are displayed showing the opened Explorer tabs, displayed in Fig. 2.9.

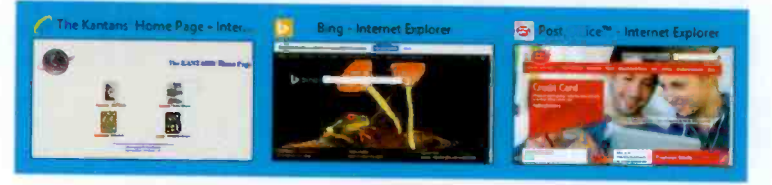

Fig. 2.9 Thumbnails Showing Open Internet Explorer Tabs.

This can also happen with other running items. As you can see, there were three tabs open in Explorer and each is shown as a thumbnail. Moving the mouse pointer over a thumbnail temporarily displays that window full size on the screen so you can see in more detail what it contains.

At the same time, a Close  $\Box$  button appears on the top-right of the thumbnail you are pointing to. Tapping or clicking a thumbnail will open the Explorer tab with that view active, while using the Close is button will close that tab. Internet Explorer behaves the same if opened from the Start screen.

## Running Apps

Apps you have accessed during a session continue running until you close them. To see which Apps are running, place the mouse pointer at the top-left corner of the screen (either in Desktop view or Tiled view) and slide it downwards, keeping on the left edge of the screen while doing so. This, depending on which Apps you are running, displays a screen similar to that of Fig. 2.10.

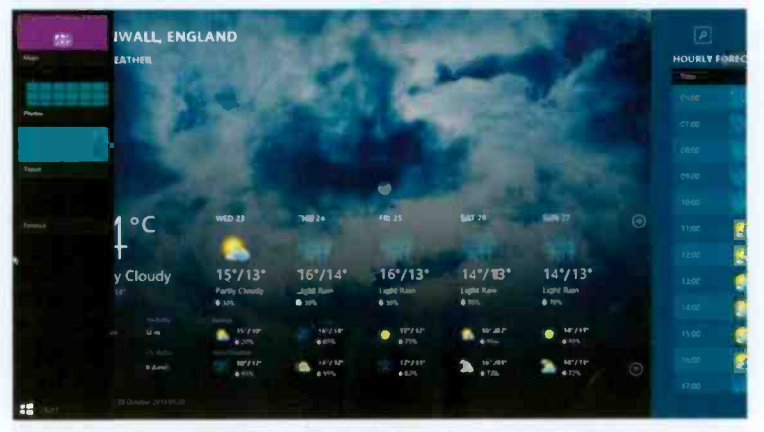

Fig. 2.10 The Thumbnails of Running Apps.

So now you can access any of these running Apps by tapping or clicking on its thumbnail. You can also force a running App to close (stop running) by right-clicking on its

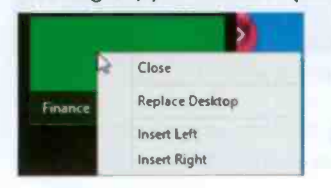

thumbnail and selecting Close from the displayed menu, as Close Shown here in Fig. 2.11.

Insert Left Fig. 2.11 Closing an App Using a<br>
Insert Right Right-click Menu.

#### 2 The Windows Environment

Another method of closing a running App is by dragging the open App from the very top of the screen towards the bottom with either the mouse or your finger, as shown in Fig. 2.12.

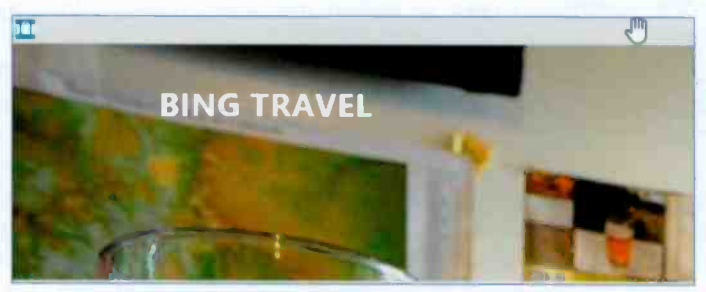

Fig. 2.12 Closing an App Using a Dragging Action.

Pinned programs on the Taskbar can be run by just tapping or clicking on their button. To stop a running program, tap or click the Close **o** button that appears on the top-right hand side of its open window or on its thumbnail, if not opened on the screen.

To pin a program on the Taskbar touch and hold or rightclick its tile on the Start screen and select the Pin to taskbar from the displayed options at the bottom of the Start screen, as shown here in Fig. 2.13.

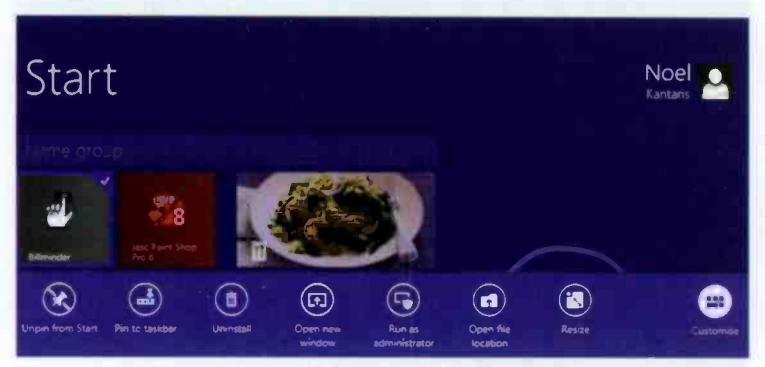

Fig. 2.13 The Right-click Options of a Running Program.

Have a close look at the available options displayed above. These differ when the selected tile is a programs or an App.

#### Status Buttons on the Notification Area

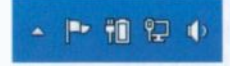

On the Notification area, also called the System Tray, on the right of the Taskbar that includes the digital clock and date,

you'll find other icons showing the status of the Action Center  $\blacksquare$ , power  $\blacksquare$  (for a laptop), network  $\blacksquare$  (Ethernet) or  $\blacksquare$ (wireless), and the volume setting of your speakers  $\Box$ . Other application icons are hidden by default and their notifications are suppressed.

When you point to an icon, an information bubble opens

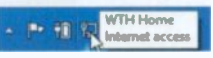

showing the status for that setting as shown here.

However, tapping or clicking the Network icon  $\blacksquare$ , or  $\blacksquare$ , for instance, displays more detailed information about whether you are connected and to which network, as shown in Fig. 2.14.

Try tapping or clicking the Volume icon  $\blacksquare$  to open the volume controls so you can control the loudness of your PC or laptop speakers.

Tapping or clicking the Action Center icon  $\blacksquare$  gives you a quick view of the status of your PC (Fig. 2.15).

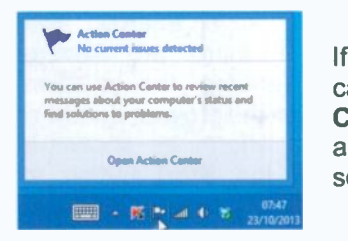

Fig. 2.15 The Action Center.

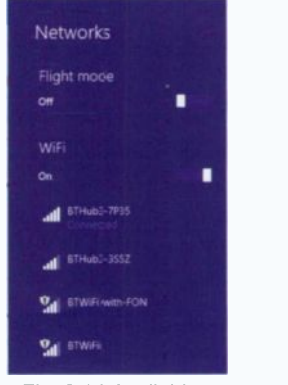

Fig. 2.14 Available Networks.

If any problems are shown, you can tap or click the Open Action Center link to find out what they are and hopefully how you can solve them.

By default. Windows places any

icons in a 'hidden' area, but you

can tap/click the Show hidden icons button to temporarily display them again as shown here. You can control which icons appear on your System Tray by using the Customise link.

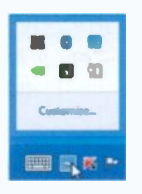

## The Charms Bar

Charms provide a quick and easy access to a wide range of options from either the Start screen or Desktop screen. To access these, either point with the mouse at the top-right corner of the screen or swipe from the right edge of the screen towards the left to reveal the Charms. As you move the mouse pointer downwards towards the Charms, they display within a dark bar as shown in Fig. 2.16.

The first of these is used to Search 'everywhere' (Apps, settings, files on your computer or the Web). The Share charm allows you to share content, while the Start displays the Start screen and from there<br>togales to the Desktop view. The Devices charm togales to the Desktop view. The Devices charm displays such peripherals as a secondary screen, while Settings allows you to change the settings within Windows, as well as powering off (shutting down) your PC or device.

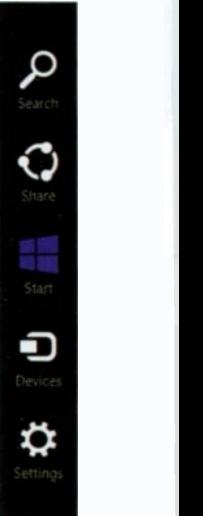

Fig. 2.16 The Charms Bar.

## Shut Down Options

When you have finished for the day, it is important to save

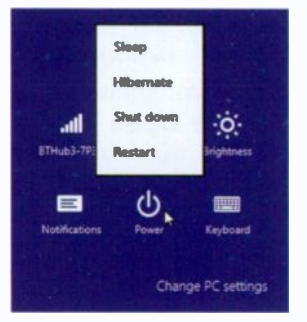

Fig. 2.17 Shut Down Options.

your work and 'turn off' your PC or tablet properly, both to protect your data and to save energy. With Windows 8.1 there are several options for ending the session, available from the Power button of the Settings charm as shown in Fig. 2.16 or the Start button as discussed in Chapter 1, page 6. The available options are; Sleep. Hibernate. Shut down or Restart.

You can select to put the computer in Sleep mode, Shut

Down it down completely or Restart it to clear the memory settings and reset Windows.

## Creating Additional User Accounts

Windows allows a whole family to share a computer, with each person having their own set-up. Each account tells Windows what files and folders the holder can access, what changes can be made to the computer and controls their personal preferences. To add a new user, use the Search facility from either the Start button (Chapter 1, page 6) or from the Charms bar and search for users. The result is a screen similar to that in Fig. 2.18.

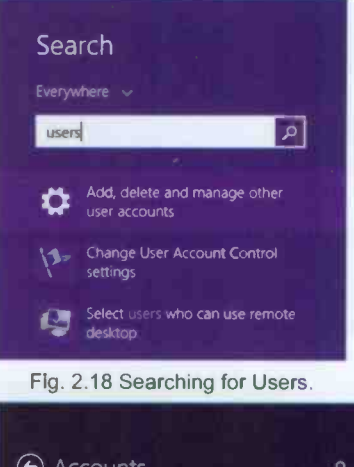

Next, tap or click the option Add, delete and manage other user accounts, shown here in Fig. 2.18 as the first option to display what is shown in Fig. 2.19.

As you can see, there are other options listed in Fig. 2.18 which can help you change User Account Settings.

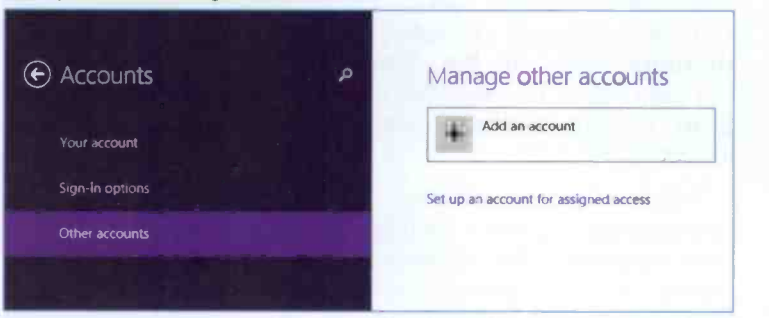

Fig. 2.19 Managing Other Accounts.

But for the time being, tap or click the Add an account  $+$ button in Fig. 2.19 to display the screen in Fig. 2.20 shown on the next page.

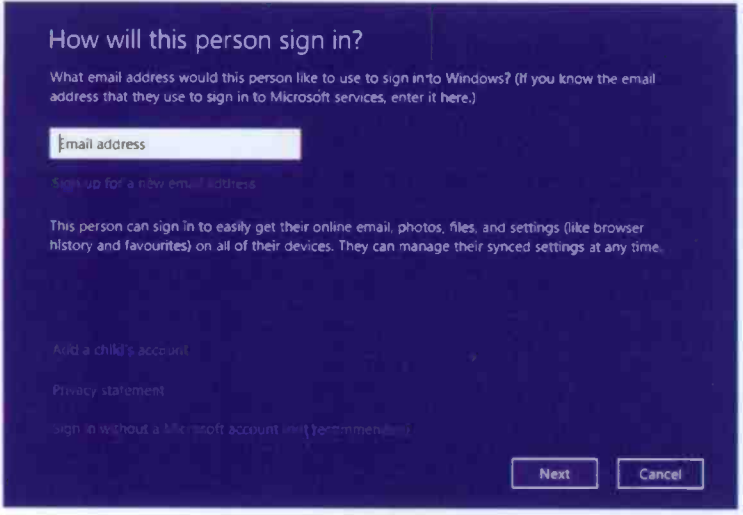

Fig. 2.20 The Add a User Screen.

Now, supply the appropriate information  $-$  it is that simple!

## Personalising Your PC

You can change your PC's settings by tapping or clicking the Settings option in the Charms bar (see Fig. 2.16, page 20) in the Start screen to display what is shown in Fig. 2.21.

Tapping or clicking the Personalise option, highlighted here, displays a new screen which allows you to personalise the Start screen with different colours and background scenes.

> Fig. 2.21 The Charms Settings Screen via the Start Screen.

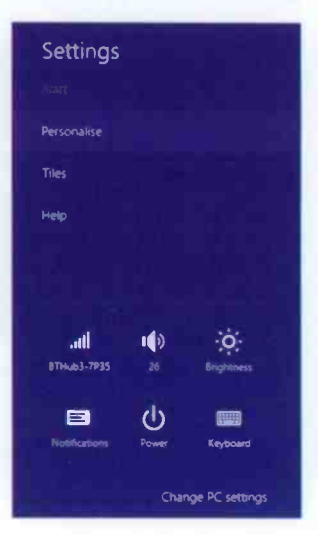
### **Windows Themes**

If you activate the Charms bar from the Desktop and then select the Settings option, what displays is shown in Fig. 2.22 (only the top half of the screen is shown here) which is slightly different from that of Fig. 2.21.

Now, selecting Personalisation from this screen displays the Windows themes as shown in Fig. 2.23 below. Plenty to explore here! For example, you can change (please refer to the bottom of the screen in Fig. 2.23) the Desktop Background, Color, Sounds and choose a Screen Saver Windows comes with three default Themes which include most of the above changes at once.

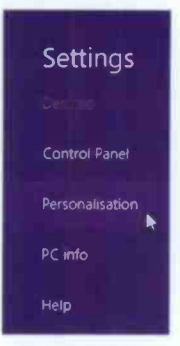

 $\overline{ }$ 

Fig. 2.22 The **Charms Settings** Screen via the Deskton.

namely Windows (the best choice). Earth and Flowers. You can also get additional themes online.

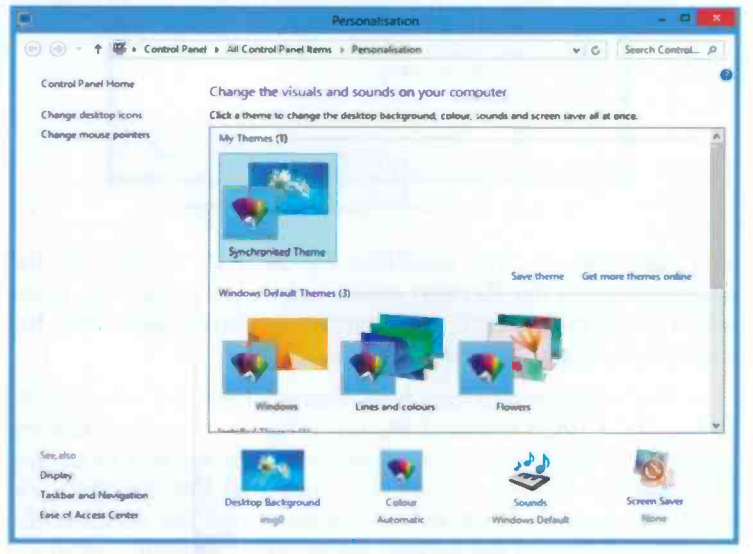

Fig. 2.23 The Windows Themes Settings Screen.

#### 2 The Windows Environment

### Selecting a Screen Saver

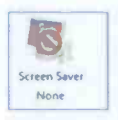

You can use the Screen Saver link in the Personalization window (Fig. 2.23) to open the screen shown in Fig. 2.24 below in which <sup>I</sup> have already chosen the Photos folder as my preference under Screen saver.

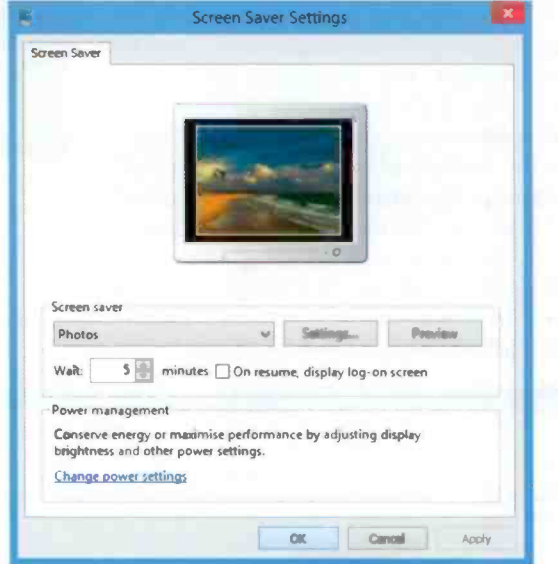

Fig. 2.24 The Screen Saver Settings Screen.

You can change this selection by tapping or clicking the down-arrow on the Screen saver box to reveal a drop-down menu of the installed screen savers you can choose from, but it depends on personal preferences.

In this window you can also change the time of inactivity before the screen saver starts up. With some screen savers, clicking the Settings button displays a box for you to control their display settings. When you make all the changes you want, tap or click the **Preview** button to see the effect of the selected options in full screen. When you are happy, stop the preview, then tap or click the Apply button followed by the OK button.

### Changing PC Settings

Tapping or clicking the Change PC settings link appearing at the bottom of the Settings screen (see Fig. 2.21, page 22), displays in an Explorer window a screen similar to that in  $Fig. 2.25$  below.

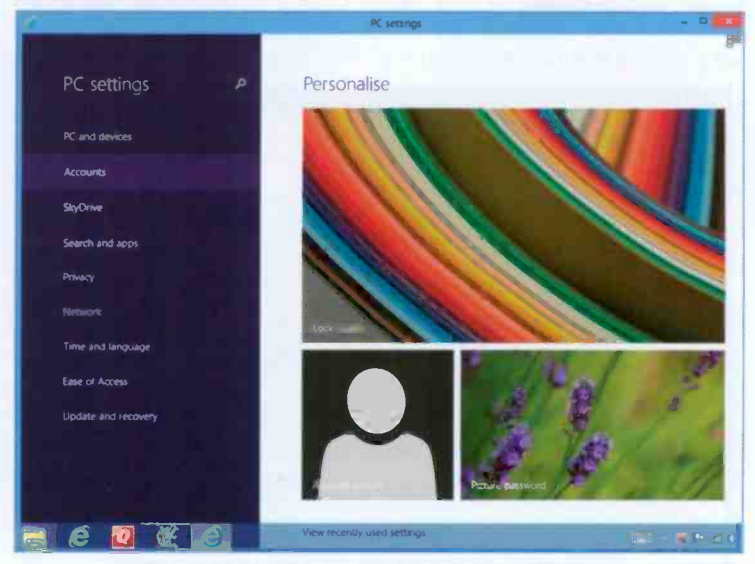

Fig. 2.25 The Windows 8.1 PC Settings Screen.

From here you can change the Lock screen (the first screen you see when you start Windows) by tapping or clicking the Lock screen (multicolour image above) to display alternatives or you can browse though your pictures to choose one of your own.

You can also change your Picture password, as well as your Account picture. When you select this last option you are given the opportunity to use the camera on your PC to take your picture there and then!

Do try the various listed options under the PC Settings before you leave this section  $-$  have a look and find out what is on offer.

### **Controlling Your System**

The main way of controlling your PC or tablet, is through the Control Panel which provides quick and easy ways to change the hardware and software settings of your system. You can access the Control Panel either through the Start button menu (see Fig. 1.3, page 6) or the Desktop, Settings option of the Charms bar (see Fig. 2.16, page 20). Either way opens the screen shown in Fig. 2.26 below.

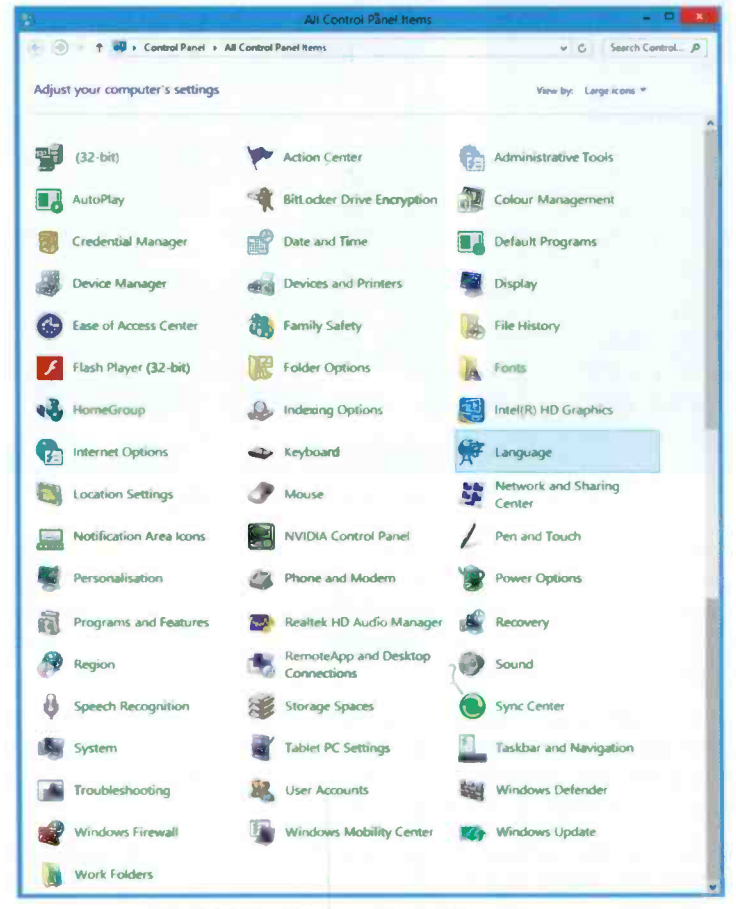

Fig. 2.26 The Windows Control Panel Screen.

 $\overline{\mathbf{2}}$ 

From here you can add new hardware, remove or change programs, change the display type and its resolution, control your computer's setup and security, and a lot more besides. However daunting this may look, it is a very good idea to get familiar with the Control Panel features. Once you know your way around it, you can set up Windows just the way it suits vou. The actual options available in Control Panel depend on your hardware and your version of Windows 8.1.

### **Changing the Windows Display**

Windows requires the highest possible screen Display resolution that your graphics card is capable of delivering so that it can give you better text clarity, sharper images, and fit more items on your screen. At lower resolutions, less items fit on the screen, and images may have jagged edges. For example, a display resolution of 1024 x 768 pixels (picture elements) is low, while 1600 x 900 pixels or higher, is better.

Whether you can increase your screen resolution depends on the size and capability of your monitor and the type of video card installed in your PC. To find out if you can do this. use the Display icon in the Control Panel (shown above), to open the Display screen, then select the Adjust resolution link, to open the screen below.

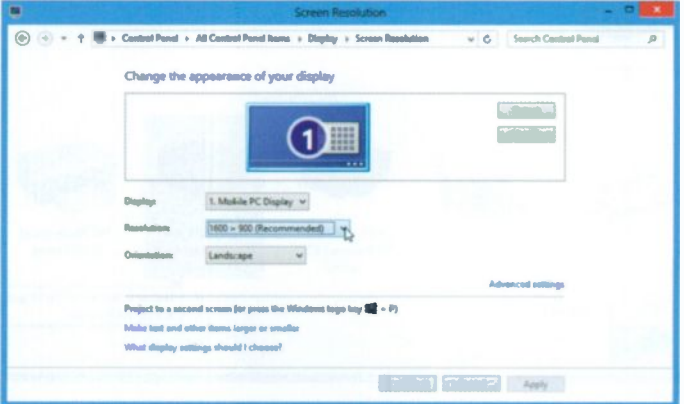

Fig. 2.27 The Screen Resolution Box.

#### 2 The Windows Environment

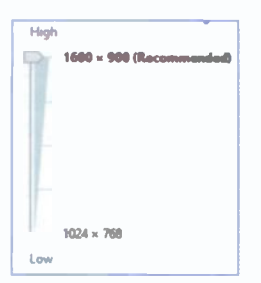

Tapping or clicking the down arrow to the right of the Resolution box, opens a drop-down box similar to the one shown in Fig. 2.28, with your monitor's resolution settings and capabilities. It is best to select the highest possible resolution available.

From the display in Fig. 2.27, you Fig. 2.28 The Windows can also arrange to Project to <sup>a</sup> Display Resolution. second screen, if you have a larger monitor connected to your system.

### Controlling Devices and Printers

 $\overline{\mathcal{A}}$  Devices and Printers When your computer was first set up, your devices and printers should have been installed automatically. If not, select the Devices and Printers icon (shown above) from the Control Panel to open the screen shown in Fig. 2.29 below.

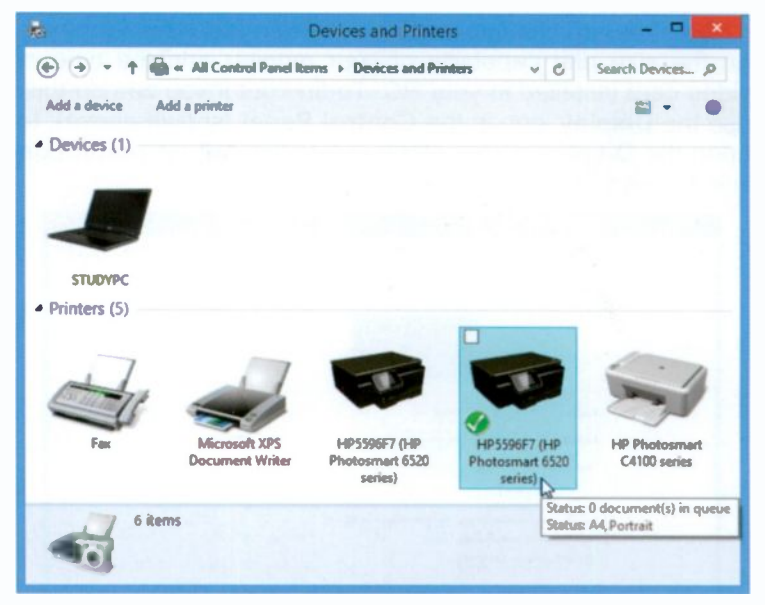

Fig. 2.29 The Devices and Printers Screen.

My Devices and Printers screen displays one device and five printers, one of which is a Fax. In the case of the printers, one is an air printer (the default), one for creating formatted print (Microsoft XPS) documents and two more printers, one of which is a network printer.

With Windows 8.1, most devices and printers are automatically detected at installation time, or during the boot -up process. So if you add a new printer or a new device, like a camera, to your system it should be recognised. You may be asked for the necessary driver files if they are not already in the Windows directory, but these should come on a CD, or can be found on the manufacturer's Web site.

### Configuring Your Printer

To control your printer, double -tap or double-click its icon in the Devices and Printers screen (Fig. 2.29), to open a 'Printer Control' window like that shown in Fig. 2.30 below.

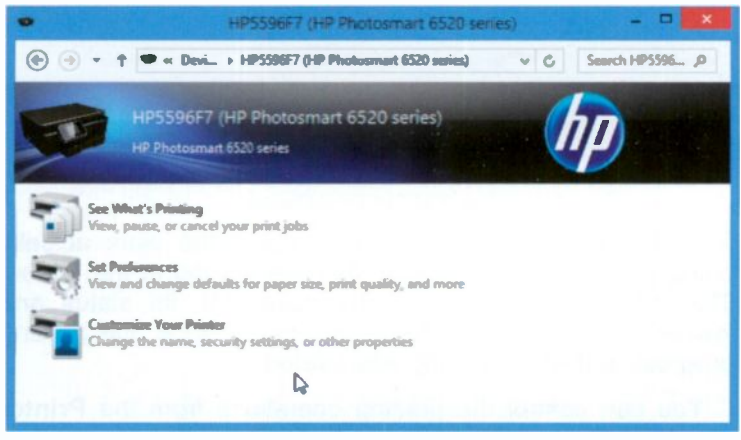

Fig. 2.30 The Printer Control Window.

From here you can control what is waiting to be printed, set preferences and customise your printer. Other device options specific to the printer might also display. In your case these will most certainly be different.

#### 2 The Windows Environment

A newly installed printer is automatically set as the default printer, indicated by a green  $\bigcirc$  tick against it in the Devices and Printers screen. To change the default printer, double tap or double-click the required printer.

Once you have installed and configured your printers, the quickest way to print a simple document or file is to print using Windows itself. Locate the file that you want to print in a folder, maybe Documents, touch and hold or right-click it. and select Print from the displayed menu. Windows will print it using your default printer settings.

### Managing Print Jobs

If you want to find out what is happening when you have sent documents to your printer, double -tap or double-click the See What's Printing option in the Printer Control window, or double-tap/click the printer icon with in the Notification Area of the Taskbar, to open the Print Queue.

| ×                                         | HP5596F7 (HP Photosmart 6520 series) |       |       |                |                     |
|-------------------------------------------|--------------------------------------|-------|-------|----------------|---------------------|
| Printer<br>Document<br><b>View</b>        |                                      |       |       |                |                     |
| <b>Document Name</b>                      | <b>Status</b>                        | Owner | Pages | Size           | Submitted           |
| Word Pro - Wind.1explained_00 Sent to pri |                                      | Noel  | 4/4   | <b>64.0 KB</b> | 12:32:41 25/10/2013 |
|                                           |                                      |       |       |                |                     |
| document(s) in queue                      |                                      |       |       |                |                     |

Fig. 2.31 The Print Queue.

This displays detailed information about the work actually being printed, or of print jobs that are waiting in the queue. This includes the name of the document, its status and 'owner', when it was added to the print queue, the printing progress and when printing was started.

You can control the printing operations from the Printer and Document menu options of the Print Queue window. Selecting Printer, Pause Printing will stop the operation until you make the same selection again. The Cancel All Documents option will remove all the print jobs from the queue, but it sometimes takes a while. If an error occurs with <sup>a</sup> print job, it will be necessary to use the Cancel All Documents option, before you can print anything else.

 $\overline{a}$ 

### **Working with Programs**

Installing programs on your computer is Programs and Features very easy with Windows 8.1. Just place the CD or DVD that the software came on in the appropriate drive and Windows will start the installation process automatically. If you downloaded the program from the Internet, it should run and install itself. Use the Programs and Features icon on the Control Panel (shown above) or the option on the Start button, to open the screen shown in Fig. 2.32. Your contents will not be the same, obviously!

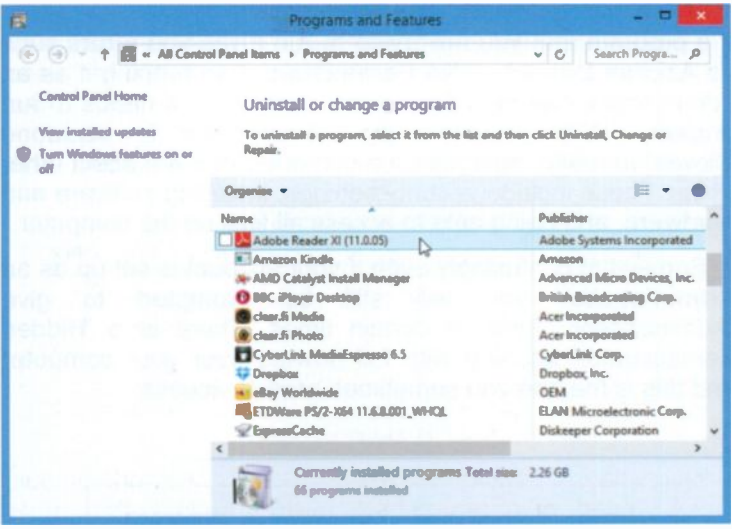

Fig. 2.32 The Programs and Features screen of the Control Panel.

### **Uninstalling or Changing a Program**

Uninstalling programs or changing an already installed one is very easy with Windows. To do either, select the program you want to work with. After selecting a program, three extra options may appear after Organize; namely, Uninstall, Change, and Repair. However, with some programs Change and/or Repair are not available, while with others Change is replaced by the Repair option only.

Using the option to Uninstall a program, removes all trace of it from your hard disc, although sometimes the folders are left empty on your hard drive.

> Note: Be careful with this application, because selecting a program on the list might remove it without further warning!

### Running a Program as Administrator

If a program that you are trying to run gives you errors such as Access Denied or No Permission, then running it as an administrator can usually give the permission it needs to run properly. With Windows, an administrator is someone allowed to make changes on a computer that will affect other users. These include security settings, installing software and hardware, and being able to access all files on the computer.

Somewhat confusingly even if your account is set up as an Administrator you will still be prompted to give 'Administrator' rights at certain times. There is a 'Hidden Administrator' account with full powers over your computer and this is the one you sometimes have to access.

> Note: You should only allow a program that you trust to run as administrator as once you have given full permission, it will have complete access to your computer.

If you are doing this while logged in as a standard user instead of an administrator, then you will need to provide the administrator's password before the program will run as administrator.

### The Help+Tips App

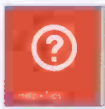

New to Windows 8.1 is the Help+Tips App, the tile of which is shown here. Tapping or clicking this App opens the screen in Fig. 2.33.

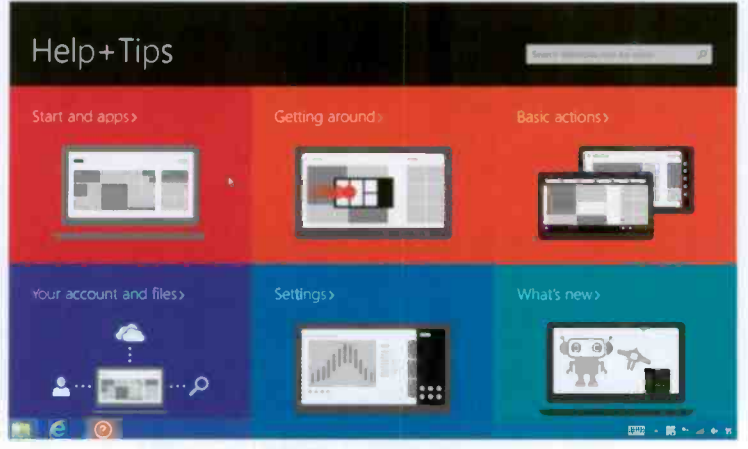

Fig. 2.33 The Help+Tips Screen.

There is a reasonable amount of information here and spending sometime examining it might be very useful later. Each tile, when tapped or clicked, displays information specific to either touch or mouse use.

From here, you can find out how to:

- (a) Move around the Start screen and get more Apps using the Store App.
- (b) Get around by switching between running Apps.
- (c) Search, share, choose devices for connecting your PC to a TV or change the volume of your PC's speakers.
- (d) Create a Microsoft account and store your files on SkyDrive.
- (e) Use the Settings charm to quickly change common settings.
- (f) Find out what is new in Windows 8.1.

#### $\overline{2}$ **The Windows Environment**

For example, tapping or clicking the What's new option opens the screen below.

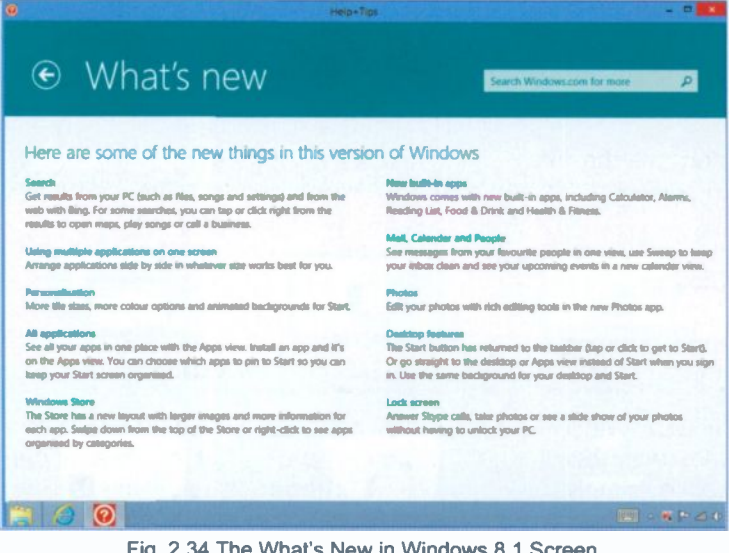

Fig. 2.34 The What's New in Windows 8.1 Screen.

You might have to open this option on your own screen to be able to read the various topics in comfort, as it is impossible to increase the letter size on this screen dump any further.

Perhaps the most powerful tool available in the Help+Tips App, is the ability to search for information. Using this option opens Internet Explorer and displays a lot more results. Try it by, say, typing Close Apps in the Search box and tapping or clicking the Search button. However, it pays to be brief with your search criteria, otherwise you are presented with a lot of irrelevant information!

You use the File Explorer (shown on the left) to explore the

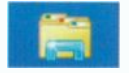

files on your PC, while you use the SkyDrive (shown on the right) to save your work on a drive in the

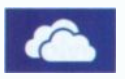

Cloud

3

### The File Explorer and its Libraries

In both Windows 8.1 and its predecessor every user starts with their own Apps, programs and a set of data folders called simply Documents, Pictures, Music and Videos stored in Libraries. To see your Libraries, tap or click the File Explorer button **Fig.** on the Taskbar to open a window similar to that in Fig. 3.1, when This PC is selected.

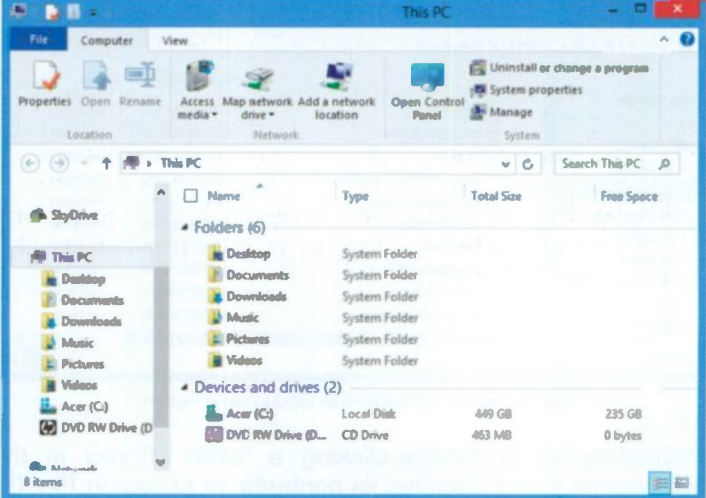

Fig. 3.1 A Set of Personal Libraries.

Libraries, although not folders themselves, can point to different folders on your hard disc, or on an external drive attached to your computer. They let you quickly access files from multiple folders without moving them from their original location. For example, say you have video files on both your hard disc and on an external drive, you can now access all of your video files from the Videos library. How to do that will be discussed shortly.

The left pane of the Libraries window, called the Navigation pane, lists a tree -style view of your Libraries, while the right pane lists the folders and files in the selected location. Tapping or clicking a link in the Navigation pane opens its contents in the right pane.

Folders are just containers in which you can store files or other folders. Arranging files into logical groups in folders makes it easier to locate and work with them. For example in Fig. 3.2 below, folders are shown within Documents.

| Ð                                                                                   | <b>Documents</b>                                                                                  |                                                                                             | ۰<br>$\pmb{\times}$                                                                  |
|-------------------------------------------------------------------------------------|---------------------------------------------------------------------------------------------------|---------------------------------------------------------------------------------------------|--------------------------------------------------------------------------------------|
| File<br><b>Home</b><br>Share                                                        | View                                                                                              |                                                                                             | $\sim$ $\Omega$                                                                      |
| $X$ cut<br>40<br>Copy path<br>Paste<br>Copy<br><b>B</b> Paste shortcut<br>Clipboard | $M$ Move to $\cdot$ $\cdot$ $\cdot$ Detete $\cdot$<br>Copy to -<br><b>Sall Rename</b><br>Organise | B.<br>$\bullet$<br>D<br><b>Distance</b><br><b>Praperbes</b><br>folder<br><b>New</b><br>Open | <b>Bill</b> Select all<br><b>BO</b> Select none<br><b>Envert selection</b><br>Select |
| ⊙                                                                                   | » This PC ▶ Documents ▶                                                                           | $\vee$ $\circ$                                                                              | Search Docum P                                                                       |
|                                                                                     | Name                                                                                              | <b>Date modified</b>                                                                        | Type                                                                                 |
| <b>D</b> ( SkyDrive                                                                 | <b>Add-in Express</b>                                                                             | 20/10/2013 12:10                                                                            | File folder                                                                          |
|                                                                                     | <b>Bluetooth Folder</b>                                                                           | 26/12/2012 16:55                                                                            | File folder                                                                          |
| a    This PC                                                                        | <b>Books</b>                                                                                      | 19/10/2013 16:32                                                                            | File folder                                                                          |
| Desktop                                                                             | <b>Custom Office Templates</b>                                                                    | 26/02/2013 11:04                                                                            | File folder                                                                          |
| <b>Documents</b>                                                                    | My Kindle Content                                                                                 | 18/10/2013 14:09                                                                            | <b>File folder</b>                                                                   |
| <b>Downloads</b>                                                                    | My PSP8 Files                                                                                     | 26/10/2013 09:19                                                                            | <b>File folder</b>                                                                   |
| Music                                                                               | My Videos                                                                                         | 07/04/2013 20:19                                                                            | <b>File folder</b>                                                                   |
| <b>Pictures</b><br><b>Videos</b>                                                    | <b>OneNote Natebooks</b>                                                                          | 13/03/2013 13:02                                                                            | <b>File folder</b>                                                                   |
| $\triangleright$ $\frac{\mu}{\sqrt{2}}$ Acer (C:)                                   | <b>Outlook Files</b>                                                                              | 26/10/2013 09:51                                                                            | File folder                                                                          |
| <b>EN DVD RW Drive (D)</b>                                                          | PC Speed Maximizer                                                                                | 18/10/2013 11:04                                                                            | <b>File folder</b>                                                                   |
|                                                                                     |                                                                                                   |                                                                                             |                                                                                      |
| 14 items                                                                            |                                                                                                   |                                                                                             | 用自                                                                                   |

Fig. 3.2 A Set of Folders in Documents Folder.

Double -tapping or double-clicking a folder (Books in this case) opens it and displays its contents as shown in Fig. 3.3 on the next page.

|                                                                                     | <b>Books</b>                                                         |                                                           | $\Box$                                                                     |
|-------------------------------------------------------------------------------------|----------------------------------------------------------------------|-----------------------------------------------------------|----------------------------------------------------------------------------|
| File:<br>Share<br>Home                                                              | View                                                                 |                                                           | ×.                                                                         |
| x<br>Cut<br>ID.<br>Copy path<br>Paste<br>Copy<br><b>Paste</b> shortcut<br>Climboard | N Delete =<br>Move to "<br>Copy to *<br><b>ED</b> Rename<br>Organise | <b>Properties</b><br>New<br>folder<br>Open<br><b>News</b> | <b>He Select all</b><br>on Select none<br><b>PRINT Selection</b><br>Select |
| œ                                                                                   | This PC > Documents > Books                                          | $v \mid \mathbf{G}$                                       | <b>Search Books</b>                                                        |
| <b>Documents</b>                                                                    | Name                                                                 | Date modified                                             | Type                                                                       |
| Add-in Express                                                                      | 747 Windows 8.1 Explained                                            | 26/10/2013 12:25                                          | File folder                                                                |
| <b>Bluetooth Fold</b>                                                               | <b>Book discs</b>                                                    | 21/12/2012 12:21                                          | File folder                                                                |
| <b>Books</b><br>$\triangleright$ $\lambda$ .<br>N                                   | BP735_Windows 8 Explained                                            | 06/01/2013 12:08                                          | File folder                                                                |
| <b>Custom Office</b>                                                                | CCC_Open Office.org 2.0                                              | 21/12/2012 12:21                                          | File folder                                                                |
| My kindle Coin                                                                      | Microsoft Office 2013                                                | 19/02/2013 11:05                                          | File folder                                                                |
| My PSP8 Files<br>My Videos                                                          | <b>PDF Files of Books</b>                                            | 21/12/2012 12:22                                          | File folder                                                                |
| 1 item selected<br>48 items                                                         |                                                                      |                                                           |                                                                            |

Fig. 3.3 The Contents of a Folder.

Files contain related information, such as a word-processed letter, a digital photo, a spreadsheet, a video or a music track.

#### **Parts of a File Explorer Window**

In Fig. 3.4, a typical Windows 8.1 File Explorer window is shown with its constituent parts labelled and later described.

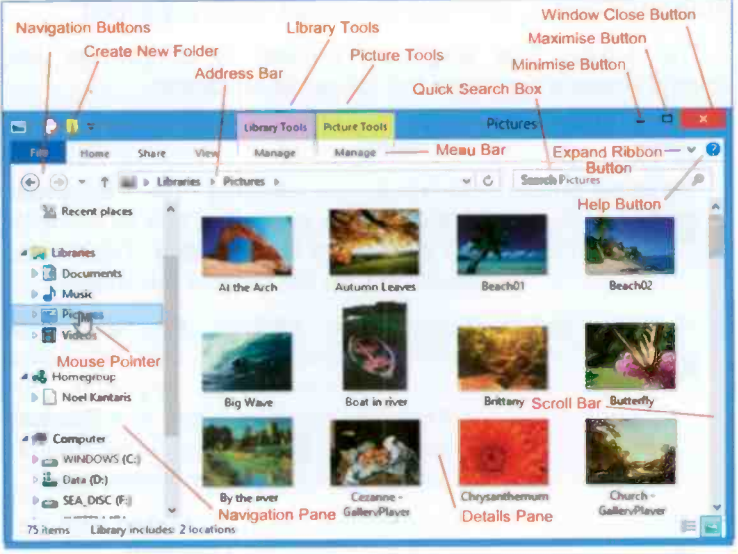

Fig. 3.4 Parts of a Windows 8 File Explorer.

You may have noticed by now that the buttons on the toolbars of the different File Explorer windows change to reflect the type of work you can do in that type of window. For example, tapping or clicking the Picture Tools label above the Menu bar, displays a Ribbon with appropriate tools to Edit or View pictures, as shown in Fig. 3.5. The Ribbon will be discussed shortly.

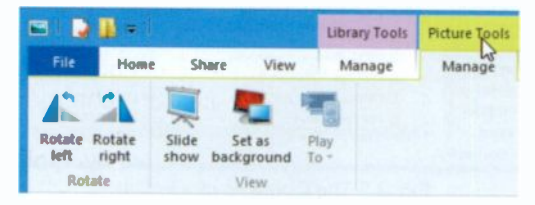

Fig. 3.5 The Picture Tools Ribbon.

Once you open one Ribbon or used the Expand Ribbon  $\vee$ button (see Fig. 3.4 for its location), then tapping or clicking each Menu bar option (apart from File), displays different but appropriate ribbons allowing you to work with the selected option. You can close the Ribbon by tapping or clicking the Minimise Ribbon A button which replaces the Expand Ribbon  $\vee$  button, once the ribbon has been expanded.

The typical File Explorer window is subdivided into several areas which have the following functions:

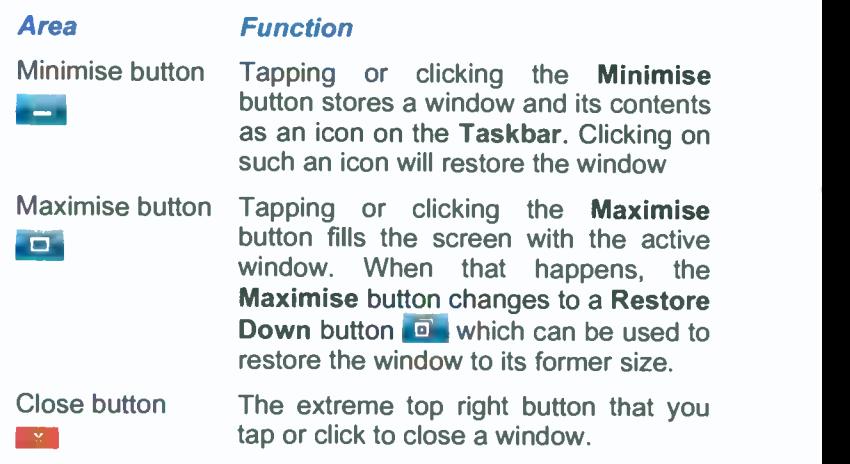

 $\bigoplus$   $\bigoplus$  -

ቶ

Navigation buttons The Go Back (left) button takes you to the previous display, while the Go Forward (right) button takes you to the next display. The down-arrow  $\sim$ gives access to Recent Locations.

> Tapping or clicking this button takes you one level up towards the Desktop.

> Shows the location of the current folder. You can change locations here, or switch to an Internet Explorer window by typing a Web

Address bar  $\blacktriangleright$  Libraries  $\blacktriangleright$   $\blacktriangleright$   $\blacktriangleright$   $\blacklozenge$ 

Quick search box Search Libraries P

address. The box in which you type your search criteria. As you start typing, the displayed files filter down to just the matching terms, making it much easier to find your files.

Menu bar The bar allows you to choose from several menu options. Tapping or clicking on a menu item displays the pull-down menu associated with it.

Toolbar A bar of icons that you tap or click to carry out some common actions (see Fig. 3.5). The icons displayed depend on the type of window.

Scroll bars/buttons The bars/buttons at the extreme right and bottom of each window (or pane within a window) that contain a scroll box/button. Tapping or clicking on these, allows you to see parts of a document that might not be visible in that size window.

Mouse pointers  $\mathbb{P}$ The arrow which appears when the pointer is placed over menus, scroll bars, buttons and lists or the hand that displays when pointing to a link.

### The File Menu Bar Option

Tapping or clicking the File option on a window's menu bar, displays a screen similar to the one shown in Fig. 3.6. In this case the Help option was selected to show you where to find it. Each listed option under File displays different options in the Details pane.

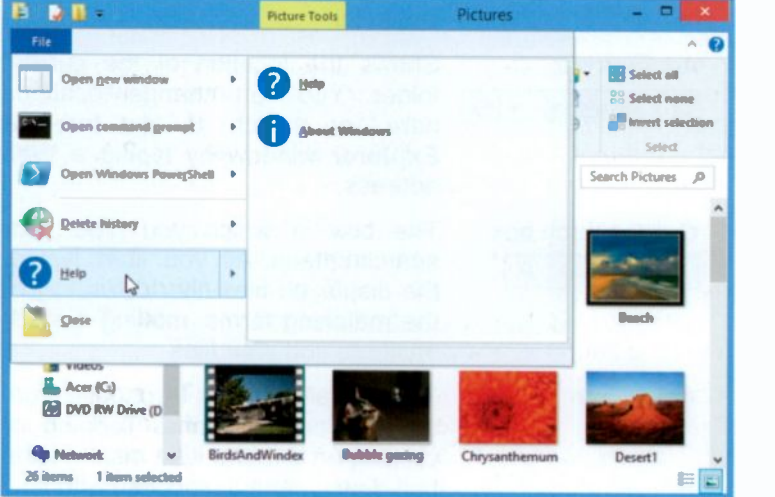

Fig. 3.6 The File Menu Option.

Items on the sub-menu marked with an arrow to their right  $\blacktriangleright$ , open up additional options when selected.

> Note: Having activated the File menu, you can close it without taking any further action by simply tapping or clicking outside its window, or by pressing the Esc key on the keyboard. If you select the Close option instead, you will exit the File Explorer altogether.

### Manipulating Windows

To use any Windows program effectively, including the File Explorer, you need to be able to move a window or re-size it so that you can see all of it.

Changing the active window  $-$  If you have several windows open on the screen, you can make one active by simply tapping or clicking it or, if it is not visible, tap or click its icon on the Taskbar. In the case of running Apps, point at the top -left corner of the screen with the mouse and slide it downwards while keeping on the left edge of the screen so that the thumbnails of the Apps display (see Fig. 2.10, page 17), then tap or click on the one you want.

Moving a window  $-$  To move a window, point to its Title bar with either your finger or the mouse, and drag it until it is where you want on the screen. You can only do this if the window does not occupy the full screen and it has a  $maximise$  button  $E$  visible.

Minimising and maximising windows  $-$  To minimise a window into a Taskbar icon, tap or click the Minimise button in the upper-right corner of the window. To maximise a window so that it fills the entire screen, tap or click the Maximise button  $\Box$  or double-tap or double-click in the Title bar. Double-tapping/clicking again will restore it.

A window that has been minimised or maximised can be returned to its original size and position on the screen by either tapping or clicking on its Taskbar icon to expand it to a window, or tapping or clicking on the Restore Down button  $\epsilon$  of a maximised window, to reduce it to its former size.

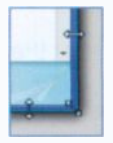

Re-sizing a window  $-$  To change the size of a window either place your finger on a visible edge of the window, or corner, and drag the edge or corner to the required place. With the mouse, the pointer first changes to a two -headed arrow when placed

at the edge or corner, as shown here, before you can drag.

Closing a window  $-$  To close a window and save screen space and memory, tap or click the Close  $\mathbb{R}$  button.

### Additional Sizing Features

Windows 8.1 also includes some additional ways to manipulate windows, whether those of a program or an App. These are easier carried out using a mouse.

Maximising windows  $-$  To maximise the current program window, you drag its Title bar up towards the top of the screen. When the cursor touches the top of the screen, the window will maximise.

Snapping program windows to the edge of the screen -<br>This allows the display of two windows side by side (each taking half the width of your screen, as shown in Fig. 3.7.

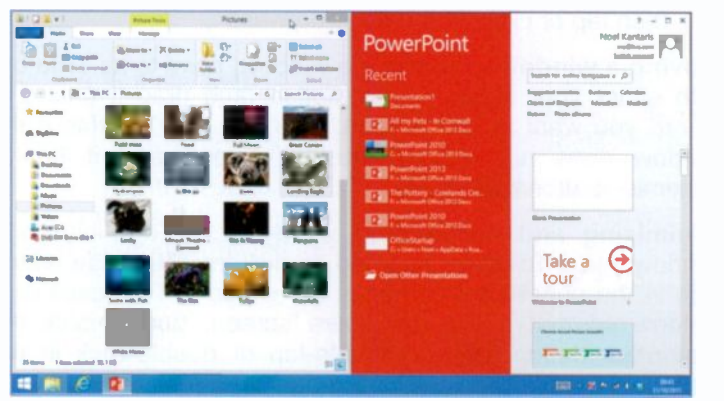

Fig. 3.7 Two Windows Displaying Side -by -side

To achieve this, drag one window to the left by its Title bar. When the cursor hits the left side of the screen. the window will snap to that edge and re-size to occupy the left half of the screen. Next, drag a second window towards the right screen edge to re -size it and snap it to the right half of the screen.

To snap a running App to a screen's edge, place the mouse pointer at the top-left edge of the screen and slide it downwards to reveal the running Apps, then right-click the one you want and select Insert Left from the drop-down menu (see Fig. 2.11 on page 17.

Restoring a maximised or snapped window - Drag the window by its Title bar towards the centre of the screen.

### The Ribbon

Traditional menus and toolbars in File Explorer have been replaced by the  $Ribbon - a$  device that presents commands organised into a set of tabs, as shown in Fig.3.8.

| <b>File Explorer Application Button</b><br>Quick Access Toolbar                  | Home Tab<br><b>File Button</b>    | <b>Minimise Ribbon Button</b><br><b>Ribbon</b>                                            | <b>Heip Button</b>                                                       |
|----------------------------------------------------------------------------------|-----------------------------------|-------------------------------------------------------------------------------------------|--------------------------------------------------------------------------|
| File <sup>17</sup><br>Share<br>Home                                              | Library Toon<br>Manage            | Libranes                                                                                  |                                                                          |
| x<br><b>Cut</b><br><b>Bill</b> Copy path<br>Patte<br>Paste shortcut<br>Clipboard | Delete Rename<br>to 1<br>Organize | <b>Quen</b><br><b>A</b> Edit<br><b>Properties</b><br>Open<br><b><i><u>Ricerco</u></i></b> | <b>H</b> Salect all<br>Salect none<br><b>Edition</b> selection<br>Select |

Fig. 3.8 The Home Tab of the File Explorer Ribbon.

The tabs on the Ribbon display the commands that are most relevant for each of the task areas in a Library activity (in this case), as shown above for File Explorer.

Note the Minimise the Ribbon  $\land$  button which you tap or click to gain more space on your screen. It then changes to the Expand the Ribbon  $\vee$  button, which you tap or click to display the Ribbon again.

Also note that there are three basic components to the Ribbon, as shown in Fig. 3.9 below.

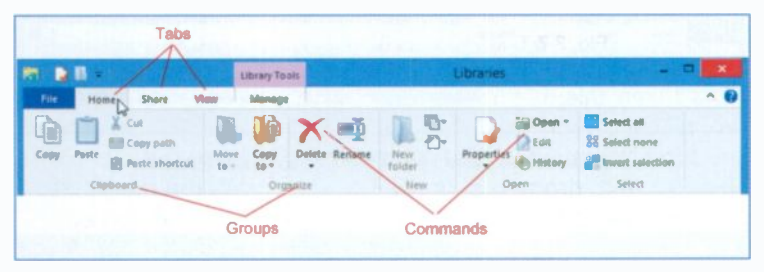

Fig. 3.9 The Components of the Ribbon

The Ribbon Components are:

Tabs There are several basic tabs across the top, each representing an activity area.

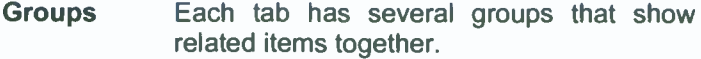

**Commands** A command can be a button or a box to read or enter information

For each activity the Home tab contains all the things you use most often, such as creating a New folder, the Copy and Delete commands, etc. Tapping or clicking a new tab opens a new series of groups, each with its relevant command buttons. This really works very well.

Contextual tabs also appear, as we have seen earlier, when they are needed so that you can very easily find and use the commands needed for the current operation.

Below the content of the other three Ribbon tabs is displayed.

| <b>EDE-</b> |                                                           | Library Tools                                             | <b>Documents</b>                         |   |
|-------------|-----------------------------------------------------------|-----------------------------------------------------------|------------------------------------------|---|
| File:       |                                                           | View<br>Manage                                            |                                          | ٠ |
| Emmit       | <sup>6</sup> Burn to disc<br>de Print<br><b>BASE Face</b> | A Homegroup (view)<br><b>Company</b> blan and call:<br>p. | $3 =$<br>Advanced<br>sharing<br>inturity |   |
|             |                                                           | <b>Show with</b>                                          |                                          |   |

Fig. 3.10 The Share Tab of the File Explorer Ribbon.

| <b>EDR</b> |                                       | Library Tools                                                          | <b>Documents</b>                                                                      |                         |
|------------|---------------------------------------|------------------------------------------------------------------------|---------------------------------------------------------------------------------------|-------------------------|
| File       | Share<br>Home                         | View.<br>Manage                                                        |                                                                                       |                         |
|            | <b>President pane</b><br>Details pane | Ed Extra horse icons EJ Large icons<br>102 Medium icoms 20 Small icoms | <b>ETTI + Col</b> Em check boxes<br>$\Box$ File name estensions                       | 信<br><b>High sales?</b> |
| pane *     | <b>Panes</b>                          | <b>Details</b><br><b>EE MAIL</b><br>Laureat                            | Sart $\overline{b_0}$ + $\overline{b_1}$ + Hidden items<br>Content stear<br>Show/hide | <b>Room</b>             |

Fig. 3.11 The View Tab of the File Explorer Ribbon.

| E                                     |                                                            |                         | Library Tools                 | <b>Documents</b> |                    |
|---------------------------------------|------------------------------------------------------------|-------------------------|-------------------------------|------------------|--------------------|
| Film.                                 |                                                            | View                    | Manage                        |                  | $\curvearrowright$ |
| <b>ISKAN</b><br><b>Reary location</b> | Cotimize library for<br>Sa Change icon<br><b>Sillanger</b> | Show in nexigation pane | D<br>P<br>Restore<br>settings |                  |                    |

Fig. 3.12 The Manage Tab of the File Explorer Ribbon.

44

 $\mathbf{3}$ 

### **Managing Library Locations**

To add a new location to a library, so that the contents of that location are available to the Libraries, tap or click on the required library entry, say the Pictures under Libraries, as an example, to open the screen shown in Fig. 3.13 below. with the Library Tools, Manage tab active.

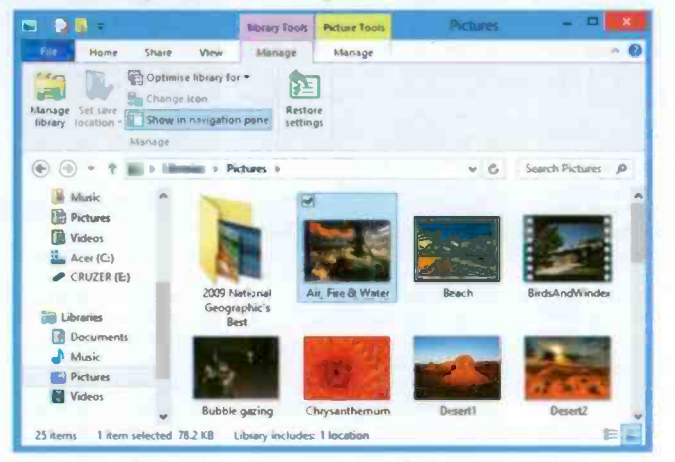

Fig. 3.13 The Manage Tab of the File Explorer Ribbon.

As you can see from the above screen, the Pictures library already points to a videos folder which allows it to display the above screen. To add another location to the Pictures library, such as a folder on another location on your hard disc

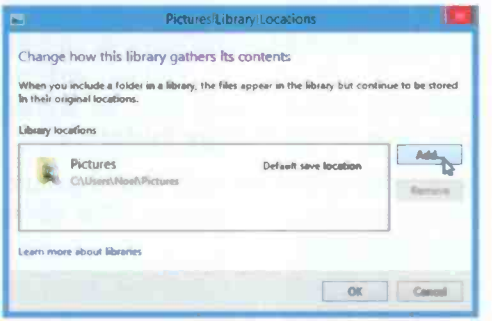

containing more videos, tap or click the Manage library option on the **Ribbon** (to be found under **File in Fig. 3.13).** This opens the shown screen here in Fig. 3.14.

Fig. 3.14 Adding a Pictures Library Location.

45

Next, tap or click the Add button to open the display shown in Fig. 3.15 below.

| ص                        | <b>Include Folder in Protures</b>        |                     |                    |  |
|--------------------------|------------------------------------------|---------------------|--------------------|--|
| ⊝<br>$(\Leftrightarrow)$ | > This PC > CRUZER (E:) > Photos<br>vi 6 | <b>Smuth Photos</b> |                    |  |
| Organise =<br>New folder |                                          |                     | 晦                  |  |
| Windows Explorer         | Name                                     | Date modified       | Type.              |  |
| Neel Kantank             | 2003 (12 Dec) - Isobel 2-3 Yrs           | 09/06/2008 10:00    | File folder        |  |
|                          | 2003 (12 Dec) - M. Rich Work             | 04/10/2007 11:13    | File folder        |  |
| <b>Sir</b> Favourites    | 2003 (12 Dec) - Xmas                     | 04/10/2007 11:13    | File folder        |  |
|                          | 2004 (02 Feb) - Barcelona                | 09/06/2008 10:53    | File folder        |  |
| <b>G</b> SkyDrive        | 2004 (04 Apr-May) - Meteora, Agistri & N | 18/11/2007 16:22    | File folder        |  |
|                          | 2004 (05 May-Jul) - WTH                  | 24/03/2009 08:58    | File folder        |  |
| <sup>64</sup> This PC    | 2004 (08 Aug-Sep) - Tim's Visit          | 18/11/2007 16:25    | File folder        |  |
| <b>Desktop</b>           | 2004 (09 Sep) - Devon                    | 04/10/2007 11:15    | File folder        |  |
| <b>Documents</b>         | 2004 (10 Oct) - Somerset                 | 18/11/2007 16:27    | <b>File folder</b> |  |
| Downloads                | 2004 (11 Nov) - Pets                     | 30/10/2008 16:12    | Eile folder        |  |
| Music                    | 2004 (12 Dec - Mar 2005) - Nat & Luc Co  | 18/11/2007 16:28    | File folder        |  |
| <b>Pictures</b>          | 2004 (12 Dec) - Xmas                     | 18/11/2007 16:31    | File folder        |  |
| <b>Videos</b>            | 2005 (01 Jan-Jul) - WTH                  | 16/01/2009 12:39    | File folder        |  |
| Acer (C:)                | 2005 (03 Mar) - Bel & Lila               | DA/10/2007 11:16    | File folder        |  |
| $\triangle$ CRUZER (E:)  | 2005 (07 Jul) - Sussex Gardens           | 04/10/2007 11:16    | File folder        |  |
|                          | 2005 (08 Aug) - Youlgreave               | 09/11/2012 10:09    | File felder        |  |
| Libranes                 | 2005 (08 Aug-Sep) - Stoupa               | 18/11/2007 16:34    | File folder        |  |
|                          | 2005 (11 Nov) - Lila Rose 0-2 Yrs        | 04/10/2007 11:16    | File folder        |  |
| <b>Was Network</b>       | 2005 (11 Nov) - The Tsoukalas Family     | 26/05/2008 09:56    | File folder        |  |
|                          | 2005 (11 Nov-Dec) - WTH                  | 18/11/2007 16:35    | File folder        |  |
|                          | 2005 (12 Dec) - Xmas                     | 18/11/2007 16:37    | <b>File folder</b> |  |
|                          | 2006 (02 Feb-Mar) - Palma & Spain        | 18/11/2007 16:39    | File folder        |  |
|                          |                                          |                     |                    |  |
|                          | Folden 2004 (11 Nov) - Pets              |                     |                    |  |
|                          |                                          |                     |                    |  |
|                          |                                          | <b>Include feld</b> | Cancel             |  |

Fig. 3.15 Including a Folder from an external Drive to the Library.

On this screen you can locate the folder you want to include in your library, say a Picture folder either on another partition of your hard disc or additional external hard disc, as shown above, select it and tap or click on the Include folder button.

Do remember, however, that to access such added picture to the Library, the external media (hard disc or USB stick) must be connected to your computer.

You can apply this procedure to other Libraries, such as Documents, Music or Videos. This is rather neat, I think!

## The SkyDrive

Microsoft's SkyDrive is one of the best Web storage services available. You get 7 GB free Web space to store you photos and documents so you can access them from wherever you happen to be. You can also invite other users to access your files for sharing or editing shared documents.

Note: SkyDrive should be treated as a means of sharing and accessing files when away from your computer, not as a secure place to store your only copies of photos or other work!

SkyDrive is pre-installed on Windows 8.1 and has its own tile on the Start menu, shown here. Tapping or clicking this tile opens a screen for you to sign in with your Microsoft account details, after which a screen similar to that in Fig. 3.16 is displayed

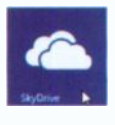

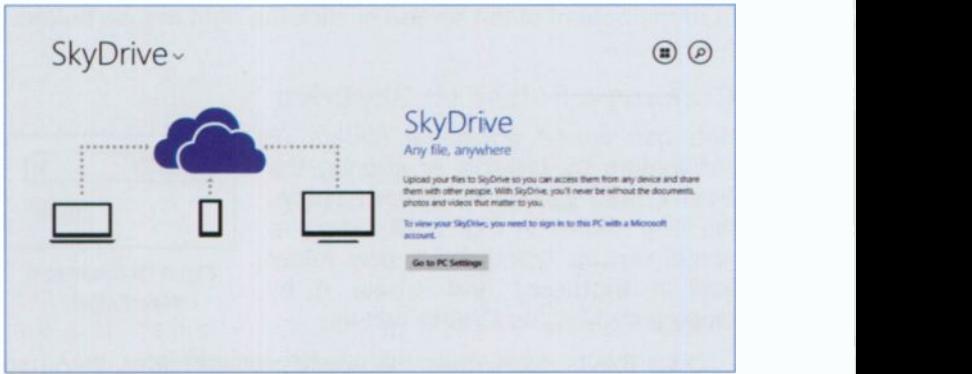

Fig. 3.16 The Initial SkyDrive Screen.

To view your SkyDrive, you are asked to go to PC settings on the PC you are using and sign in using your Microsoft account's details. This is necessary for security purposes. Having done so, you can now view your folders and files on SkyDrive.

Since I wanted to start afresh, <sup>I</sup> deleted everything from my SkyDrive which was transferred to it when I upgraded from Windows 8. The only folder that cannot be deleted is the Documents folder, as shown in Fig. 3.17 below.

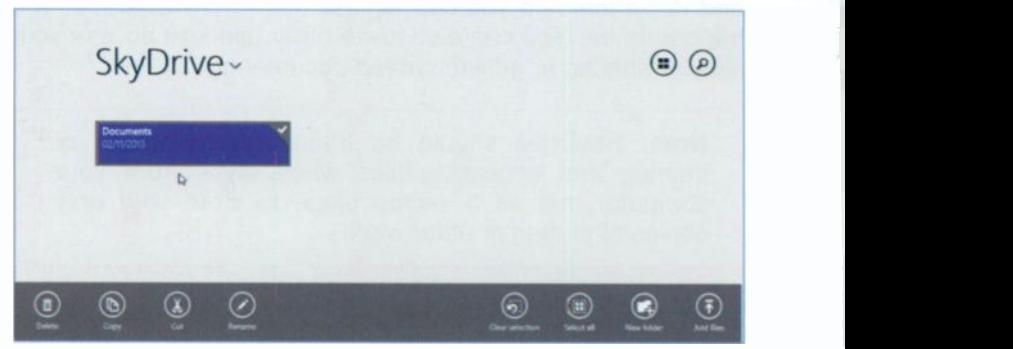

Fig. 3.17 The Contents of my SkyDrive with Toolbar Active.

To display the toolbar at the bottom of the screen shown in Fig. 3.17, with relevant tool buttons to the work being carried out at the time, select the folder and either swipe upwards from the bottom of the screen or click the right mouse button.

#### Creating a Folder on SkyDrive

You can create additional folders or sub-folders by tapping or clicking the New Folder **Z** button, which displays the box shown in Fig. 3.18, where a name can be typed for a new folder (call it Pictures) and create it by tapping/clicking the Create button.

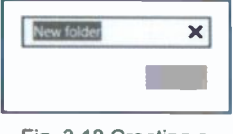

Fig. 3.18 Creating a New Folder

Once this is done, open the newly created folder, then use the Add files **is** button to automatically open all the pictures on your PC within its Pictures folder, as shown in Fig. 3.18. Next, either tap/click to select only the files you want to upload or tap/click Select all to select all of them. Finally, tap/click the Copy to SkyDrive button to finish the job. The result is shown in Fig. 3.19 on the next page.

| 2009 Nettonal Geographic's Bost<br>20/12/2012 10:33 | <b>Mr. Fox &amp; Water</b><br><b>N/O3/2012 1210</b><br>あえぬ | × | <b>Douart</b><br>M/07/2009 05:52<br><b>175 Ch</b>                 | Great Canvon<br>10/03/2012 10:11<br>55.748                        |
|-----------------------------------------------------|------------------------------------------------------------|---|-------------------------------------------------------------------|-------------------------------------------------------------------|
|                                                     | <b>Branch</b><br><b>MADI 2010 12:02</b><br>图 4 15          | o | Dage 42<br><b>MOVEM MOV</b><br>46.2 800                           | <b>Hydrangeas</b><br><b>MAD272009 05 S2</b><br><b>MARKET</b>      |
|                                                     | <b>ErdsAzdWindex</b><br>G<br>PMOL/2006 28-46               | a | <b>Flash entity</b><br>m<br><b>THE MOVEMENT</b><br><b>445 COL</b> | <b>In the air</b><br>18/08/2010 10:05<br><b>BAD KB</b>            |
|                                                     | <b>Bubcle game</b><br><b>SEA die</b><br><b>BASTSTER</b>    |   | <b>Hood</b><br><b>NORTHORNO</b><br>80 5 KB                        | <b>Louis</b><br>20114<br>44/97/2009 05:52<br>$\sim$<br><b>NO.</b> |
|                                                     | Corystellionum<br>5-02/2009 05:52<br>n.                    |   | Figt Moon<br><b>VIVILAGEO MODE</b><br>N300                        | <b>Landing Eligie</b><br><b>NOVEMBER 1979</b><br>$212 -$          |

Fig. 3.19 The Opened Newly Created Folder on SkyDrive.

It is important to open the folder into which you want to upload the files, otherwise they might be uploaded to a different folder! The Copy to SkyDrive button only appears on the toolbar after you start selecting files.

You should only save files in your SkyDrive, either as an additional backup or because you might want to access them when away from home.

Microsoft has integrated SkyDrive even more deeply into Windows 8.1 and adds it to the File Explorer. The idea behind this is that you use SkyDrive as the place in which to hold your documents, photos, etc., and allow your PC, tablet and phone running the Windows 8.1 Modern interface to synchronise with SkyDrive.

What this means is that you can access your documents no matter where you are, on any of your devices. Any changes you make to a file on any of your devices is applied to your SkyDrive file. However, to view and change your SkyDrive files, you must be connected to the Internet. because the App only provides a live view of the contents of SkyDrive. If you are not connected to the Internet, you can only see the small percentage of these files, called 'smart files' which are held on your PC's drive. This allows you to have more local storage on your PC.

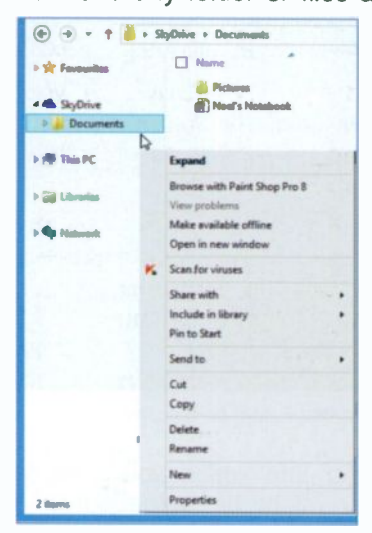

Fig. 3.20 A SkyDrive Folder.

To make any folder or files accessible to you when off-line, touch and hold or right-click the folder or files in question on the SkyDrive and select the Make available offline option from the drop-down menu, as shown in Fig. 3.20.

#### **Zipping Files**

You can **USe** the File Explorer to zip files prior to uploading them to SkyDrive. This will help to keep you within your allocated free space on SkyDrive, as Zipped files are a lot smaller than the originals from which they were created. You do this as follows:

Start File Explorer and go to a place on your hard disc were you can select a large file to upload, as shown in the example in Fig. 3.21.

|                                                                               |                                                                 | 000 Using the iPad 3       |                         | $-0$<br>×          |
|-------------------------------------------------------------------------------|-----------------------------------------------------------------|----------------------------|-------------------------|--------------------|
| Pile:<br>Share                                                                | Video                                                           |                            |                         | $\bullet$          |
| Es Burn to disc<br>$-$<br><b>GA Print</b><br>Email<br>Zip<br><b>Ring Pass</b> | UpdatusUser<br>Specific people<br>sharing<br><b>Share units</b> | 拝<br>Advanced<br>swisselby |                         |                    |
| <b>She</b>                                                                    | Documents > Books > 000_Using the Pod 3                         |                            | $= C$                   | Saurch 000_Usi jir |
| Create a compressed bippeds<br>folder that contains the selected<br>itiens.   | me                                                              | Date modified              | Type                    | Since              |
|                                                                               | <b>Baltimore</b>                                                | 21/12/2012 12:21           | File folder             |                    |
| <b>A ShyDrive</b>                                                             | PDFs:                                                           | 13/01/2013 11:53           | Film Folder             |                    |
| <b>December</b>                                                               | <b>PRING</b>                                                    | 13/12/2012 10:47           | <b>Film Solution</b>    |                    |
|                                                                               | <b>Back Page Block</b>                                          | <b>16/84/2012 10:21</b>    | Microwell: Wood R.      | 35 KB              |
| <b>FRIDAY</b>                                                                 | <b>12</b> Pad DDD Pretims                                       | 18/10/2012 11:00           | Lation Minute Post R.L. | 13,615 KB          |
|                                                                               | P.L. Pad 001 Overview(a)                                        | 10/10/2012 11:50           | Letton Word Print G     | 210,664 KB         |
| <b>Collaboration</b>                                                          | (2 Pad 001 Overview(b)                                          | 10/10/2012 12:00           | Latino Mined Pro Box    | <b>SZELAINS KR</b> |
| <b>Decuments</b>                                                              | <b>Pad, 982 Cloud</b>                                           | 10/10/2012 12:05           | Lation Word Pro 9       | 70,531 KB          |
| <b>Marine</b>                                                                 | <b>C</b> Put, 894 Enchange Info                                 | 10/10/3022 12:14           | Lation Wood Pos 9       | 79, 654 KB         |
| <b>Pictures</b><br>Victoria                                                   | <b>Control Problems Player</b>                                  | 18/10/2012 12:16           | Ladium Wheed Pres G     | 126,375 (0)        |

Fig. 3.21 Selecting Large Files on your PC.

- In the Share tab, activate the Zip option.  $\bullet$
- The selected file (which is more that 210 MB in size)  $\bullet$ will be zipped in a folder using the same name.

3

In Fig. 3.23, you can see a drag and drop operation using the File Explorer. To be able to carry out this operation, you'll need to open two File Explorer windows as discussed next.

First, start File Explorer and locate SkyDrive on your Folder List, then open the Documents folder on your SkyDrive. Next, size the Documents window to something similar to that on the right of Fig. 3.23.

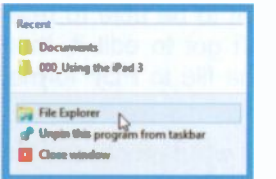

Fig. 3.22 The Right-click File Explorer Menu.

Now, touch and hold or right-click the File Explorer icon on the Task bar and select the File Explorer, pointed to on the displayed menu in Fig. 3.22. This is the only way to open two File Explorer windows on the screen at the same time.

Next, size and move the newly opened window next to the SkyDrive

Documents window and locate the file you want to upload on your hard disc. In this case, the 100 MB original file is zipped and compressed to just over 20 MB. Finally, drag the zipped file from the left window and drop it in the Documents window, as shown in Fig. 3.23 below.

| <b>B BB</b>                                                                                 | Compressed Folder Teals   Pack 3                                        |                     | $-0$                 | $4104 - 1$                             | <b>Documents</b>        | $ \Box$                  |
|---------------------------------------------------------------------------------------------|-------------------------------------------------------------------------|---------------------|----------------------|----------------------------------------|-------------------------|--------------------------|
| <b>File</b><br><b>Shirt</b>                                                                 | <b>Mary</b><br><b>School</b>                                            |                     | $-0$                 |                                        |                         |                          |
| <b>Diffuse to day</b><br>馬<br>dillo Provid<br><b>Don't</b><br>m<br>alla Pas-<br><b>Sema</b> | <b>27 Grantenberg</b><br>the face after prompture in the<br>Singup with |                     |                      | ×<br>Partie<br>Comp.<br>Clarkson       | $20 -$<br><b>Digita</b> | Open                     |
|                                                                                             | > Ubratts > Documents + Books +                                         | $= 0$               | Search 600, Uni., 19 | $\left( \frac{1}{2} \right)$ , we<br>⊛ | $1.26(0.1)$ Frame.      | w, G<br>Search Doc., ph. |
| <b>W</b> Forestine                                                                          | $\Box$ Hame                                                             | Type                | Sm.                  | <b>St. Formation</b>                   | $\Box$ Harry            | Date of                  |
|                                                                                             | <b>Service</b>                                                          | Film Folder         |                      |                                        | <b>A Patent</b>         | <b>BUYL</b>              |
| <b>A. Sudding</b>                                                                           | parts.                                                                  | File Folder         |                      |                                        | <b>C Horf's Handson</b> | <b>BUTL</b>              |
| <b>di Bocumento</b>                                                                         | <b>PERS</b>                                                             | <b>File</b> Robber  |                      | <b>Statements</b>                      |                         |                          |
|                                                                                             | <b>Call Booth Progress March</b>                                        | Massach Word L.     | 35.6%                | A. Process                             |                         |                          |
| $\sqrt{m}$ This PC                                                                          | <b>C</b> Pot 100 Police                                                 | Lohan Virgini Pro S | 13,619.418           |                                        |                         |                          |
|                                                                                             | 12 Was 501 Overviewed                                                   | Latina Mined Pro S  | 210,444.930          | All This PC                            |                         |                          |
| <b>Little</b>                                                                               | P. L. Pad SET Overview(a)                                               | Completived Dips    | <b>102,900 KM</b>    |                                        |                         |                          |
| <b>Bangalow</b>                                                                             | 12 Pad 001 Overview(b)                                                  | Laten Word Pro 9    | 124,456,636          | <b>La Ubrarios</b>                     |                         |                          |
| <b>Mark</b>                                                                                 | <b>Contractive</b>                                                      | Lotten Minest Pro S | 70,531 KB            | <b>B</b> Decuments                     |                         | + Move to Documents      |
| Peters                                                                                      | <b>EX IPALIES Sechange toda</b>                                         | Lotus Word Pro S    | 70, 034, 935         | <b>J. Marco</b>                        |                         |                          |
| <b>I</b> Walter                                                                             | <b>EX IRVAL 2005 Phone Columns</b> and Printers                         | Lotus Word Pro 9    | 120, 175, 638        | <b>ED Pictures</b>                     |                         |                          |
|                                                                                             |                                                                         |                     |                      | <b>H</b> Wood                          |                         |                          |
| <b>Galleged</b>                                                                             |                                                                         |                     |                      |                                        |                         |                          |
|                                                                                             |                                                                         |                     |                      | <b>Stationers</b>                      |                         |                          |
|                                                                                             |                                                                         |                     |                      |                                        |                         |                          |
| $11$ decays<br>2. State relations \$6.2 hill                                                |                                                                         |                     | - -                  | $2$ domes                              |                         | <b>START</b>             |

Fig. 3.23 Dragging and Dropping a Zipped File into the Documents Folder of SkyDrive.

Finally, revert to the File Explorer to see the zipped file in your SkyDrive. Tapping or clicking such a file opens it in SkyDrive from where you can retrieve the original file provided your PC has the program that created the original file installed.

#### Uploading a PDF File

If you have a very large file and you want to be able to refer to it on a mobile device, but you haven't got to edit it, then perhaps the best solution is to convert the file to PDF format and upload that version.

For example, part of a book with a total word processed file size of 730 MB, can be reduced to just under 4 MB when converted to PDF format. That size file can then be uploaded using the drag and drop desktop method described on the previous page. Taping or clicking such a file opens it for you to examine on a mobile device.

# The Internet Explorer

To start Internet Explorer from the Desktop, tap or click its icon  $\alpha$  on the Taskbar, while to start it from the Windows Start screen, tap or click on its tile App (see Fig. 4.1).

Either of these two actions opens the screen shown in

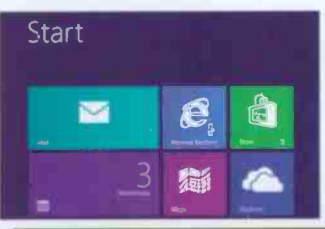

4

Fig. 4.2, which displays a picture with bing (the Internet Search Engine) ready for you to enter your query in its search box.

Fig. 4.1 The Windows Start Screen.

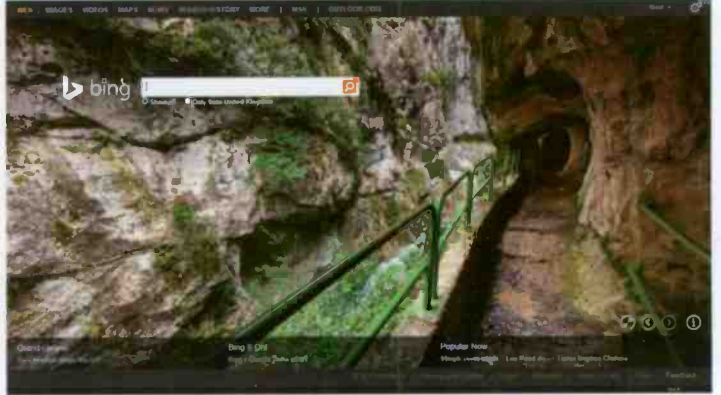

Fig. 4.2 The Opening Explorer Screen.

This presumes that you haven't changed your preference of which Web site is displayed in the Home page of the Internet Options dialogue box  $-$  how to do this will be explained later on. If you have changed this, to see a bing opening screen, type www.bing.com in the Address bar. The picture you'll see might be different to the above, as it is time -dependent.

### Points of Interest

At the bottom of the screen, which changes its image daily, there is further information on the displayed picture, weather forecast and what is popular now in the news, as shown in Fig. 4.3.

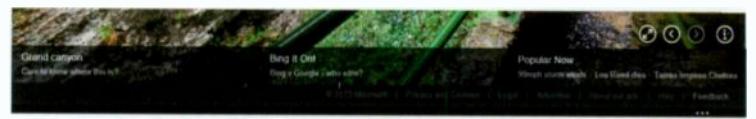

Fig. 4.3 Further Points of Interest.

The first button (top-right on the above screen dump) can be used to display the picture in 4.2 in full screen. However, while in full screen you can not see the information at the bottom of the screen as shown in Fig. 4.3 above.

The next two buttons can be used to go back to the previous day's picture or forward to the next day's picture, while the last button gives you information on the current screen.

Note: There is a lot on this Explorer screen which you should open on your own display as it is impossible to enlarge it any further on the above screen dump.

### The Bing Search Preferences

On the top -right of bing's Home screen (see Fig. 4.2) you'll find the Preferences **[6]** button. Tapping or clicking, displays an Internet Explorer screen similar to that in Fig. 4.4 on the next page.

Note: What is shown here is for the General preferences for bing with other screens available for Web, News and Worldwide. Do look at all of these and make any changes you need to, before using the **NM** button to make them permanent.

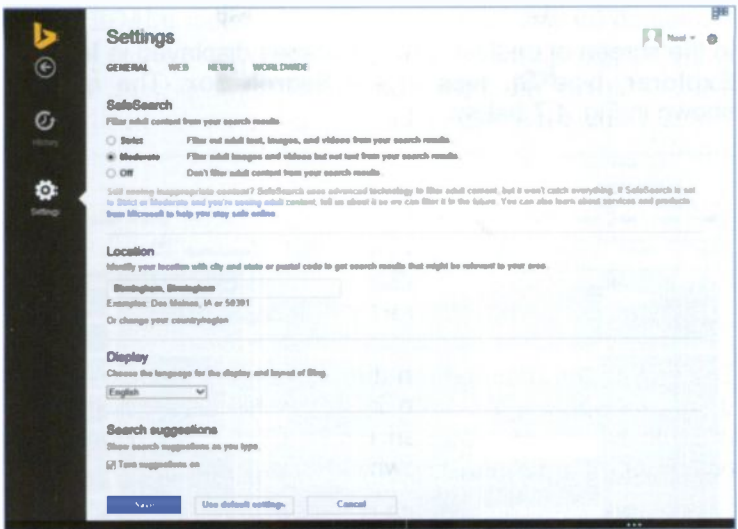

Fig. 4.4 The General Preferences Screen.

## Searching the Web

In Fig. 4.5 below, an enlarged bing search box is displayed.

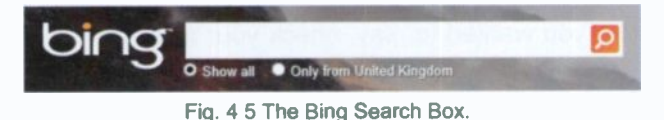

Note that you can specify that the results of your search should come Only from Unite Kingdom, if that is what you wart. However, before you type your query, have a look at the very top of the screen, shown enlarged in Fig. 4.6 below.

$$
\mid \text{WES} \mid \text{MAGES} \mid \text{WDEOS} \mid \text{MAPS} \mid \text{NEWS} \mid \text{SEARCH HISTORY} \mid \text{MORE} \mid \mid \text{MSN} \mid \mid \text{OUTLOOKCOM}
$$

Fig. 4.6 The Top-left Bing Search Topics.

As you can see above, you can direct your search to specifics, such as the WEB (the default), IMAGES, VIDEOS, NEWS, etc.

#### 4 The Internet Explorer

To search for any type of images, first select IMAGES, then in the screen of endless UK landscapes displayed in Internet Explorer, type St. Ives in the Search box. The result is shown in Fig. 4.7 below.

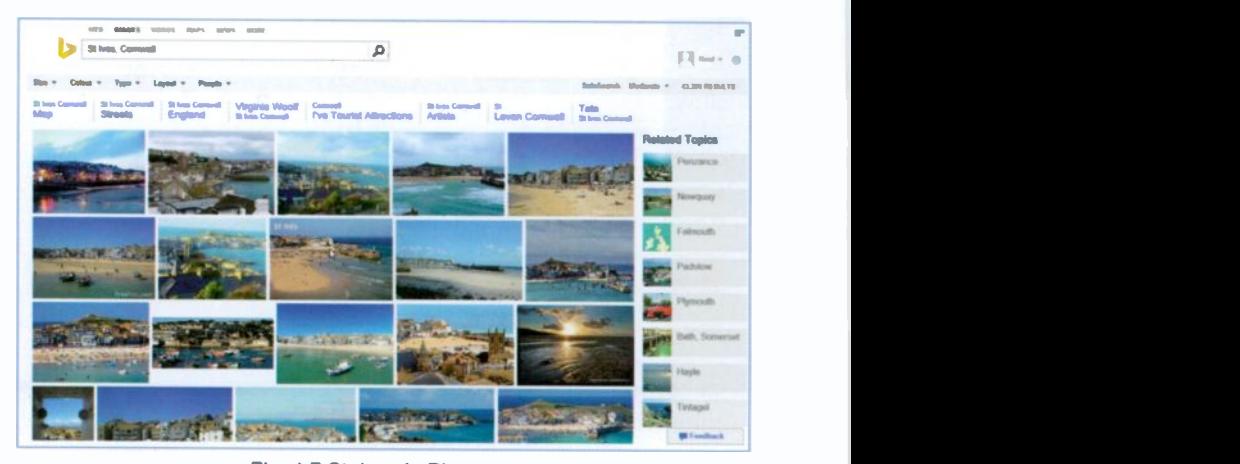

Fig. 4.7 St. Ives in Pictures.

You can also search the VIDEOS option, where you'll find some very interesting videos of St. Ives - you could almost have your holiday here and now without the bother of travel!

If you exit Internet Explorer by starting another App, because you wanted to. say, check your mail, then selecting the Explorer tile again, will returned you to the exact screen you were looking at before you left it. You will be forgiven if you thought that there is no way out of this Web page!

To exit a Website, either type a new URL (Uniform Resource Locator) of a Web page in the Address bar, then depending whether you accessed Explorer from the Start screen or the Desktop, grab the screen from the very top (the open palm of the cursor closes up in a grabbing manner) and drag it to the bottom of the screen or tap/click the Close **External button** (top-right corner in Fig. 4.9 shown on the next page). These last two moves also exit the Explorer altogether. Next time you open Explorer, it will display the current (that day's choice) bing Web picture.

### The Address Bar

There are many millions of Web pages to look at on the Web, so where do you start? In Internet Explorer the Address bar is where you type or paste, the address or URL of a Web page you want to open.

For example, typing what is displayed in the Address bar below, shown in Fig. 4.8, then tapping or clicking the Go button  $\rightarrow$  will open the list of books page on my personal Web site. Note that the Go button then changes to the Refresh button **c** which reloads the Web page shown in the Address bar when it is tapped or clicked.

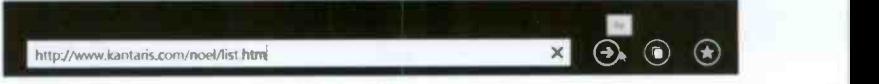

Fig. 4.8 The Address Bar.

The Address bar is the main way of opening new Web pages when you know their URLs. A drop-down menu of the most recent locations you have entered, can be opened by tapping or clicking the arrowhead, the Autocomplete  $\blacktriangledown$ button, at the right of the address box when available.

### Explorer Buttons

The Internet Explorer (when opened from the Desktop) is fully equipped with toolbars, which have buttons you can tap or click to quickly carry out a program function, as shown below in Fig. 4.9.

|                                                     |                                                            |                                     | $\sim$                             |
|-----------------------------------------------------|------------------------------------------------------------|-------------------------------------|------------------------------------|
| Ind / monu bang.com                                 |                                                            | $D - C$ $  $ Bing<br><b>196 (b)</b> | 作者费                                |
| <b><i>Payountes</i></b><br>File Edit<br><b>View</b> | Help<br>Tools                                              |                                     |                                    |
|                                                     | <b>EN WAGES VIDEOS MAPS JEWS SEARCHRISTORY MORE LATISM</b> | OUTLOGA COM                         |                                    |
|                                                     |                                                            |                                     |                                    |
| Menu Bar                                            |                                                            | <b>Home Button</b>                  | <b>Tools Button</b>                |
|                                                     | New Tab<br><b>Address Bar</b>                              |                                     | Favorites, Feed s & History Button |

Fig. 4.9 The Internet Explorer Address Bar and Buttons.

It is possible to add several toolbars to the above display by touching and holding or right -clicking on an empty part on the top blue band of the above screen to display a drop -down menu of Toolbar options (see Fig. 4.10 on the next page).

### Desktop Internet Explorer Toolbars

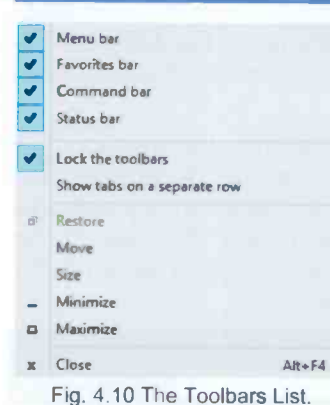

You can choose which toolbars to display by tapping or clicking the ones you want to see. This places <sup>a</sup> tick mark against the selected toolbar. Tapping or clicking again a selected toolbar, deselects it.

Fig. 4.11 shows what you'll see if all the toolbars on the list were to be selected.

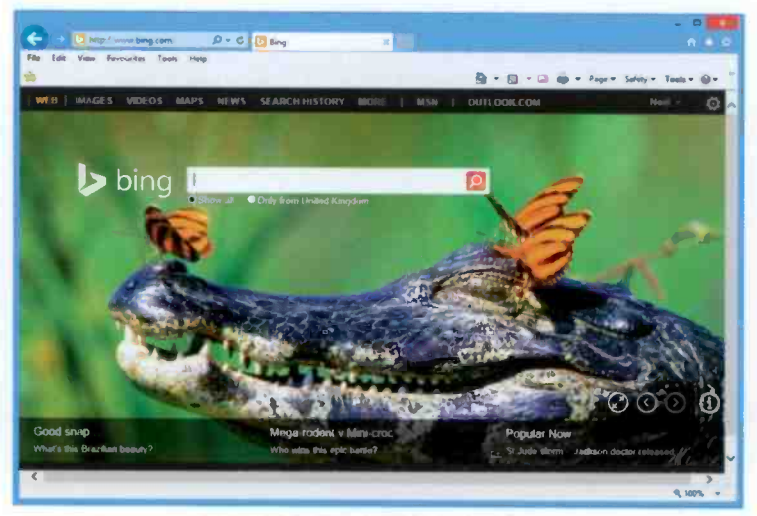

Fig. 4.11 Displaying All the Toolbars.

Tapping or clicking the down-arrowhead at the  $\frac{z_{\text{norm}}}{z_{\text{norm}}}$ extreme right of the Status bar (at the bottom of Fig. 4.11), opens a menu of Zoom options, as shown here in Fig. 4.12.

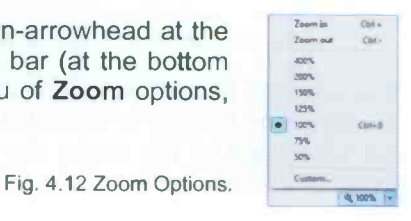
The Internet Explorer 4

Most of the buttons on the Address bar and other toolbars are pretty self-explanatory. Those on the Address bar have the following functions:

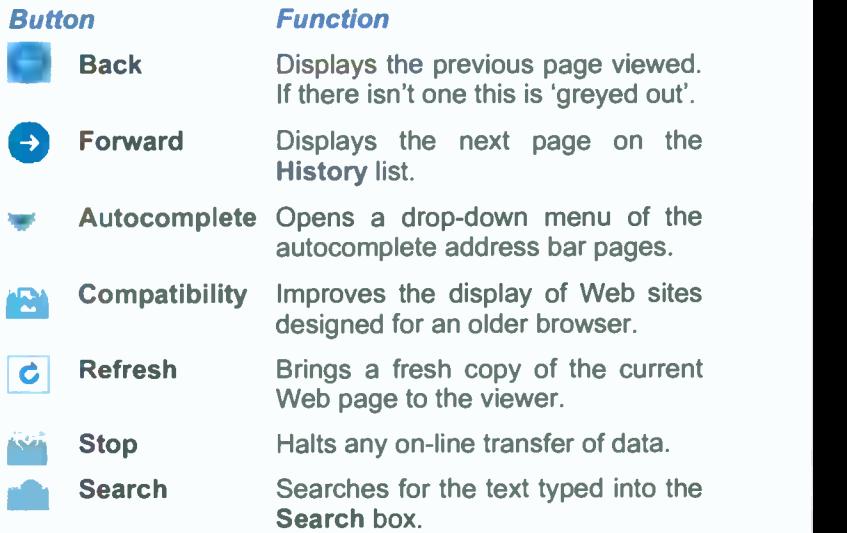

#### Compatibility Mode

You may find that Internet Explorer 11 does not render some older Web pages correctly. One of my online banking sites for example has some problems with pagination. To resolve these types of problem, just tap or click the Compatibility View is button at the right end of the Address bar. This displays the Web site as it would be if viewed in a previous version of Internet Explorer, and usually corrects display problems like misaligned text, images, or text boxes.

This only affects the Web site that was active when you select the Compatibility View button, other sites open at the same time will still use normal Explorer functionality.

The Compatibility View **A.** button only seems to appear on the Address bar when it may be needed, so as time goes by and Web developers bring their sites up to 'scratch' you probably won't see it very often!

#### The Menu Bar

The Menu bar is located below the Address bar (see Fig. 4.13). It displays sub-menus when one of its menu options (File, Edit, View, Favourites. Tools or Help) is selected. Fig. 4.13 shows the sub-menu of Help and what displays if you select the About Internet Explorer option.

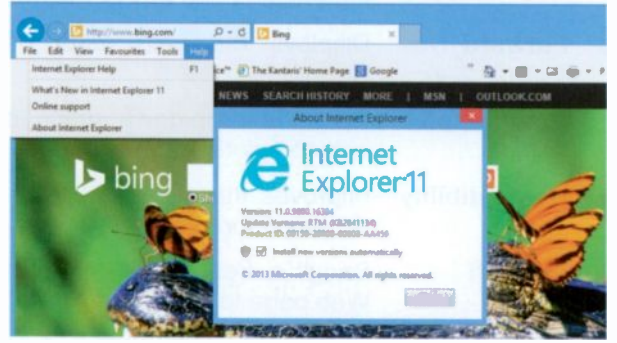

Fig. 4.13 The Internet Options Dialogue Box

Most of the Menu bar options are fairly self-explanatory, so I leave you to investigate them by yourself. The only option that merits deliberation in some detail is Favourites. to be discussed shortly.

#### The Command Bar

The Command bar, below the Menu toolbar (see Fig. 4.13), has the following default buttons:

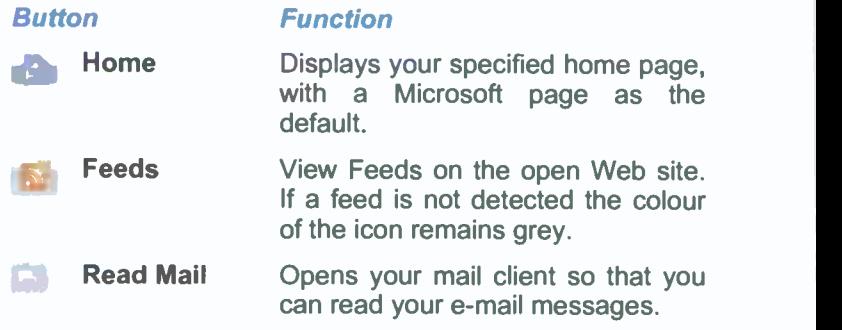

The Internet Explorer 4

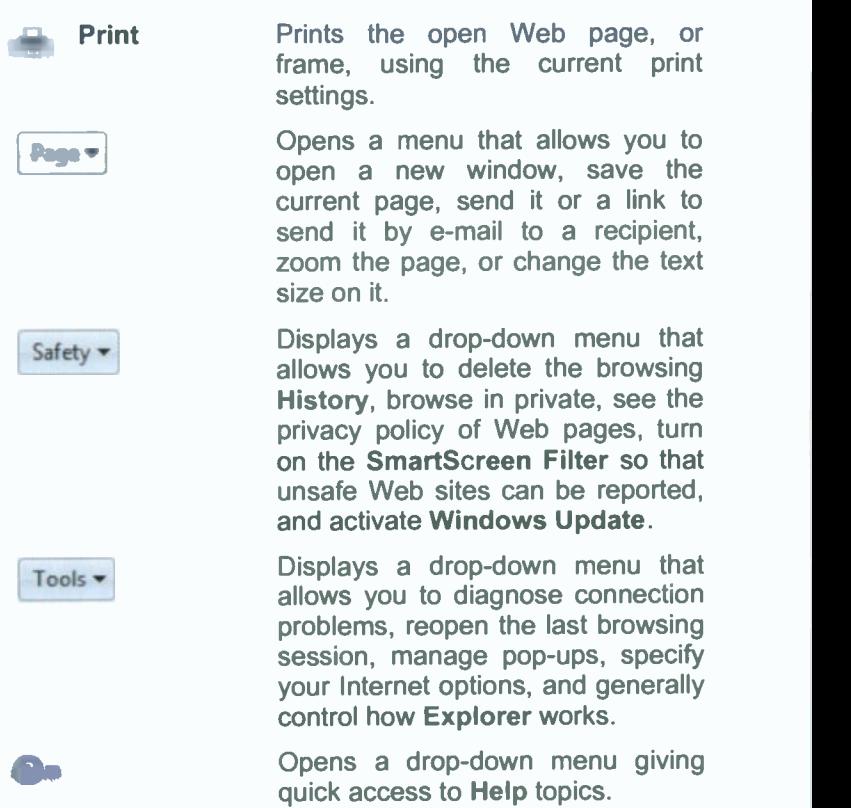

#### The Favourites Bar

The Favourites bar has the following buttons:

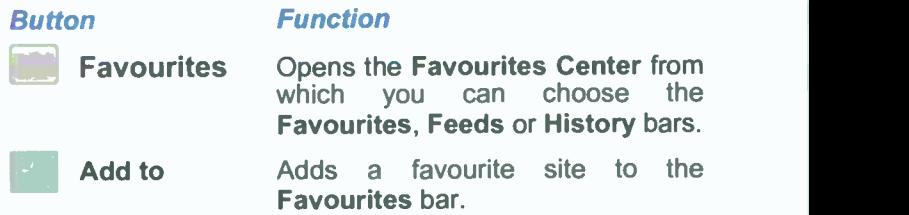

In addition, there are links to suggested Microsoft Web sites.

#### **Managing Favourites**

Using Favourites (Bookmarks), is an easy way to save Web page addresses for future use. It's much easier to select a

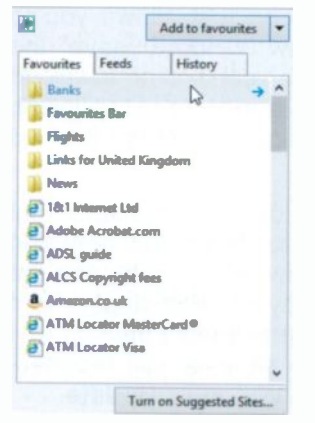

Fig. 4.14 Favourites Centre.

page from a sorted list, than to manually type a URL address into the Address field. You don't have to remember the address and are less likely to make a typing error!

With Internet Explorer your **Favourites** are kept in. the **Favourites** Center. shown in Fig. 4.14, opened by tapping or clicking the Open **Favourites** Center **Millet** button.

To keep the list open in a separate pane, tap/click the Pin the Favourites Center **the Button**. To unpin it, tap/click its Close X button.

Adding a Favourite - There are several ways to add a Favourite to your list:

One way is to tap or click the Add to Favourites button to add the address of the Web page you are viewing to a Favourites bar which displays to the right of the Add to Favourites button. Another way is to touch and hold or right-click the Web page you are viewing and select Add to Favourites from the drop-down menu. This opens the Add a Favourite dialogue box (Fig. 4.15) in which you can give the new Favourite a name, and choose a folder to put it in. Then just tap or click the Add button to finish.

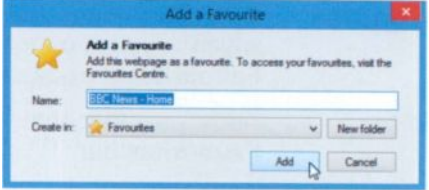

Fig. 4.15 The Add a Favourite Box.

4

### **Browsing History**

Favourites Feeds History

+ login.live (login.live.com)

the bing (www.bing.com) C kantaris (www.kantaris.com)

the (www.bbc.co.uk)

thing (www.bing.com)

E kantaris (www.kantaris.com)

Fig. 4.16 Web Browsing History.

t slophive.live (skydrive.live.com)

the windows.microsoft (windows.micros.

 $\mathbb{D}$ 

Turn on Suggested Sites...

**Internet Options** 

General Security Privacy Content Connections Programs Advanced

*Changes hung road* 

To create home page take, type each address on its own the

View By Date

**Last Week** 

<sup>45</sup> This PC Monday

**E** This PC

This PC

Today

Internet Explorer stores details of all the Web pages and files you view on your hard disc, and places temporary

pointers to them in a folder. To return to these in the future, tap or click the View History tab in the Favourites Centre, to open the History list shown in Fig. 4.16.

In this list you can see what Web sites you visited in the last 3 weeks. Tapping or clicking a listed site opens links to the individual Web pages you went to. Selecting any of these will open the page again.

The length of time history items are kept on your hard disc can be set by using the Tools button and selecting Internet Options to open the tabbed dialogue box shown in Fig. 4.17.

> Tapping or clicking the Settings button in the **Browsing** history section, pointed to here, additional opens an dialogue box in which select the **VOU** can of l days that number History files are kept (between 0 and 999) in History tab. To the delete all history items click the Delete button in **Internet Options** the box, which will release the hard disc space used.

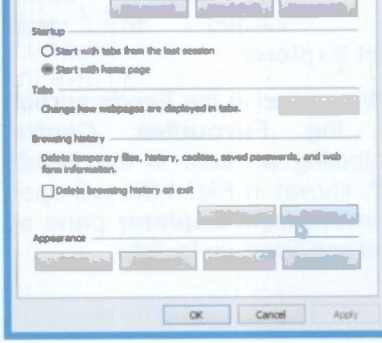

Fig. 4.17 General Internet Options.

#### Using Web Feeds

Web feeds (feeds for short) are usually used for news and<br>blogs and contain frequently updated content published by a Web site. You can use feeds if you want updates to a Web site to be automatically downloaded to your PC.

When you visit a Web page that contains feeds, the grey Feeds button **b** on the Internet Explorer toolbar changes to

orange  $\mathbf{D}$ . To look at the feeds, click the feed symbol  $\delta$ . To get content automatically downloaded to your computer, you will need to subscribe to the feed. This is very easy to do, and doesn't cost anything! Just tapping or clicking a Subscribe to this feed link, like that shown in Fig. 4.18, opens the Subscribe to this Feed box shown in Fig. 4.19. Fig. 4.18 Subscribing to

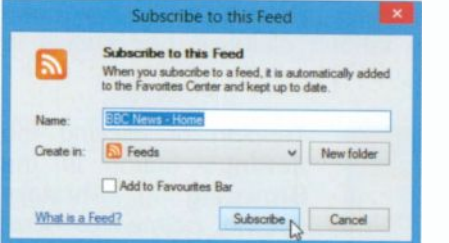

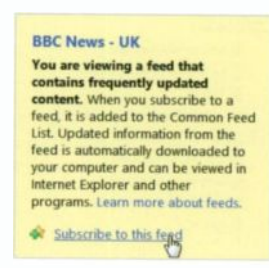

a Web Feed.

Clicking the Subscribe button adds the feed to the 'Common Feed List' in the Favourites Centre, and updated information from the feed will be Fig. 4.19 Subscribe to this Feed Box. automatically downloaded to your

computer for viewing in Internet Explorer.

All your subscribed feeds will be listed in the Feeds section

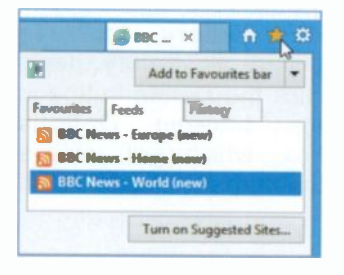

of the Favourites Centre. Selecting an item in the Feeds list, shown in Fig. 4.20, will open it in the main Explorer pane so you can keep up to date.

Fig. 4.20 Feeds List

#### **Tabbed Browsing**

With tabbed browsing you can open several Web sites in one Explorer window each in its own tab, and switch between them by clicking on their tab. To create a new tab, tap or click the New Tab icon  $\Box$ , pointed to in Fig. 4.21, immediately to the right of the existing tabs.

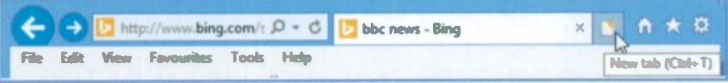

Fig. 4.21 Creating a New Tab.

Selecting the New tab icon, displays the address you chose for your Home page (bing in this case) which you'll have to replace with a new address.

|  |  |                                                                                                    |  | $= 0$ |
|--|--|----------------------------------------------------------------------------------------------------|--|-------|
|  |  |                                                                                                    |  |       |
|  |  |                                                                                                    |  |       |
|  |  | $\frac{\partial \cdot \cdot \cdot}{\partial t} = \frac{\partial \cdot \cdot \cdot}{\partial t} = \frac{\partial \cdot \cdot \cdot}{\partial t} = \frac{\partial \cdot \cdot \cdot}{\partial t} = \frac{\partial \cdot \cdot \cdot}{\partial t} = \frac{\partial \cdot \cdot \cdot}{\partial t} = \frac{\partial \cdot \cdot \cdot}{\partial t}$ |  |       |

Fig. 4.22 The New Bing Page Tab.

The entry in the Address bar is already select for you, so simply type a new Web address or use the Favourites button or select Favourites from the Menu bar and open one of your Favourites.

File Edit View Favourites Ctrl+Shift+Del Delete browsing history... InPrivate Browsing Ctrl+Shift+P **Turn on Tracking Protection ActiveX Filtering** Fix connection problems. Reopen last browsing session Add site to Apps View downloads  $Ch1$ Pop-up Blocker SmartScreen Filter Manage media licences Manage add-ons Compatibility View settings Subscribe to this feed... Feed discovery Windows Update Performance dashboard Ctrl+Shift+U F12 Developer Tools Internet options

**Explorer**  $11$ **retains** the **InPrivate Browsing mode of its** predecessor which is opened by selecting Tools in the Menu bar. as shown in Fig. 4.23. This opens a new window with information about the InPrivate mode and also informs you that it has been turned on. You can now safely browse without leaving any traces. Just closing the InPrivate window returns you to standard mode.

Fig. 4.23 The Tools Menu Bar Options.

#### Saving and Opening a Group of Tabs

To save a group of tabs so that you can open the pages again, do the following: Open the Web sites you want to save, maybe ones with a common theme. Tap or click the Favourites **button to open the Favourites Center**, then click the down-arrow  $\bullet$  button by the Add to Favourites box, and select Add Current Tabs to Favourites from the drop-down list.

In the displayed dialogue box give a name to the folder to contain the selected Web sites  $-1$  called it Best Buys, (Fig. 4.24) and click the Add button.

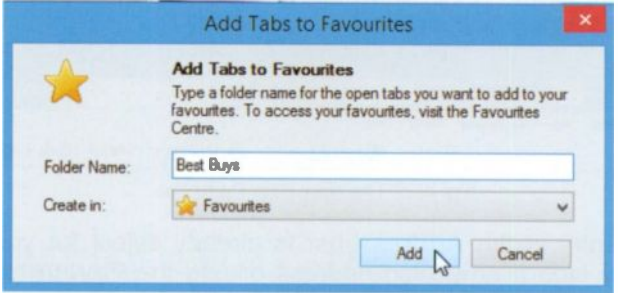

Fig. 4.24 The Add Tabs to Favourites Box.

To open a group of tabs, click the **Favourites button**, select the group folder you want to open (see Fig. 4.25), and either click the arrow to the right of the folder name  $\blacksquare$  to open all the tabbed sites in the group, or tap/click the folder to display all the Web sites in it and select one of them.

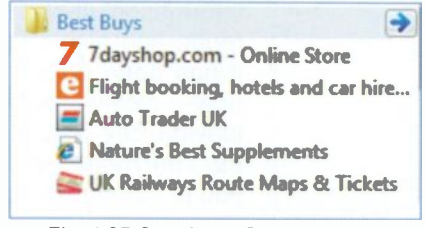

Fig. 4.25 Opening a Group of Tabs.

 $\overline{\mathbf{A}}$ 

#### **Changing Your Search Engine**

You could change which Internet search engine you are using, if you are not happy with bing. For example, to change to Google, type www.google.co.uk in the Address bar (see Fig. 4.26) and either press the Enter key on the keyboard or  $tan/click$  the Go to  $\rightarrow$  button to the right of the Address bar to open Google's UK search page. as shown below.

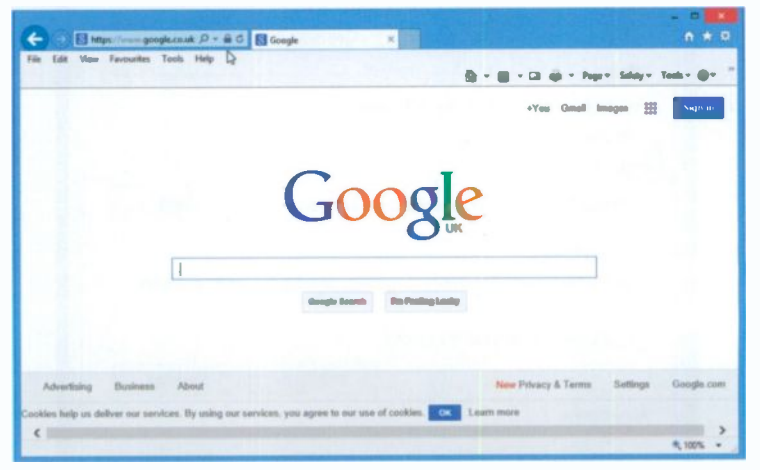

Fig. 4.26 The Google Internet Browser.

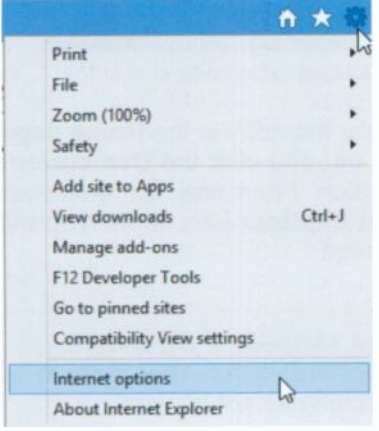

To make Google your default search engine, click the Tools a icon (pointed to at the top-right corner in Fig.  $4.27$ ), to open the Tools menu shown here. Next, tap or click the Internet options entry pointed *(also* to in. Fig.  $4.27$ ), to open the dialogue multi-tab hox shown in Fig. 4.28 on the next page.

Fig. 4.27 The Tools Menu.

#### **The Internet Explorer**

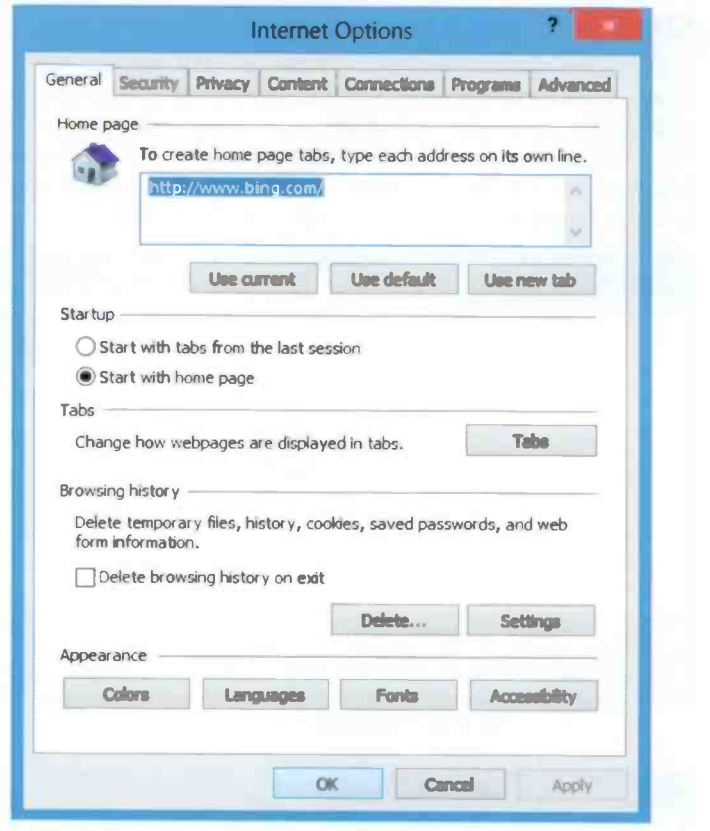

Fig. 4.28 The Internet Options Dialogue Box.

All you have to do now is replace the entry in the Home page text box with www.google.co.uk/ and click the Use current button, followed by the OK button. From now on, whenever you tap or click on the Internet Explorer icon or tile, you will be displaying the Google UK page.

Note: As this book is about Microsoft's Windows 8.1, I'll continue with what is supplied with it. Therefore, in what follows the bing search engine will be used.

#### Internet Explorer Help

You can get help with Explorer by tapping or clicking the Help **a** button at the extreme right of the Toolbar and selecting the Internet Explorer Help entry from the drop -down menu of options shown in Fig. 4.29.

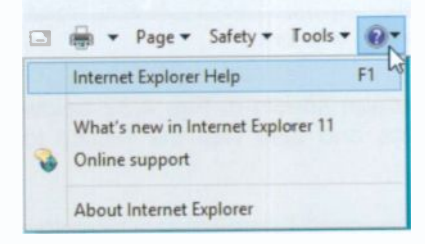

Fig. 4.29 Getting Help with Internet Explorer.

This displays the Internet Explorer Help screen shown in Fig. 4.30 below.

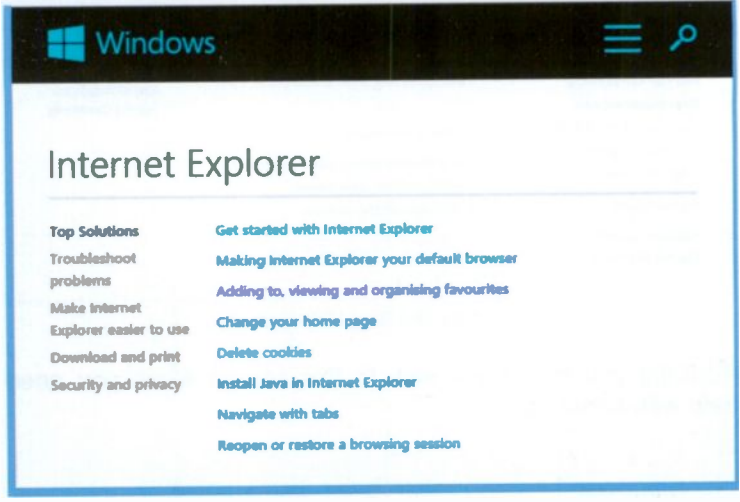

Fig. 4 30 The Internet Explorer Help Screen.

You can work your way through the items listed on the left of the screen at your leisure. As you tap or click each such item, it opens a screen of links appropriate to that option. What is displayed first under Top Solutions is the Get Started link.

#### **Getting Help with Bing**

You can get help with bing by activating the Help entry at the bottom of a Bing screen, pointed to in Fig. 4.31 below.

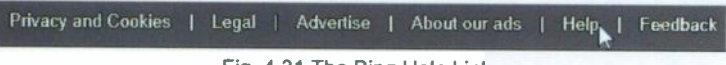

Fig. 4.31 The Bing Help Link.

This opens the Bing Help screen shown in Fig. 4.32 below which lists several help topics and also has the facility to search for a particular topic.

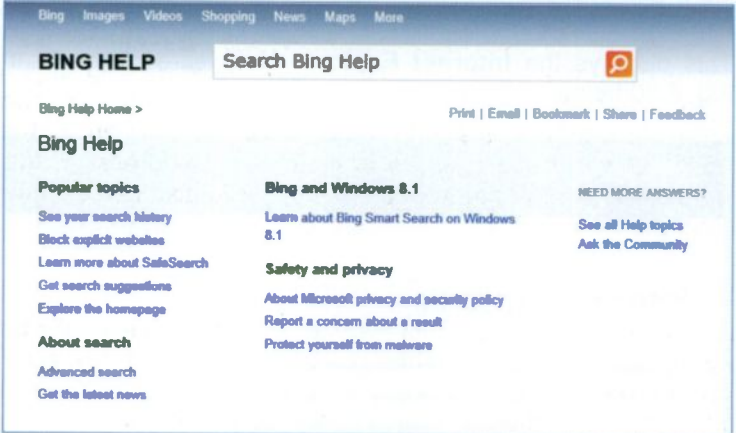

Fig. 4.32 The Bing Help Screen.

Perhaps you could get back to this screen when you need help with some topic.

## Keeping in Touch

## The E-mail App

5 **5 and 200** 

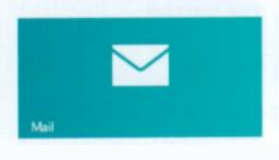

Windows 8.1 comes with a revamped Mail App, the tile which is to be found at the top-left corner of the Start screen. It is a similar program to the one in Windows Live Essentials. The

App is designed to work with Windows 8.1 and as long as you are connected to the Internet and set up correctly, you can communicate with others by e-mail wherever they are in the world, all you need to know is their e-mail address. In this chapter I look at Windows Mail, but you can also use another program if you prefer.

#### Connecting to Your Server

If you already have a Live mail account, then the Mail App will detect it, if not, then when you start Mail for the first time,

you will be prompted to add one. You will need the following information from the supplier of your e-mail service:

- Your e-mail address and password
- The type of e-mail server to be used
- The address of the incoming and outgoing e-mail servers you should use.

If the connection process does not start automatically, use the Settings charm, pointed to in Fig. 5.1, to display the Settings screen, the top-half of which is shown in Fig. 5.2 on the next page.

Fig. 5.1 The Settings Charm.

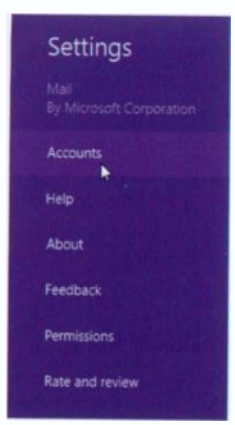

Fig. 5.2 The Settings Menu.

Next, select the Accounts option pointed to in Fig. 5.2, to display Fig. 5.3. Activating the Add an account option, displays the screen shown in Fig. 5.4.

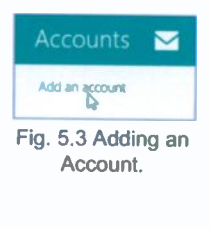

As you can see in Fig. 5.4, you have a number of choices of Internetbased accounts, but if you have an Internet -based account that is not listed or you need to add an account based on a Website, then you can choose the Other account option.

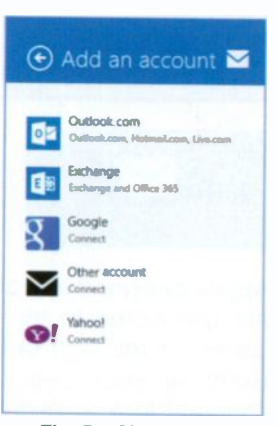

Fig. 5.4 The Add an Account Options

You can add all your different e-mail accounts by following the same procedure so you can view them all from the same window. Once your connection is established, opening the Inbox will display any messages waiting in your mailbox, as shown in Fig. 5.5 on the next page with a displayed e-mail already opened.

This shows the layout of the Windows Mail screen with the e-mail I sent to myself on the third pane. The three panes are; the Folder pane on the left, a Message List in the centre and a Reading pane on the right.

To see all your mail folders, tap or click the Folder option in the first pane. The displayed list contains folders, such as Inbox, Drafts, Sent items, Outbox, etc. Tapping or clicking one of these, displays its contents in the Message List. Selecting a message in the list, opens it in the Reading pane.

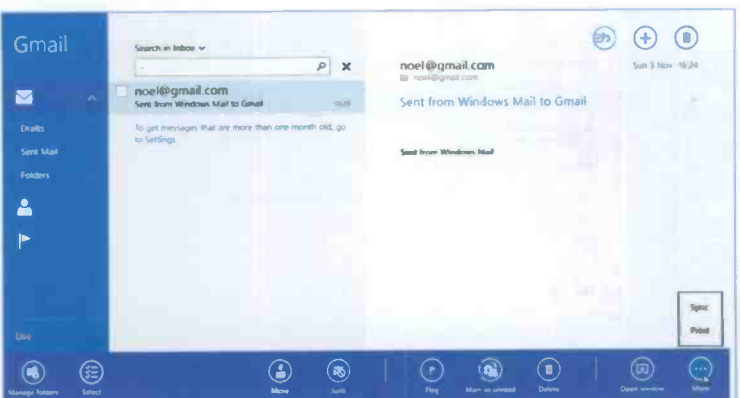

Fig. 5.5 The Windows Mail Screen.

In the above screen, additional tools are displayed which can be revealed by either swiping upwards from the bottom of the screen or right-clicking with the mouse. Tapping or clicking the More button displays a pop-up menu with Sync and Print, options, as shown at the bottom-right comer of the screen.

#### A Test E-mail Message

Before explaining in more detail other features of Windows Mail, I will step through the procedure of sending a very simple e-mail message. The best way to test out any unfamiliar e-mail features is to send a test message to your own e-mail address. This saves wasting somebody else's time, and the message can be checked very quickly. In fact, this is what was done above.

To start, touch or click the New  $\oplus$  button at the top-right corner of the screen shown in Fig. 5.5 to open the New Message window, shown in Fig. 5.6 on the next page.

Type your own e-mail address in the To field, and a title for the message in the Add a subject field which will form a header for the message when it is received, so it helps to show in a few words what the message is about.

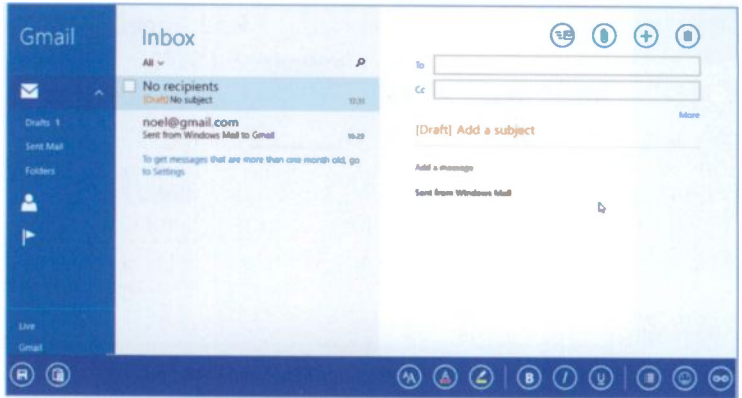

Fig. 5.6 Sending a Test Message.

Next, type your own text in the Add a message field as shown above. Note that to display the bar of tools at the bottom of the screen which allow you to enhance your text, change its colour, increase its font size and much more, either swipe from the bottom of the screen upwards or click the right mouse button. If you make mistakes and want to delete the message, press the Delete (a) button otherwise press the **Send e** button (top right of screen).

By default, your message is placed in the Outbox folder<br>and sent immediately if you are on Broadband. When Mail next checks for mail, it should find the message and download it into your Inbox folder.

> Note: A Bcc field and Priority (see next page for explanation) only display when you tap or click the More button which is to be found just below the Cc field.

Cc in Fig. 5.6 stands for 'carbon copy'. Anyone listed in the Cc field of a message receives a copy of that message when you send it. All other recipients of that message can see that the person you designated as a Cc recipient received a copy of the message.

75

Bcc stands for 'blind carbon copy'. Bcc recipients are invisible to all the other recipients of the message (including other Bcc recipients).

Tapping or clicking the down arrow against Priority, displays the available options as shown in Fig. 5.7. You can change the priority if you need to, but the default is normally good enough.

#### Replying to a Message

When you receive an e-mail message that you want to reply to, Mail makes it very easy to do. The reply address and the new message subject fields are both added automatically for you. Also, by default, the original message is quoted in the reply window for you to edit as required.

With the message you want to reply to still open, tap or click the Respond  $\odot$  button to display the available options, shown in Fig. 5.8. As you can see, you can Reply only to the person<br>who sent you the message, or to all the people who sent you the message, or to all the people  $F_{\text{fig}}$  5.8. who received the message. The **Forward** option

is used to forward the message to another person altogether, in which case you'll have to supply their e-mail address.

#### Using E-mail Attachments

To add an attachment to an e-mail message, such as a photo or work file, simply tap or click the Attach  $\odot$  button to be found at the top-right of the screen when you are composing an e-mail. Doing so displays what is shown in Fig 5.9 on the next page.

Mail assumes that you are about to attach a picture, so it displays all the photos in your Pictures library. However, you can tap or click the down-arrowhead against Libraries, to open a set of alternative options, such as SkyDrive, This PC, Libraries, etc., including the Sound Recorder to record a message. These are also shown open in Fig. 5.9.

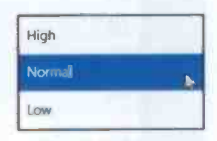

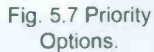

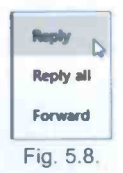

# Libraries x Pictures **Page Station**  $\Box$ П Attach Cancel

5 Keeping in Touch

Fig. 5.9 Selecting Items to Attach to a Message

Having selected, say some photos you want to attach, tap or click the Attach button to complete the process. Your e-mail should now look similar to the one shown in Fig. 5.10.

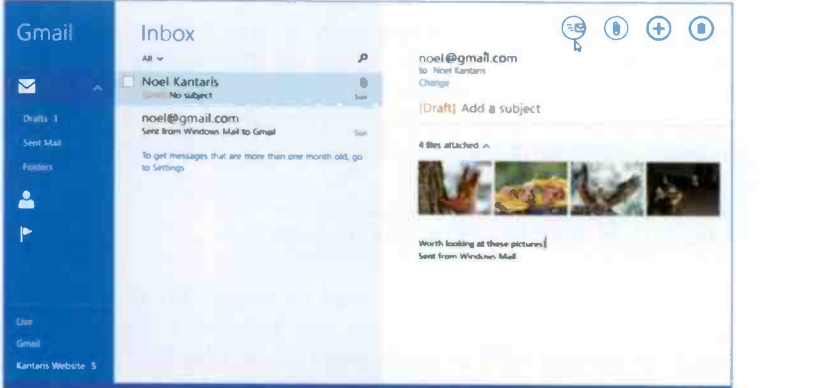

Fig. 5.10 An E-mail Message with Attached Photos.

All you have to do now is send the e-mail, perhaps to yourself, so you can see and check the result.

Note: Below the Inbox list, there is a link that you can use to see messages more that one month old. Try it!

#### Receiving Attachments

Fig. 5.11 below, shows the e-mail you'll receive with its attachments had you sent it to yourself.

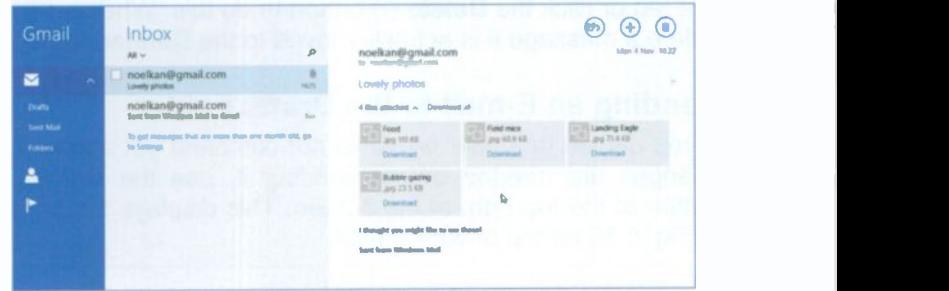

Fig. 5.11 Received E-mail Message with Attached Photos.

The received message shows the (.jpg) pictures together with their name (if already named) and size and you are invited to Download them. Having done so, you can tap or click each picture to open the Options menu as shown in Fig. 5.12.

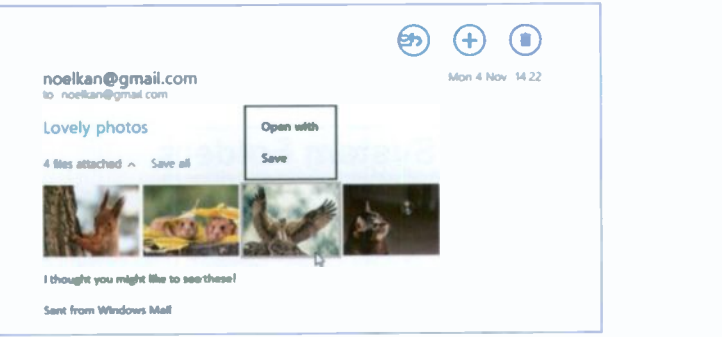

Fig. 5.12 Options to Open or Save Received Photos

You can choose to Open with a particular program capable of editing the picture or to Save it, in which case a screen similar to that shown in Fig. 5.9 is displayed from where you can choose to go to another place to save the attachment other than your Pictures library by tapping or clicking the down -arrowhead against Pictures library.

Obviously, trying to save a document rather than a picture, Mail will attempt to save it to the Document library.

#### Deleting Messages

Some e-mail messages you receive will be worth keeping. but most will need deleting. From the Read Message window you just tap or click the Delete in button to do this. Whenever you delete a message it is actually moved to the Deleted folder.

#### Sending an E-mail to the Drafts Folder

If you decide that your e-mail is not complete yet and further changes are needed before sending it, use the Delete  $\circledcirc$ button at the top right of the screen. This displays the screen in Fig. 5.13 on top of your e-mail.

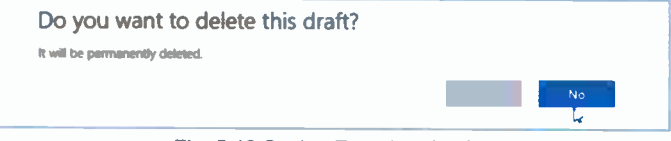

Fig. 5.13 Saving E-mail as Draft.

To complete the process, tap or click the No button which saves your incomplete message to the Drafts folder, but also remains in the lnbox marked as Draft. This allows you to retrieve it later from either folder for further editing.

## Summary of System Folders

The number and exact name of folders available in Mail depend on which account you are using. To see these, tap or click the Folders option on the Folders list. Most of these have been discussed already, but here is a summary of their function.

- The Inbox holds all incoming messages. These can be moved or copied into any other folder except the Outbox folder.
- The Outbox folder holds messages that have been  $\bullet$ prepared but not yet transmitted. As soon as the messages are sent they are automatically removed to the Sent folder.
- The Sent folder holds messages that have been transmitted. You can then decide whether to 'file' copies of these messages, or whether to delete them. Messages in the Sent folder can be moved or copied into any of the other folders except the Outbox folder.
- The Deleted or Bin folder holds messages that have  $\bullet$ been deleted and placed in there as a safety feature. Messages in the Deleted or Bin folder can be moved or copied into any of the other folders, except the Outbox folder.
- The Drafts folder is used to hold a message you  $\bullet$ started and tried to delete and selected the No option from the displayed banner. Messages in the Drafts folder cannot be moved or copied into any of the other folders. Simply tap or click such a message to open it, edit it, and then send it.
- The Junk folder (also referred to as Spam by some  $\bullet$  . e-mail accounts) is designed to catch unsolicited messages.

To Move an e-mail from one folder to another, tap or click the small square in front of it to select it. This displays the appropriate button in a band at the bottom of the screen.

#### Printing Messages

Occasionally you might receive an important e-mail message that you would like to print and file for safe keeping. This is easy once you are shown how to do it.

First, display the e-mail you want to print on your computer's screen, then activate the Charms bar and tap or click Devices (see Fig. 2.16, page 20), which opens its window and displays the printers available to you, as shown in Fig. 5.14 on the next page. Your screen will most certainly look different, but it is assumed here that the printer you want to use is connected to your computer and switched on. It is also assumed that what you display on your screen is the actual e-mail message, not a screen in Internet Explorer associated with the e-mail.

#### 5 Keeping in Touch

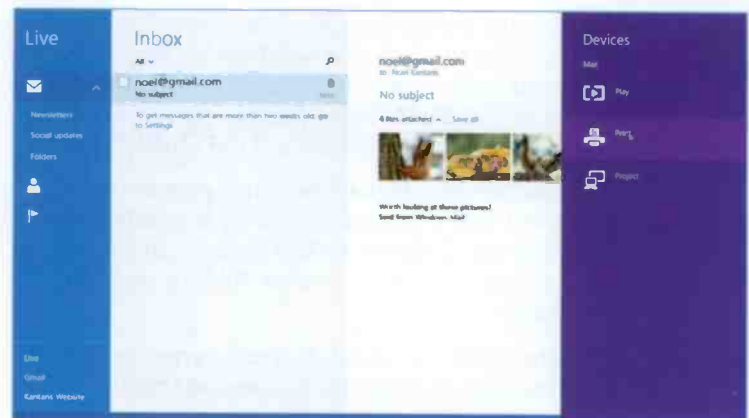

Fig. 5.14 The Message and Devices Options.

All you have to do to print the e-mail message is to tap or click the Print option and select your printer, to display a screen similar to that in Fig. 5.15. Tapping or clicking on the Print button starts the process.

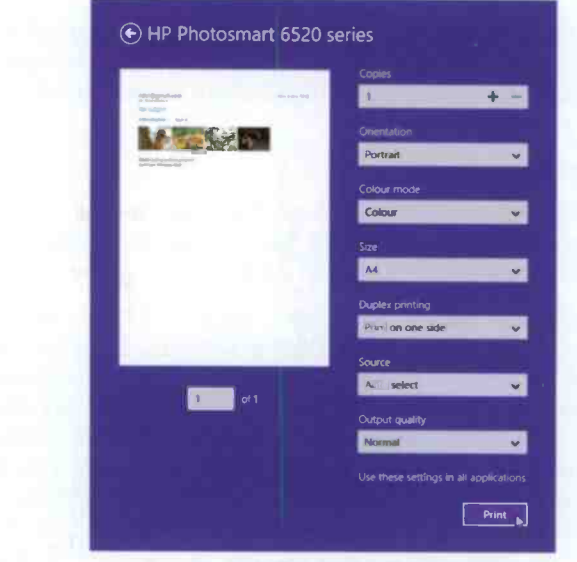

Fig. 5.15 The Printer Options

### The People App

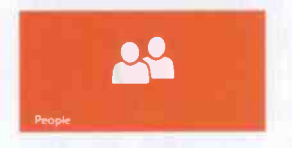

Windows Mail lets you create and keep a list of People (also called 'contacts') to store details such as the names, addresses, phone numbers and e-mail addresses of all those you

communicate with most.

If you have upgraded to Windows 8.1, your 'contacts' would have automatically been transferred across, but if you have installed Windows 8.1 from Windows 7, then your People list will contain only the contacts you have added or imported into the program from mail accounts you add to Windows Mail. If you add Live Mail or Gmail into Windows Mail, then the 'contacts' list associated with these services will be transported across.

If all is well, selecting the People App on the Start screen, should change your screen to one similar to that in Fig. 5.16.

| People                                 |                                                                                                    |                |   | Samuely continues. |    |  |
|----------------------------------------|----------------------------------------------------------------------------------------------------|----------------|---|--------------------|----|--|
| <b>AN</b><br>Me <sub>&gt;</sub>        |                                                                                                    | All contacts > |   |                    |    |  |
| To see notifications, add your         |                                                                                                    | A              | G | M                  | S  |  |
| social networks and other<br>accounts. | People who matter like<br>most toggijfriend a<br>special piece Kello up<br>erth your favouries by<br>soding them here. | ģ              | H | N                  |    |  |
|                                        |                                                                                                    | Ċ              |   | $\circ$            | ti |  |
|                                        |                                                                                                    | D              |   | p                  | v  |  |
|                                        |                                                                                                    | Ė              | ĸ | $\circ$            | W  |  |
|                                        | What's new ><br>See financial ports and more.                                                                          | $\mathbb{R}$   |   | $\mathbb{R}$       | X  |  |

Fig. 5.16 The Windows People List.

In Fig. 5.16, a photo of you is expected, but in my case the white horse is preferable! Note that now you can jump to the beginning of each alphabetical section of your contacts' list, without having to scroll from A all the way to Z.

#### <sup>5</sup> Keeping in Touch

Note that in Fig. 5.16 shown on the previous page, you now have the ability to add to Favourites the details of people

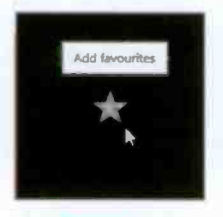

who matter to you by tapping or clicking the Favourites button shown here enlarged.

This opens your contacts list for you to choose the people you want as your Favourites. As each is selected, you can add them to the list by tapping or clicking

the  $\frac{1}{2}$ screen. button that becomes active at the bottom of the

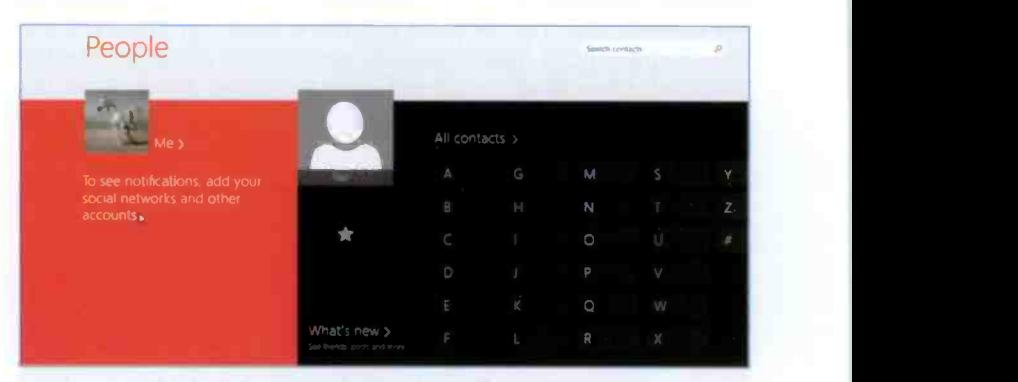

Fig. 5.17 An Added Contact to the Favourite List.

As you add more contacts to the Favourite list, its panel expands to accommodate them. To remove a contact from the list, tap or click on its icon, then tap or click the Favourite

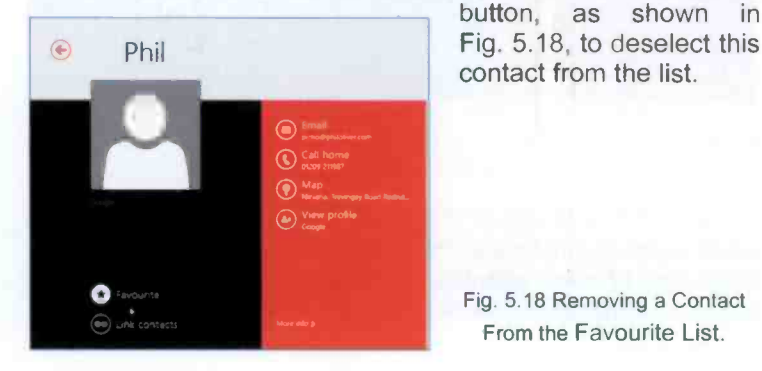

button, as shown in contact from the list.

Fig. 5.18 Removing a Contact From the Favourite List.

You can add a new contact by first swiping upwards from the bottom of the screen or right-clicking to reveal the Tools bar at the bottom of the screen, then selecting the  $Add \bigodot$  button to display the screen shown in Fig. 5.19 below.

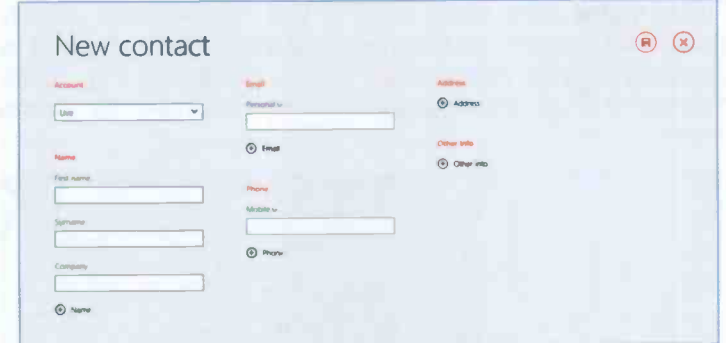

Fig. 5.19 Adding a New Contact

You can now enter the name, phone, and e-mail details for your new contact. Personal information can be entered now or later by editing the contact's entry. Once all is done, tap or click the Save  $\left($ B) button.

To edit or delete a contact created within the People's App,

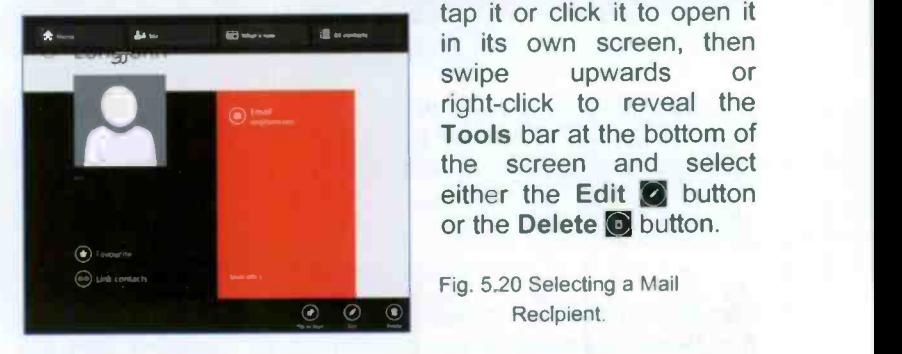

tap it or click it to open it swipe upwards or right-click to reveal the Tools bar at the bottom of the screen and select either the Edit **O** button or the Delete **O** button.

Fig. 5.20 Selecting a Mail Recipient

Note: Contacts added from within the People's App can be deleted. Imported contacts have to be deleted from the program of their origin and re -imported or simply ignored!

#### **Keeping in Touch**

5

To send a new message from your Contact's list, open their entry in the People list, as shown in Fig. 5.20 on the previous page, and tap or click the Send email O button to open a pre-addressed New Message window in Mail.

One rather nice touch here is that, if you have already entered an address for this person in their details, tapping or clicking the Map address  $\odot$  button (hidden in Fig. 5.20). displays a map showing the person's address, as shown below.

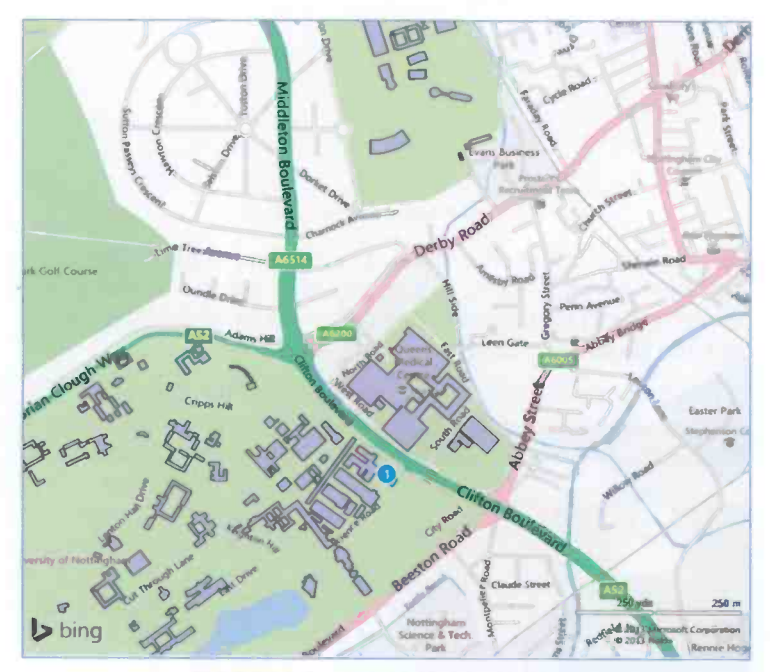

Fig. 5.21 A Contact's Address on a Map.

The screen above displays the University of Nottingham with the Department where my contact works identified with the blue circle. This map is shown in the Maps App, which will be discussed in detail in the next Chapter. You can even get directions to the address where your contact is to be found. For reasons of security, I have removed the name and exact address from the above screen.

## The Calendar App

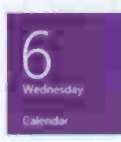

with a **Calendar** tile which when you tap opens the screen shown in Fig. 5.22. The Windows 8.1 Start screen also provides you with a Calendar tile which when you tap or click,

| Montey | Tuesday                    | Wednesday               | Thursday     | Etidoy  | Samurday       | Sonday   |
|--------|----------------------------|-------------------------|--------------|---------|----------------|----------|
| 70     | 20                         | <b>bo</b>               | 33           |         | $\overline{z}$ | 9        |
|        | This is a recurring event. |                         |              |         |                |          |
|        | Open one                   | Open series             | s            | n       |                | 30       |
|        | Ь<br>fillers pertrates     |                         |              |         |                |          |
|        | $\overline{2}$             | $\Omega$                | $^{54}$      | $^{15}$ | 10             | $\Omega$ |
|        |                            |                         |              |         |                |          |
|        | 19                         | 20                      | $\mathbb{R}$ | 22      | $22 -$         | 2n       |
|        |                            |                         |              |         |                |          |
|        |                            |                         |              |         |                |          |
|        | 201                        | $\overline{\mathbb{Z}}$ | $20-$        | 29      | 90             |          |

Fig. 5.22 The Opened Calendar.

Above, an entry was tapped or clicked to display the message This is a recurring event and underneath Open one or Open Series. As a recurring event, there is obviously a series of repeated events which you can choose to open so that you can edit the entry, as shown in Fig. 5.23.

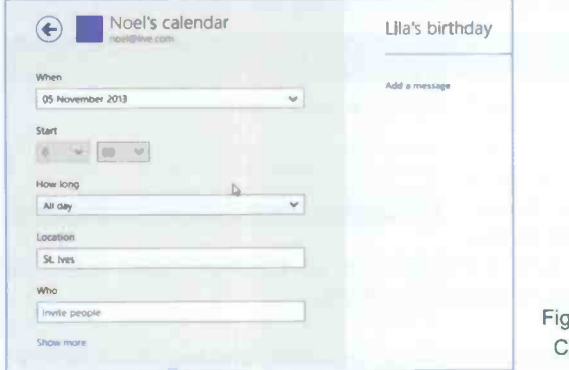

ig. 5.23 Editing a Calendar Entry.

#### 5 Keeping in Touch

Similarly, you can make a new entry in your calendar, by tapping or clicking on a given day to display the screen below. Here, the Show more link in Fig. 5.23 has been activated, so more information is displayed, as shown in Fig. 5.24

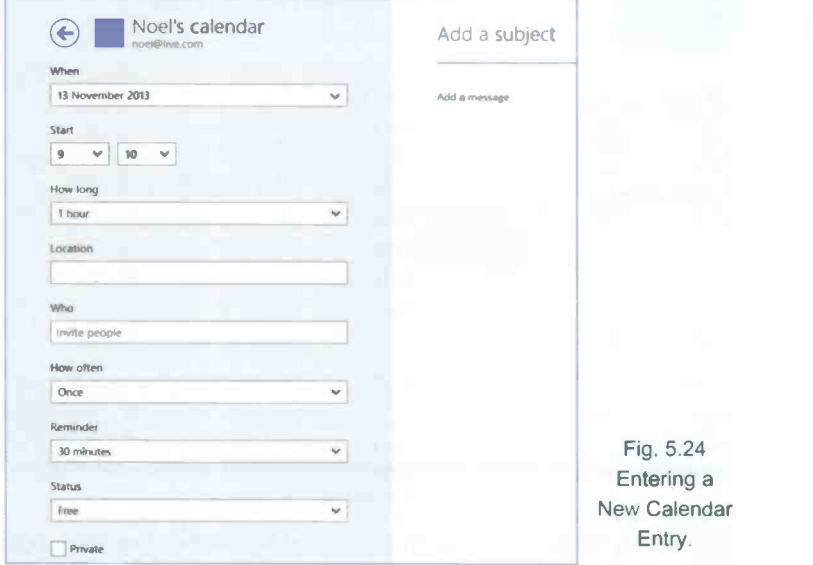

This provides you with all the scheduling tools you will ever need. You can enter appointments, birthdays, or fix meetings with other people and invite them to the meeting. It also supports day, week and month views, as shown in Fig. 5.25.

**El** What's next? **m**<sup>bo</sup> **B** Working in **B** www

Fig. 5.25 The Toolbar of the Main Calendar Screen.

These can be activated by tapping or clicking the Show more commands

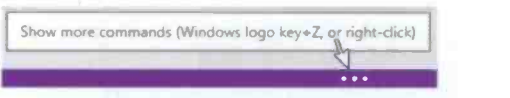

button shown here enlarged (for its position, have a look at the bottom right corner of Fig. 5.22).

It is worth spending sometime exploring this excellent facility.

## 6 Bing Maps

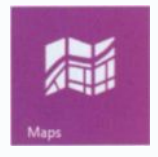

hope you love maps as much as I do, because this chapter is dedicate to them. Bing Maps help you to see a 2D view of the world in Road view, Aerial view, Bird's eye view, Streetside view and finally a 3D view. You can use Bing Maps to plan your holiday, search

for locations and addresses, find local services, get driving or walking directions, or just to enjoy looking at maps in their various views.

Bing Maps are available all over the world and its satellite imagery covers the entire planet. but at varying levels of resolution. You can approach Bing Maps either from the Desktop or by activating the Maps tile on the Start screen.

Bing Maps is an example of 'cloud computing' as you view maps in a Web browser and everything is downloaded from the Internet. The maps load quickly, especially if a reasonably fast Broadband connection is available, otherwise a little patience might be needed!

## The Desktop Bing Maps Environment

Once your browser is open you can open Bing Maps in one of two ways. You can type www.bing.com/maps into the Address bar of your browser and press the Enter key, or you can tap or click the Maps link in the Bing Navigation bar of any Bing page, as shown in Fig. 6.1 below.

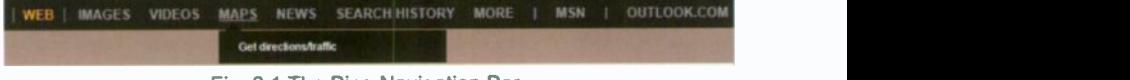

Fig. 6.1 The Bing Navigation Bar.

#### 6 **Bing Maps**

With either of these methods the opening screen should look like that in Fig. 6.2 below.

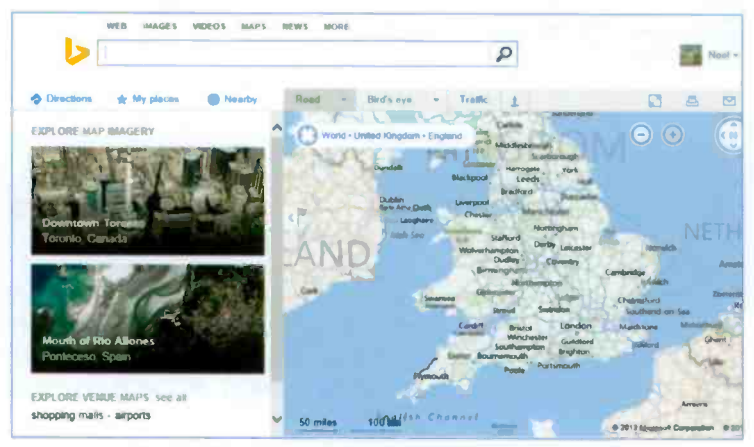

Fig. 6.2 The Opening Screen for the UK Bing Maps.

You can now type in a location, such as bath, somerset, uk. to get a screen similar to that in Fig. 6.3 below.

| we a<br><b>MIDEOS</b><br><b>MAPS</b><br><b>IMAGES</b>                                                                                                    | <b>MORE</b><br>mo ser c                                         |                                                  |
|----------------------------------------------------------------------------------------------------|-----------------------------------------------------------------|--------------------------------------------------|
| beth, somerset, uk                                                                                                    | ₽                                                               | Road »                                           |
| <b>b</b> Directions<br>the My places.<br>Nearby                                                                                                    | Trath: 1<br>Rond<br>Bird's oye<br>$\sim$                        | <b>Fulhacroon</b><br><b>B</b> Prest<br>[C] Share |
| $\times$<br>Bath, Bath and North East<br>Somerset                                                                                                    | World . Unded Kingdom . England . Halfi and North Sant Somerset | Г÷<br>< 91.2<br>Ba<br>$-Ma(115)$                 |
| 51.386002 2.362050<br>Directions - Send - More                                                                                                    |                                                                 | Bath, Bath and North East<br>Somerset            |
| Not what you wanted?<br>Bath is a city in the ceremonial county of Somerset in<br>the south west of England. It is situated 97 mil west of<br>London and 13 mi south east of Bristol. The population<br>of the city is 83,992 It was granted city<br>Open Wikipedia erticle | <b>LOWER WISTON BANK</b><br><b>Visitoria</b><br><b>Basic</b>    | Directions Save Zoom Sand                        |
| Report a problem                                                                                                    | $= 0$                                                           |                                                  |
| <b>NE ARRY</b>                                                                                                    |                                                                 |                                                  |
| seekdo<br>auto child<br>shop<br>picks for you                                                                                                    | <b>Scarronces</b>                                               | Clay                                             |
| C   Feedback   Legal   Privacy and Centrina                                                                                                    | agilshcombe<br>1 km                                             | 92013                                            |

Fig. 6.3 A Search Screen for the UK Bing Maps Using a Location.

Tapping or clicking the Zoom link within the black oblong above, allows you to zoom in or out to see more or less detail of the area.

#### Map Views

Depending on your location, there are different map views available in Bing Maps. These are controlled by the links at the top the map area, as shown in Fig. 6.2 on the previous page. When the mouse pointer hovers over the downarrowheads of these two links, it displays other links, as shown in Fig. 6.4.

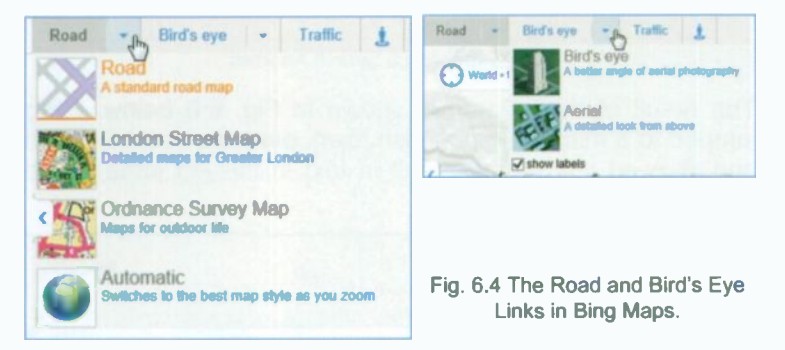

You tap or click these links to change between the available views. In general, these links have the following effect:

Road - Displays a traditional style of map with a depiction of roads, borders, rivers, parks and lakes, etc.

Bird's eye - Displays aerial imagery of the same area. To show road and street names, select Labels on its drop -down options. The displayed images are not current and their quality depends on the locality.

Traffic - Displays visual traffic data for motorways and major trunk roads.

Ordnance Survey - This link on the drop-down Roads options in Fig. 6.4, displays Ordnance Survey Maps of the area. You'll need to zoom in or use a magnifying glass to see details!

Perhaps it might be worthwhile spending some time here to see the effect of all these links - far too many to give precise description of their effect. Experimenting in this case is by far the best way of finding out for yourself.

#### **Searching for a Location**

If you want to find details of a particular location you just search for it. This is a bing program after all! You can search for an address, city, town, airport, county, country or continent by typing details in the Search box and tapping or clicking the Search button, as shown below.

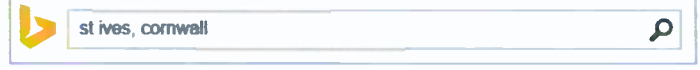

The result of this search is shown in Fig. 6.6 below. Bing jumped to a map of the Cornish town, placed a 'marker' on it and showed the search result in text in the left pane of the display.

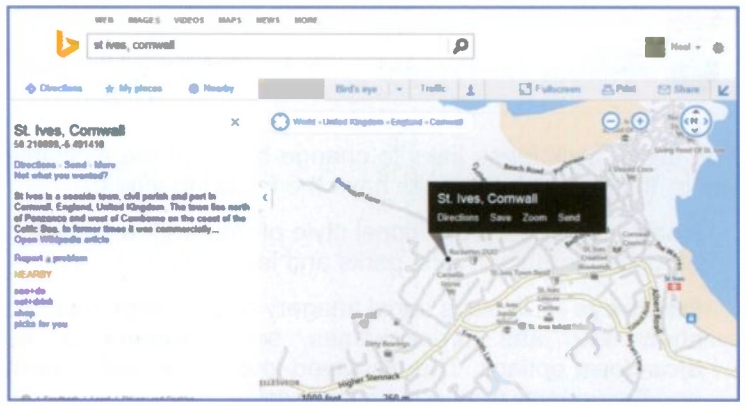

Fig. 6.6 The Result of a Search for a Town in Ordnance Survey Map View.

For specific addresses, entering them in the form of Address, town, post code usually gives the best results. You can also search for geographic features such as parks. mountains, lakes, etc., in the same way.

In Fig. 6.6, the left pane displays a selection of **Nearby** options based on the current map location. Tapping or clicking the eat+drink link displays a whole list of such places with their addresses and numerical markers showing their location on the map, as shown in Fig. 6.7 on the next page.

Fig. 6.5 Entering a Search Address.

Note that the map below is displayed in Ordinance Survey view.

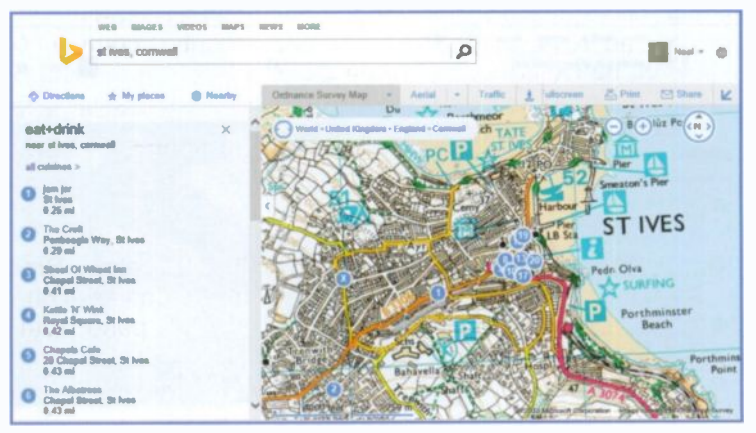

Fig. 6.7 The Result of a Search in Ordnance Survey View

To exit the eat+drink view, tap or click the  $x$  icon that appears just outside the top left corner of the map. To look up other 'nearby' options tap or click the Search X button again.

Do not confuse the 'blue'  $\bullet$  Nearby button in Fig. 6.7 above with the 'orange' NEARBY in Fig. 6.6. The former means nearby the town you are looking at, while the latter means activities within the town you are displaying. Rather unfortunate choice of name for describing such different activities!

#### Searching for Services

No matter where you are in the country, you can use Bing Maps to find the nearest business, educational or amusement service. Enter the appropriate words, followed by the words in or near, and the town, city or other location in the Search box. For example, typing galleries in st ives cornwall in the Search box and selecting Bird's eye view, displays the screen in Fig. 6.8, shown on the next page, when you tap or click the Search button.

#### 6 **Bing Maps**

Bing shows the results of the search in the left panel and a map of the area in the right panel, with markers linked to the results, as shown in Fig. 6.8 below.

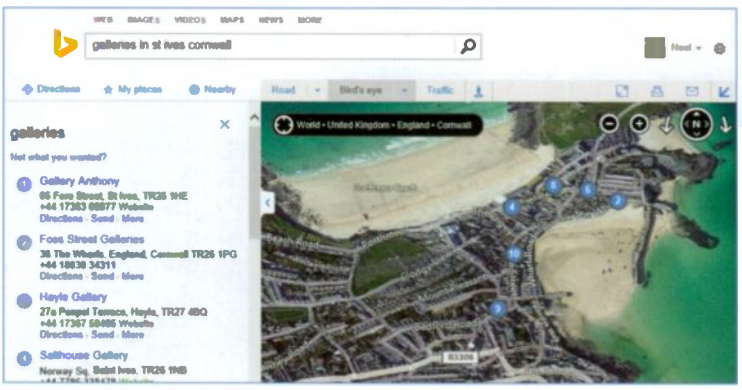

Fig. 6.8 The Result of a Search for Galleries.

However, the Tate gallery in St. Ives is not amongst those

listed above  $-$  it only happens to be the most famous one! Even adding the word 'art' in front the search criteria doesn't find the Tate, although it does find others. To find it, you must almost ask for it by name, as shown in Fig. 6.9.

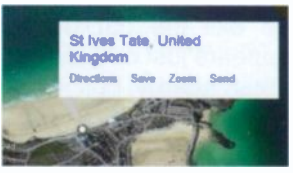

Fig. 6.9 The Info Window.

#### **Navigating the Map Area**

With Bing Maps you can change what shows in the map viewing area in two dimensions. You can pan the map (move it across the screen at the same scale), and you can zoom it in (to see a smaller area in more detail) or out (to see a larger area with less detail). You can navigate around a map using either your finger, the mouse or the supplied Navigation controls shown at the top-right corner in Fig. 6.8 above.

Using your finger, you can move around a map by simply touching it and moving in the direction you want to go. To zoom out you just place two fingers on the map and bring them together in a pinch movement and to zoom in you spread your fingers outwards (see Appendix A).

Using the mouse can also execute all the necessary operations easily and quickly. For example, to pan the map, just hold the left mouse button down to change the mouse pointer to a hand  $\binom{2^n}{2}$  which you use to drag the map around the screen. To zoom in, just roll the mouse wheel away from you, and towards you to zoom out. The zoom will centre on the pointer location on the map.

With these actions (fingers or mouse) you can almost instantly zoom out to view the whole Earth, as shown in Fig. 6.10 in 'Bird's eye' view, then move the pointer to a new location and zoom in again to the scale you need. You can also centre and zoom in on a location, by double -tapping or double-clicking it on the map.

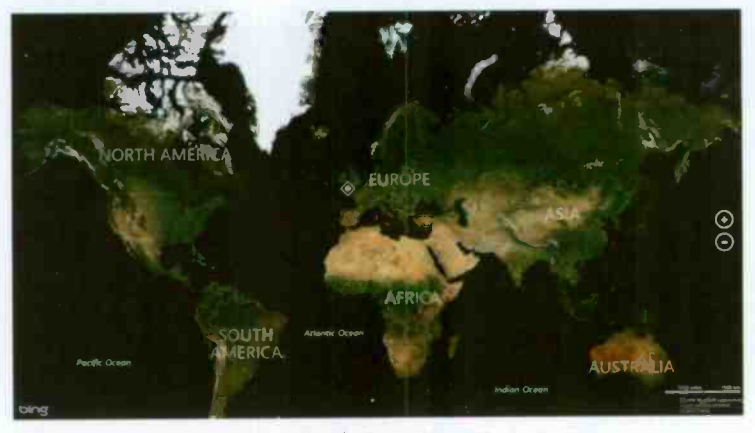

Fig. 6.10 An Aerial View of the Whole Earth.

To pan the map, you use a finger or point with your mouse and left-click, then drag the map to move it to the direction you want to go.

You can use the two Navigation controls to zoom in  $\bullet$  on the centre of the map, and  $\bullet$  to zoom out.

If you prefer using the keyboard, you can zoom in and out with the + and - keys. You can pan left  $\Leftrightarrow$ , right  $\Rightarrow$ , up  $\hat{r}$ , and down  $\&$  with the arrow keys. The choice is yours!

#### **Getting Directions**

There are several ways in Bing Maps to get directions from one location to another. You can type a from-to statement into the search field, such as from st ives cornwall to oxford, and tap or click the Search button; you can tap or click the Directions link, enter a starting and ending location and tap or click the Go button or get directions from an info window (see Fig. 6.6, page 90).

The first method actually completes the operation as if you had used the second method, as shown in Fig. 6.11 below.

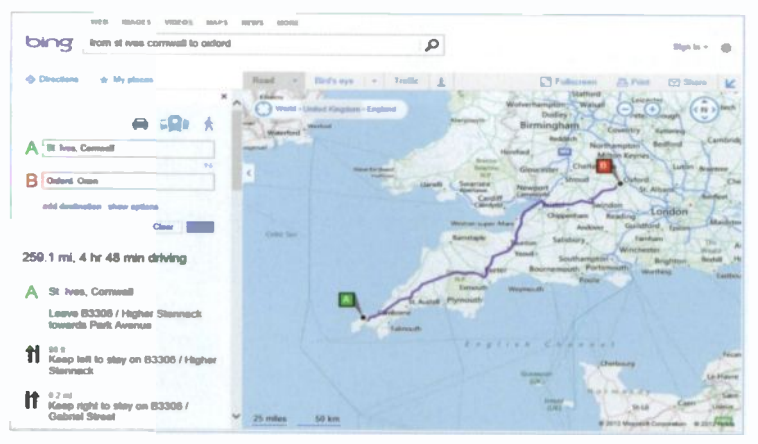

Fig. 6.11 Getting Driving Directions.

The program defaults to giving driving directions and the

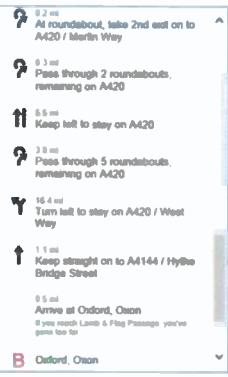

recommended route appears on the map as a blue line with green and red markers at either end, as shown in Fig. 6.11 above. Bing Maps give a total distance, as shown on the left panel of Fig. 6.11 and suggests suitable routes in. its. detailed numbered directions (you might have to scroll down to see these), part of which is shown in Fig. 6.12.

Fig. 6.12 The Suggested Route.
6

If you tap or click on a route section in the left panel, an enlarged map opens, as shown in Fig. 6.13.

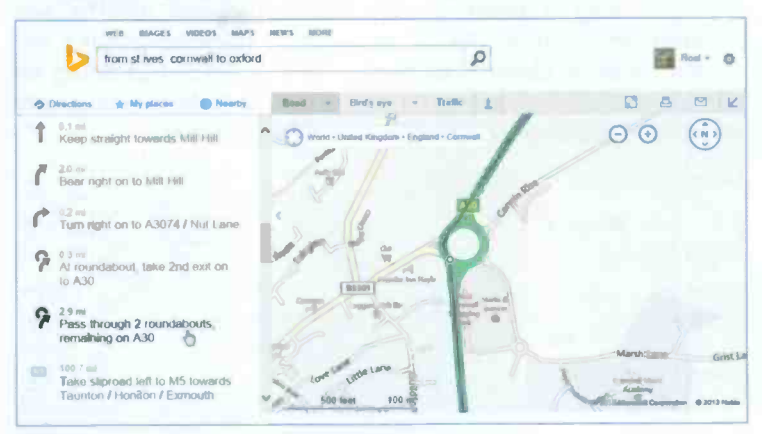

Fig. 6.13 Street View Information for a Section.

The Bird's eye view of the above map is worth seeing, as displayed below in Fig. 6.14.

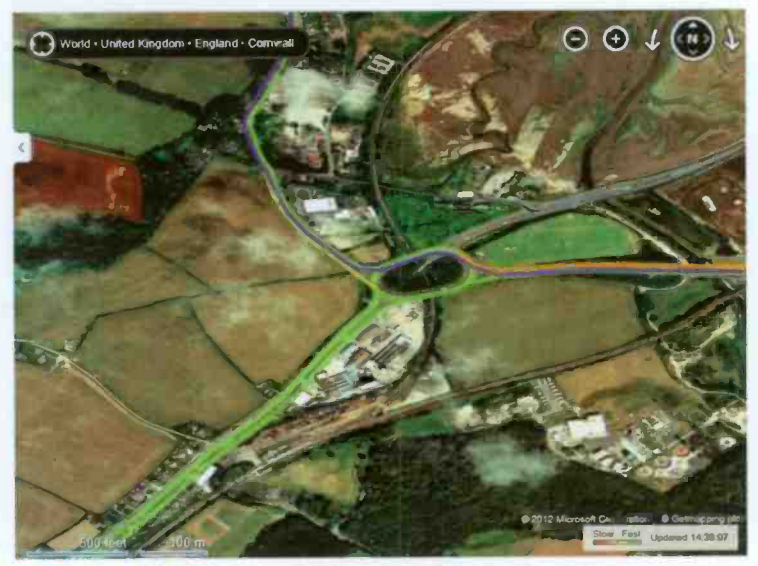

Fig. 6.14 Bird's Eye View for a Section of the Map.

#### 6 Bing Maps

When you study the proposed route on the map you may find you want to alter it. That's no problem with Bing Maps. You can just drag a point on the blue directions line to any location on the map. As an example, I decided to take the scenic route to Oxford, as shown in Fig. 6.15, but doing so has increased the journey time by 1 hour from the originally suggested route, even though it is half a mile less!

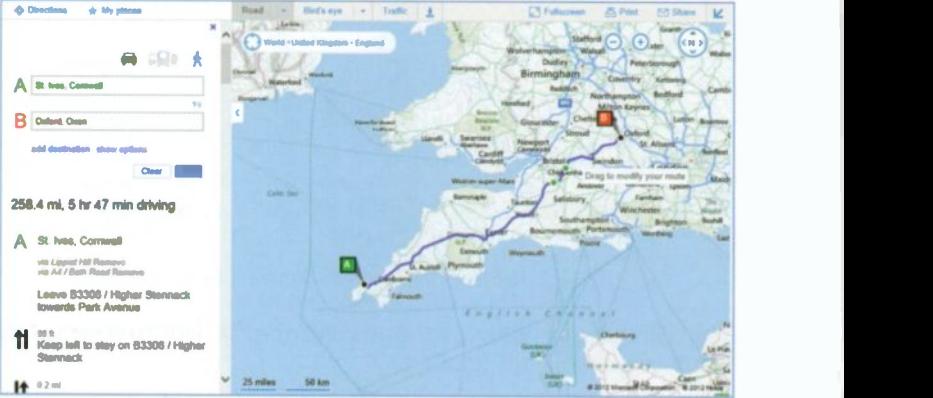

Fig. 6.15 The Scenic Route

### Public Transport

Depending on where you are, the Public Transport feature of Bing Maps may let you map your trip using train, bus and coach transport. If transit information is available when you search for directions between start and end locations in Bing Maps, the Public Transport option Q will appear under the Directions option, as shown in Fig. 6.16 on the next page.

The times of departure of the various methods of public transport are given in the left panel. Again you'll have to scroll down to see these. To plan your trip in the future, click the down -arrowheads and select a new date and time.

This feature could be very useful, but until much better coverage is available in the UK you would be best using it with care.

6

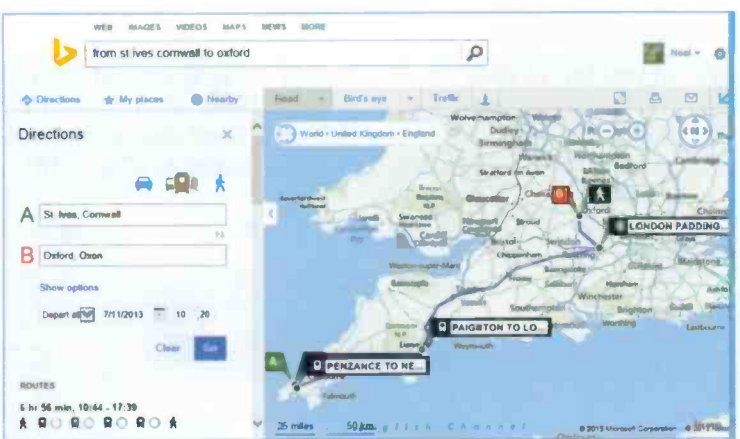

Fig. 6.16 A Set of Public Transport Directions in Road View.

#### **Printing Bing Maps**

You can print both Road view maps and Bird's eye view maps with their direction information in Bing Maps. With the map area you want to print on the screen, tap or click the Print  $\overline{p}$  icon at the top right of the map area to display an additional screen in which you can choose to print the Map and text, Map only or Text only. With the first option, under the main map you also get detailed maps of the start and end destinations of your choice, as shown in Fig. 6.17 below.

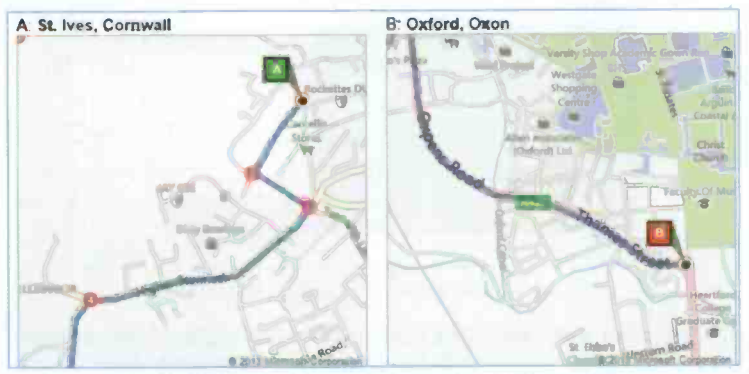

Fig. 6.17 Direction Maps of Start and End Destinations.

#### 6 Bing Maps

#### Streetside View

If you tap or click the Streetside view icon at the top of the map area, the cursor changes to a blue 'Peg Man' as shown here, with the map itself displaying blue areas within which a Streetside view is available (Fig. 6.18).

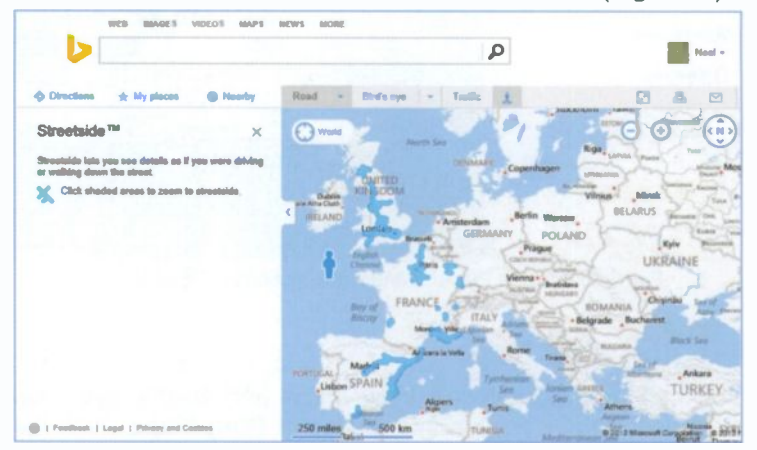

Fig. 6.18 Available Streetside View Area Coverage.

The blue blotches on the above map of Europe, show the available areas of Streetside views. The moment you move the 'Peg Man' to anyone of these, the screen changes to that of Fig. 6.19.

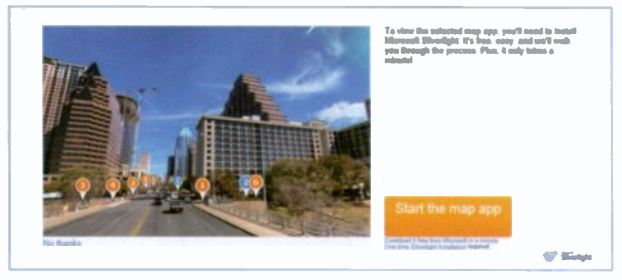

Fig. 6.19 The Microsoft Silverlight Installation.

As you can see from the note at the top right of the screen, you'll need to download Microsoft's Silverlight App, if you don't have it already. Just follow the on -screen instructions.

Tapping or clicking the Start the map app. the Silverlight App is installed within half a minute and the screen changes to one similar, but not necessarily the same as in Fig. 6.20.

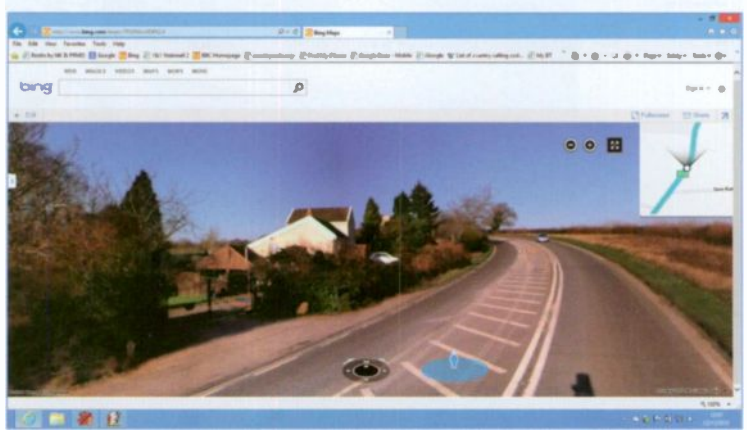

Fig. 6.20 A Streetside View Display.

To use the Streetside view effectively, it is best to exit the above view, then use bing to search for a known address. Surprisingly, neither Oxford nor Cambridge are available in this view, but Bristol is.

So, let us search for the Streetside view of 'Royal York Crescent, Clifton, Bristol'. To achieve this, do the following:

- Start Maps in Internet Explorer.
- Type the search criteria given above in bing and tap or click the search button.
- When the road map of the area is displayed on your screen, press the Search p button.
- When bing finds the location, press the Streetside View icon to change the pointer to the blue 'Peg Man'.

Placing this on the desired location displays the screen shown in Fig. 6.21 on the next page.

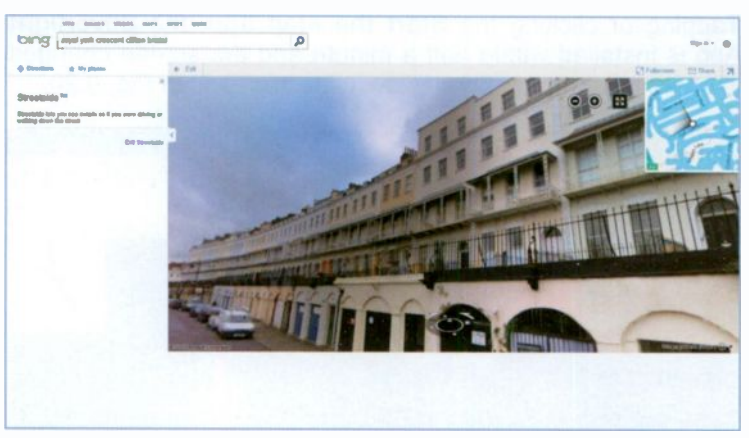

Fig. 6.21 A Streetside View of the Royal York Crescent in Clifton.

There are several things to remember when you display a location in Streetside view. These are:

- To move to a required position on  $\bullet$ <sup>a</sup> street, drag the street to the focus in the small preview window at the top-right corner of the display, not the other way round.
- To change the viewing direction use the curved arrows on the navigation control.

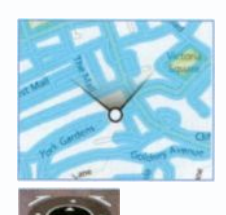

- To zoom in or out, tap or click the  $\odot$  or  $\odot$  buttons.
- As you move the mouse pointer within Streetside view, you'll notice that the 'Peg Man' changes its stance: upright when you are following a road or pointing right or left. Tapping or clicking the latter, moves what you see in the direction pointed by the 'Peg Man'.

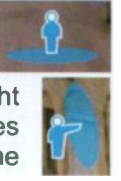

Sometimes the pointer changes to a magnifying  $\bigcirc$ glass with either a + or a - sign on it. Tapping or clicking such a pointer zooms you in or out.

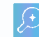

Again, the only way of getting familiar with Streetside view is by trying to use it and experimenting with the pointer.

Once you have found the area you want to explore with Streetside view, tap or click the Enter full screen mode button to view a larger Streetside view area. To return Streetside view to its previous size, tap or click the Exit full screen mode **13** button.

To exit Streetside view, tap of click the button which returns you to Road view.

#### Sharing Maps

If you tap or click the link pointed to in Fig. 6.22 at the top of the bing Maps main window (you might have to increase the width of the window to see it), you can e-mail the current map or directions to a friend or colleague.

T Futuroon & Print **El Share** IZ Ruad - Bird's eye - Trollic & Ò

Fig. 6.22 The Share Link.

This Share button when clicked displays the small window shown in Fig. 6.23.

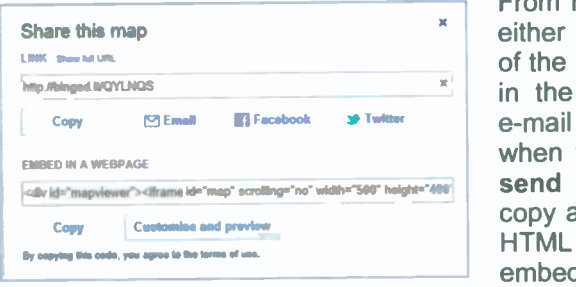

From here you can either have a copy of the URL inserted in the body of an e-mail message when you click the button, or copy and paste the HTML code to embed the current Fig. 6.23 The Link Window. map into a Web page. You can then

either e-mail directly to a friend, or make the information available in Facebook or Twitter.

#### 6 **Bing Maps**

#### **Traffic View**

Bing Maps has an exciting feature, that provides traffic data for the motorways and major A roads in England, Scotland, and parts of Europe.

In Fig. 6.24 below, I show the Road map view of a specific area. Clifton in Bristol. so that you can compare this map with the Traffic version of the same area.

Whatever map view you are in, if you tap or click the Traffic link, the parts of motorways and trunk roads that are subiect to traffic hold ups will be overlayed with colour, as shown in Fig. 6.25, also shown below.

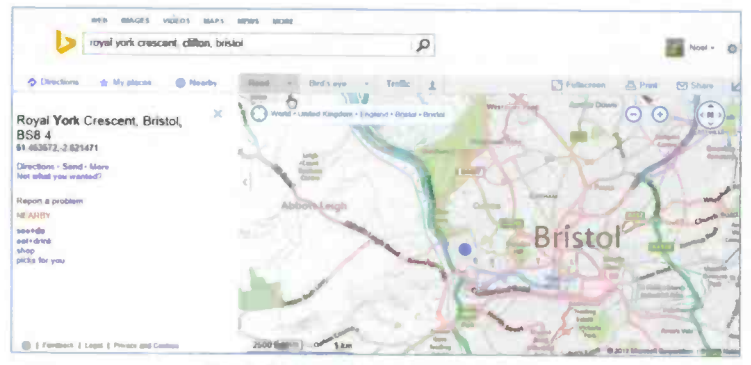

Fig. 6.24 Road View Around Clifton.

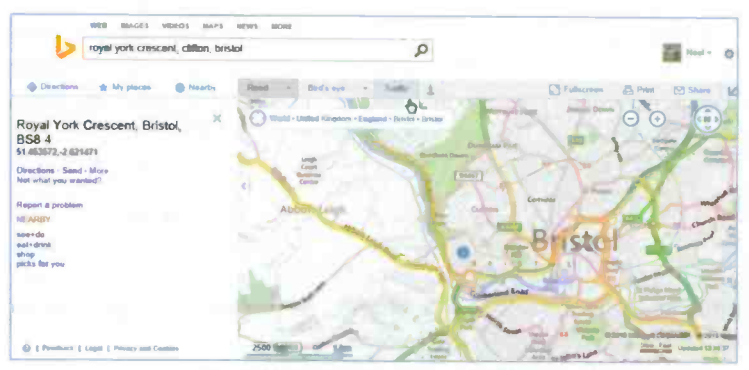

Fig. 6.25 Traffic View Around Clifton.

If your route shows red, it's stop-and-go for you, while green means it is probably clear, as shown here. This is a very good feature when you are about to **Slow Fast** updated 14.4453

good feature when you are about to start your journey, but not so good if you

are driving at the time, unless you have a tablet device with you! The map was updated only 10 min ago from writing.

When you are finished, click the Traffic link again to deselect it and turn off the feature.

# The Maps App

If you tap or click the Maps App tile on the Windows 8.1 Start screen, what displays first is a map of your locaton (if you have given your permission to be located). Swiping upwards from the bottom of the screen or right -clicking, displays the bing Toolbar at the bottom of the screen, as shown in Fig. 6.26.

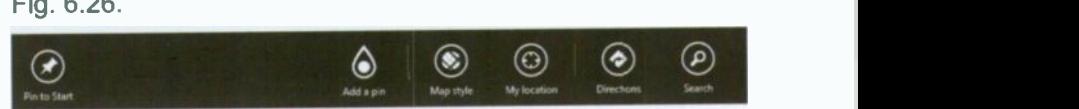

Fig. 6.26 The Bing Toolbar.

From here, you can Add a pin to the map, choose a Map style, display My location, obtain Directions and Find places or services.

If you tap or click on Map style, you'll see that the choice is confined to either Road view. Aerial view or Show traffic.

while the Directions tool opens a **Directions** window on the top-right of the map screen as shown here in Fig. 6.27. Note that the program remembers the destinations you used when using bing from the Desktop. The only difference is that the starting point of your journey is assumed to be from your current location, although you can easily change this.

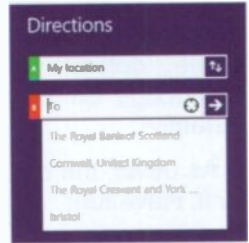

Fig. 6.27 The Directions Window.

#### 6 **Bing Maps**

A similar window is displayed if you tap or click Find on the toolbar, which also includes a list of suggested places taken from previous use of bing. If you type, say King's College Cambridge, you are told to refine your search. However, if you first search for University Cambridge, then tap or click the Find tool once more, but now type King's College, you are taken to the correct place.

In Fig. 6.28, King's College is displayed on Aerial View, but zoomed in so that its features are shown very clearly. Try it for yourself.

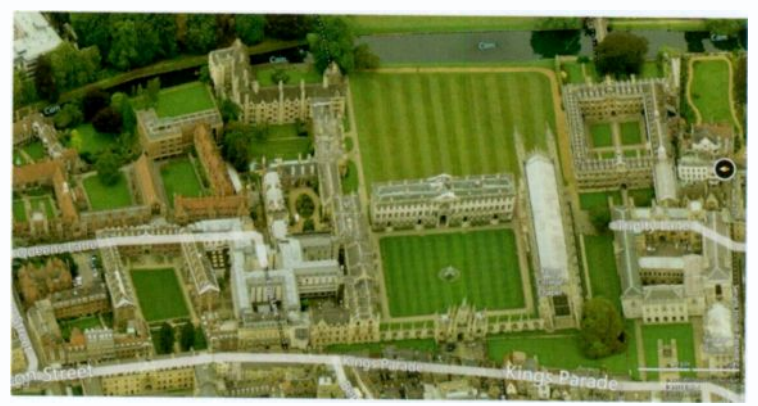

Fig. 6.28 Aerial View of King's College Cambridge.

To change the view to Traffic, you must first zoom out before the App can display what you want. You cannot print anything from within this App, but you can go to the Desktop version of bing's Map option and get to the same display as the above before printing. Searching for King's College printing. Searching for King's College Cambridge on bing's Desktop version, finds the location instantly!

As usual, the only way to find out how this App works is to try it. Have fun!

# **Photos, Videos & Music**

In Windows 8.1, just as in its predecessor, you can use either the File Explorer on the Desktop to navigate to the Libraries which point to the Pictures. Videos and Music folders or use the tiles provided on the Start screen which are used by mobile users (meaning mainly tablet users).

# **The Desktop Pictures Library**

Window 8.1 in its Desktop mode provides a library for your photos, called the Pictures library. It is the default location for saving pictures and importing them from your digital camera.

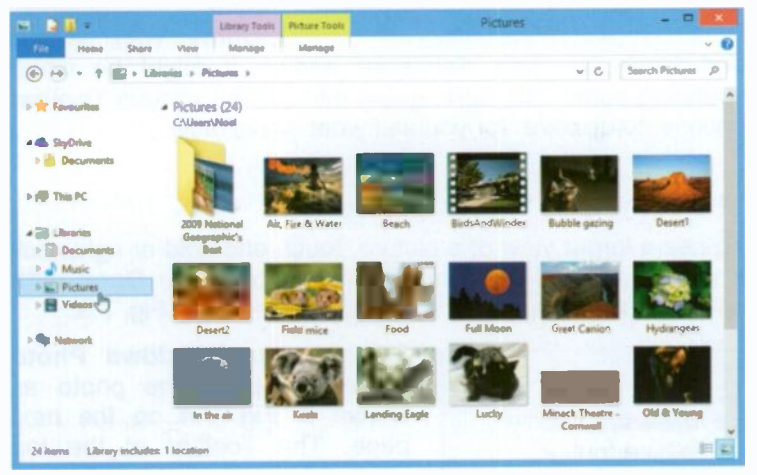

Fig. 7.1 Digital Photographs in the Pictures Folder.

I put most images I like in this folder, but keep my personal photos in sub-folders in another location on my hard drive.

### **The Picture Tools**

In Fig. 7.1, the Ribbon is minimised. Expanding the Ribbon reveals tools that are mostly greyed out until a picture is selected. When that is done, then you can Delete the selected picture, Rename it, Move it, Copy it, etc.

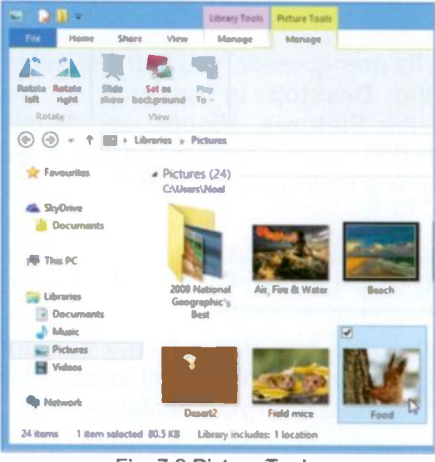

Fig. 7.2 Picture Tools.

Fig. 7.2 shows the tools available to you on the Ribbon when a picture is selected and **Picture** the. **Tools** button is tapped or clicked. You can now Rotate the selected picture to the left or riaht. **Set** it. as background, or start a Slide show

Other **Ribbon** options allow you to **Share** selected pictures with friends

and family, as was discussed earlier. It might be worth spending some time here, going through the various Toolbar options, to discover for yourself what is available.

### **The Windows Photo Viewer**

To see a larger view of a picture, touch and hold or right-click it to open a contextual menu, then choose the Open with option to display a further menu similar to that in Fig. 7.3.

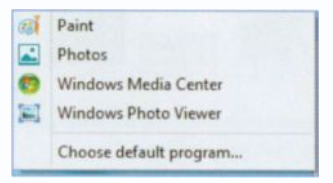

Fig. 7.3 Program Options.

Selecting the Windows Photo Viewer, displays the photo as shown in Fig. 7.4 on the next page. The Toolbar at the top offers File options, Print, E-mail. or **Burn** the selected photo to a data disc or Open a photo for viewing or possibly editing.

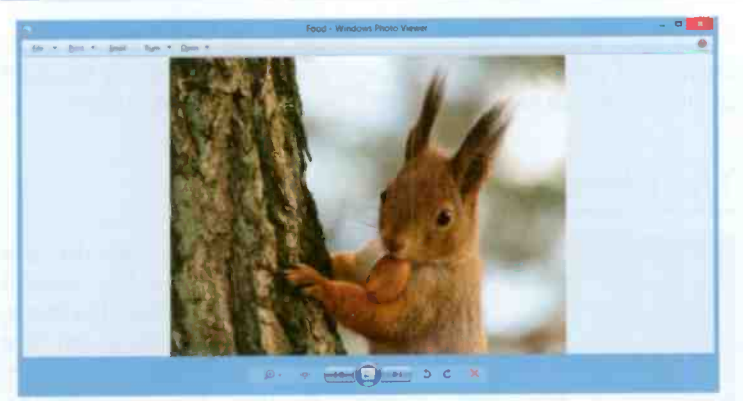

Fig. 7.4 The Windows Photo Viewer

You can use the controls at the bottom of the Viewer to navigate through the current folder, view the pictures in your folder as a slide show, zoom in or out, rotate the image, and delete it from your hard disc.

#### Printing Photos

Selecting a picture in the Viewer and clicking the Print option in the Share tab, displays the window shown below.

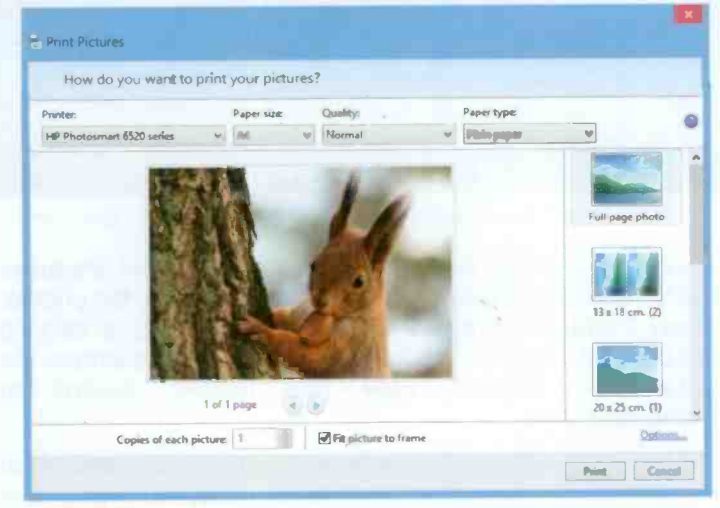

Fig. 7.5 The Print Pictures Window.

#### 7 Photos, Videos & Music

From here you can select the Printer to be used, Paper size, Quality of print, Paper Type and a variety of layouts for your pictures. All you have to do then is click the Print button.

# The Photos App

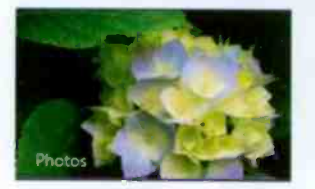

Clicking the Photos tile on the Start screen, displays the screen shown in Fig. 7.6 below. Do note, however, that the picture on the Photos App tile shown to the left, changes because the photos in the

Pictures library are shown as a live slide show, therefore what is shown here is bound to be different for you.

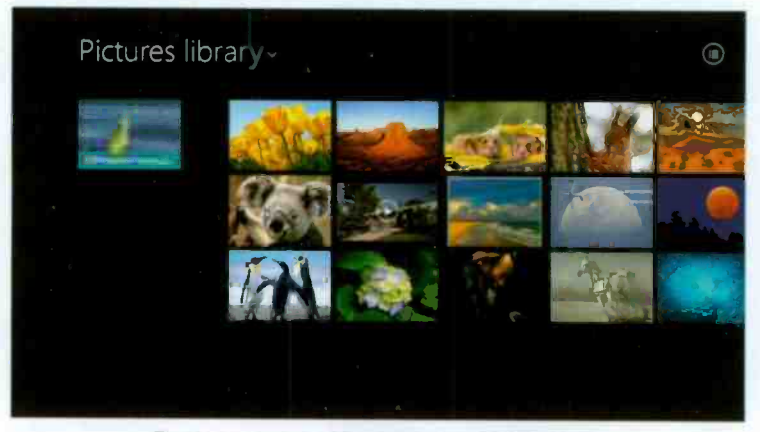

Fig. 7.6 Location of Photos for the Mobile User

Tapping or clicking the down -arrowhead against Pictures library, opens a menu of all possible locations for photos, namely Pictures library and SkyDrive. Tapping or clicking the button at the top right corner of the screen changes the display from Details view (the current display) to Thumbnails view.

Selecting a picture and swiping the screen upwards from the bottom edge, reveals a set of tools, as shown enlarged in Fig. 7.7 on the next page.

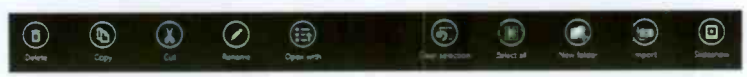

Fig. 7.7 The Set of Picture Tools.

You can use these tools to Delete. Copy, Cut, Rename or Open with a selection of one or more pictures. You can also create a New folder to insert into it a selection of pictures, Import picture from a camera or start a Slideshow.

Next, tapping or clicking the photo in the Pictures library. displays a new enlarged screen, as shown in Fig. 7.8.

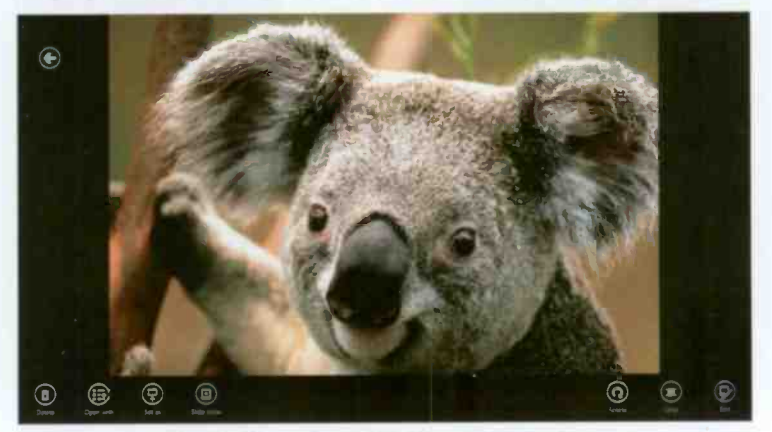

Fig. 7.8 The Enlarged Picture and its Toolbar.

To reveal the tool options shown at the bottom of the above screen, either swipe upwards from the bottom of the screen or right -click. The options here are specific to the displayed picture and mainly allow you to Delete, Rotate, Crop or Edit it. There are, of course, additional tools for opening the picture with a particular program, start a Slideshow, etc.

To exit from the Photos App, drag the opened picture from the very top of the screen towards the bottom with your finger or use the mouse by placing its pointer at the top of the screen, then clicking the left mouse button to change the pointer from an open hand to a closed one and dragging the picture all the way to the bottom edge of the screen.'

 $\overline{7}$ 

# **Getting Photos from a Device**

Windows 8.1 makes the process of importing pictures from your digital camera or phone to your computer extremely simple.

Once you have taken some photos, connect the camera or phone to your computer with the appropriate USB cable, switch the device on and tap or click the Portable Device option on the displayed Choose a device to import from sub-screen that pops up. Next, tap or click the Import button on the toolbar at the bottom of the Pictures library screen pointed to in Fig. 7.9 to start the import process, shown in Fig. 7.10 below.

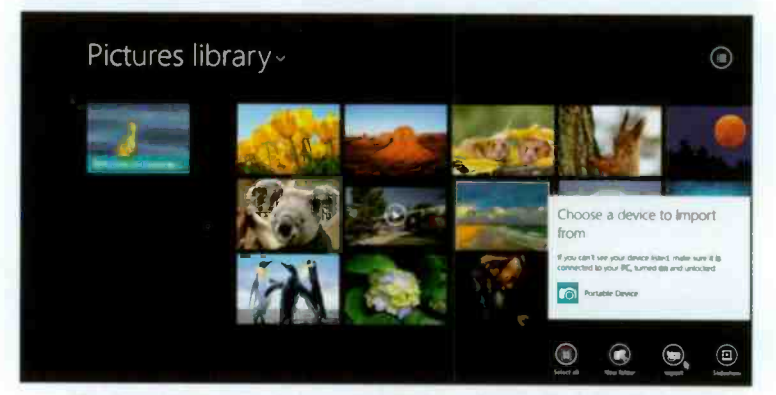

Fig. 7.9 The Process of Importing Pictures from a Portable Device.

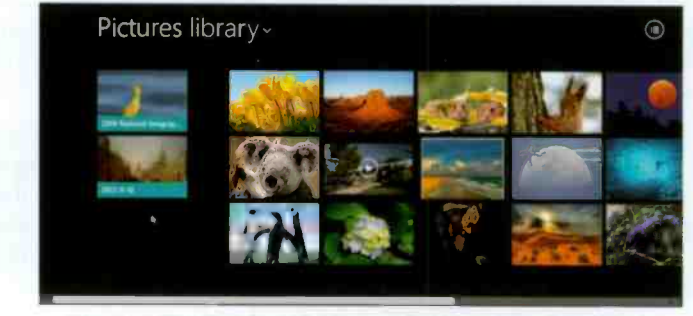

Fig. 7.10 The Creation of a Special Folder to Import Pictures.

By default, a new folder appears in the Pictures library and given a name made up from the date the pictures were imported. like 2013-11-10 in this case. as displayed in Fig. 7.10.

You can also see this by using the File Explorer on the Desktop to look at the content of the Pictures library. as shown in Fig. 7.11.

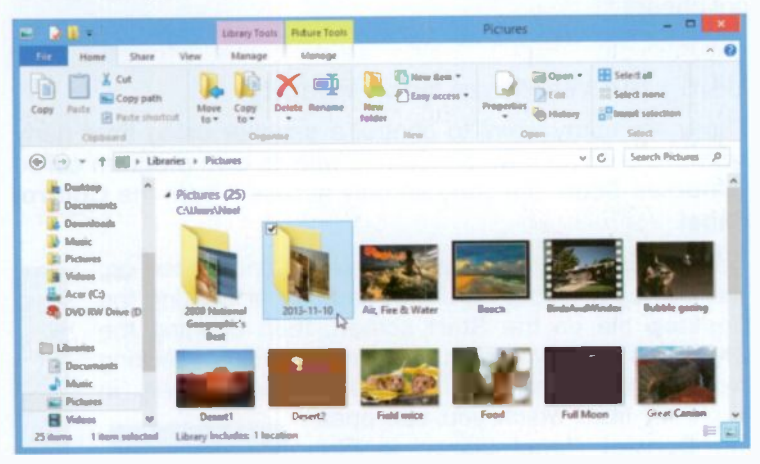

Fig. 7.11 A Collage of Imported Pictures.

When the process of importing your photos has finished a display for your device appears on the screen, as shown here in Fig. 7.12 for my phone. so that you can disconnect it from the computer.

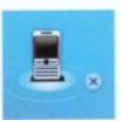

Fig. 7.12.

Each photo in the folder is given a number which depends on your device. If you are happy

with this, fine. If not you can spend a while renaming the folder and each picture.

If you are like me and you don't import your photos into your computer often enough, then this is the time to use the desktop File Explorer to create new folders with appropriate names and sort your photos now rather than later, as it is very easy to forget where each photo was taken! Do as I say, not  $as$   $1$  do!

# Scanning Photos

To import the images from paper photographs or slides into your computer you have to use a scanner. These are fairly cheap these days, in fact many printers include the ability to scan as well. To handle slides effectively though you need a special slide and negative scanner, but be warned these are not cheap!

### Using the Windows Scan Facility

There are many ways to control a scanner using third party software but Windows 8.1 comes with its own program called Windows Scan, but you can only access it from the Control Panel.

With your scanner properly installed and turned on, you can open this program by tapping or clicking the Desktop tile on the Start screen, then opening the<br>Charms bar shown in Fig. 7.13 and tapping or clicking<br>the Settings charm. This opens the screen in Charms bar shown in Fig. 7.13 and tapping or clicking

the Settings charm. This opens the screen in<br>Fig. 7.14 from which you can open<br>the Control Panel shown in Fig.<br>7.15. In the Control Panel, tap or<br>click the Devices and Printers Fig. 7.14 from which you can open the Control Panel shown in Fig. Settings 7.15. In the Control Panel, tap or click the Devices and Printers entry pointed to in Fig. 7.15 below, to open a screen similar to that shown in Fig. 7.16 on the next page.

|                                                     | All Carrieral Parcel Samo      | $-20$                        |
|-----------------------------------------------------|--------------------------------|------------------------------|
| 1 <b>III</b> + Controlleral + Altitude Playablera + | v 6. Tendo Controllente        |                              |
| Adjust your computer cottings                       |                                | <b>Marty</b> , Lagunese P    |
| e e                                                 | <b>The Association Conduct</b> | <b>Childrenologie Toda</b>   |
| <b>BA</b> Address                                   |                                |                              |
| <b>Croderdad Manager</b>                            | <b>Cash and Time</b>           | <b>R.A. Deloyik Programs</b> |
| <b>A</b> trees stamps                               | alg Dolots gatherers           | <b>Read Country</b>          |
| <b>Call Store of August Content</b>                 | <b>Construction Sections</b>   | <b>The Hotels</b>            |
| <b>Call Plants Player</b>                           | <b>E. Felder Options</b>       | <b>Jan Franks</b>            |
| <b>In construct</b>                                 | <b>Alle Matteries Options</b>  | <b>Contract Option</b>       |
| <b>Continued</b>                                    | <b><i>P. Legung</i></b>        | <b>Lection Sollings</b>      |

Fig. 7.15 The Control Panel Items.

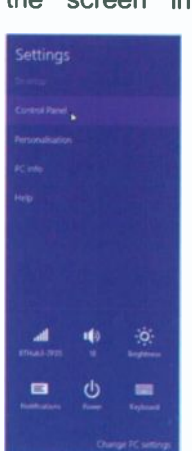

Fig. 7.14 The Settings Screen.

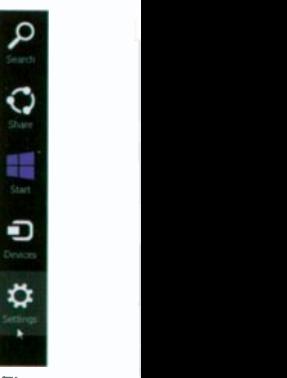

Fig.  $7.13.$ 

 $\overline{7}$ 

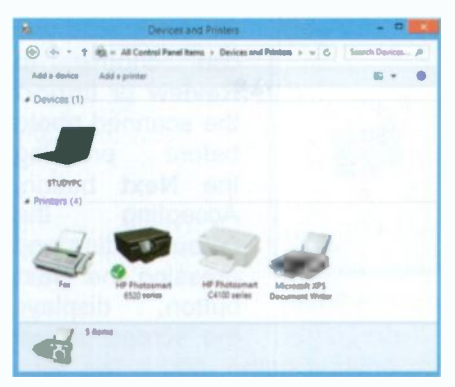

Fig. 7.16 The Devices and Printers Screen.

From this menu of options you can set the Scan Profiles and Scan Properties and finally use the Start scan option to open the screen shown in Fig. 7.18.

It is assumed that you have placed your photo on the scanner before using the Preview option so that you can limit the actual scan to the correct size by dragging the handles of the cropping tool.

Touch and hold or right-click the default printer (which happens to be an all-in-one type) to open a menu of options as shown in Fig. 7.17 below.

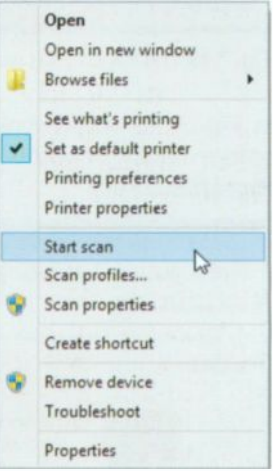

Fig. 7.17 The Right-click Menu

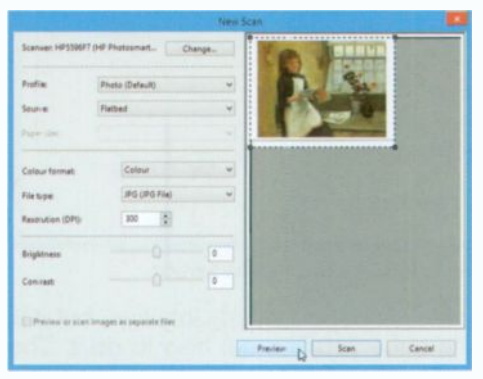

Fig. 7.18 The Preview of the Scanned Photo.

Having done SO. vou can use the Scan button to start the actual scan. which after the shown in screen Fig. 7.19 on the next page is displayed.

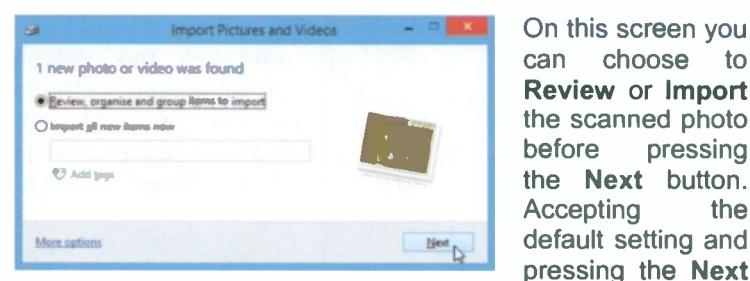

On this screen you can choose to before pressing the Next button. Accepting the default setting and the screen shown

pressing the Next Fig. 7.19 The Import Pictures and Videos Screen. button, displays

in Fig. 7.20 where you can enter a name, add a tag, etc., before finally importing it into its own folder available to the Pictures library.

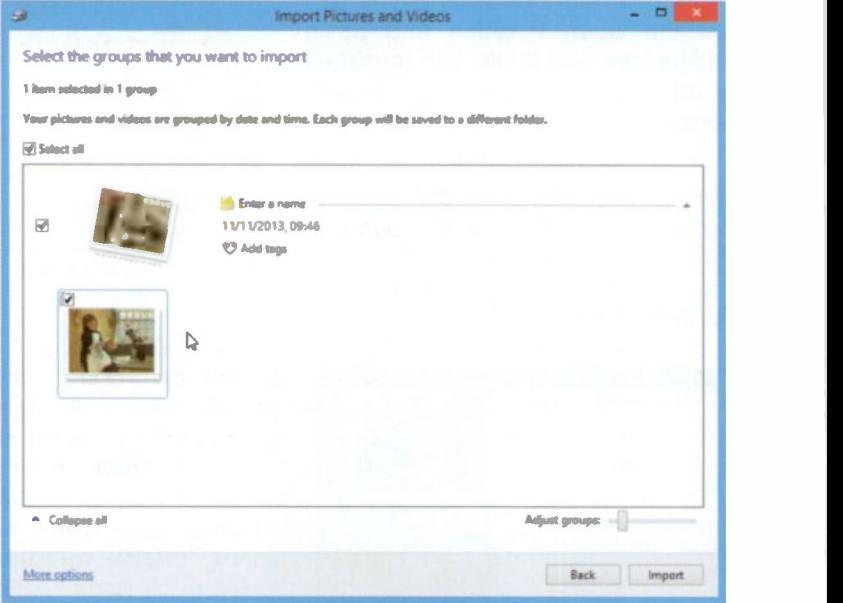

Fig. 7.20 The Import Pictures and Videos Screen.

The Windows Scan facility is not particularly intuitive, but it is easy enough to work with once you find out how to do it. The folder created and available to the Pictures library is similar to that created when you import pictures from a camera.

# **The Desktop Videos Library**

In its Desktop mode, Windows 8.1 provides a library for your videos, called the Videos library. It is the default location for saving videos you might have received as attachments to e-mail messages, or imported from your video recorder.

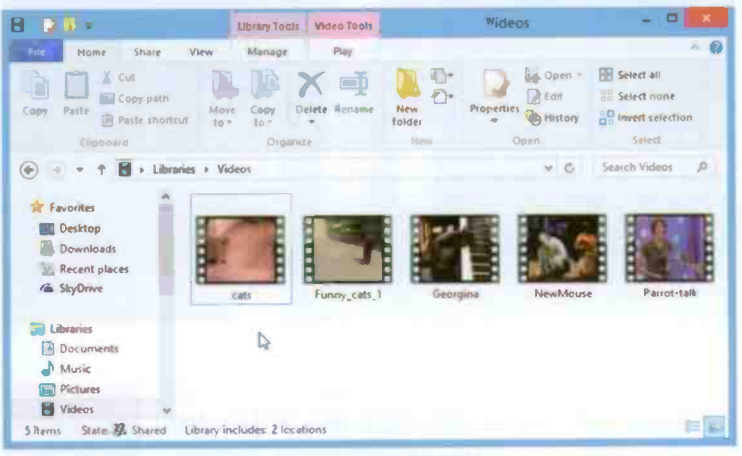

Fig. 7.21 The Videos Folder.

### The Video Tools

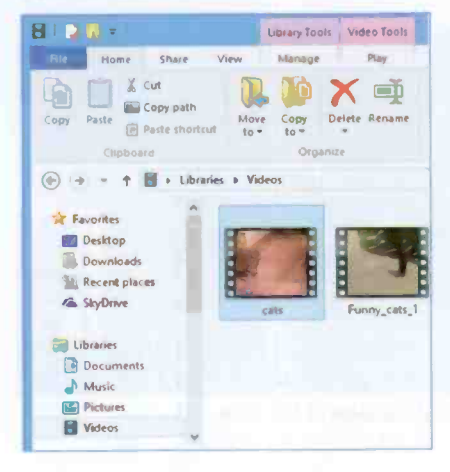

In Fig. 7.21 above, the Ribbon tools are mostly greyed out until a video is selected as shown in Fig. 7.22. When that is done, then you can **Delete** the selected video. Rename it. Move it, Copy it, etc., while other Ribbon options **Share** allow you to selected videos.

Fig. 7.22 Video Tools.

# The Windows Video App

To start a video playing, double -tap or double-click it to open it in the Windows Video App, as shown in Fig. 7.23 below.

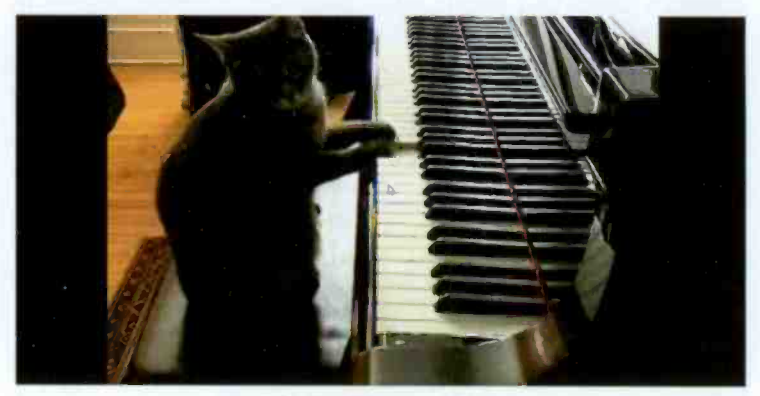

Fig. 7.23 The Windows Video App

If you now revert to the Start screen of Windows 8.1, you'll see that the Video tile displays the name of the last video you played. In your case this is bound to be different. If you now tap or click the Video tile, a screen similar to the one in Fig. 7.24 is displayed.

Resume Georgina.wmv Video

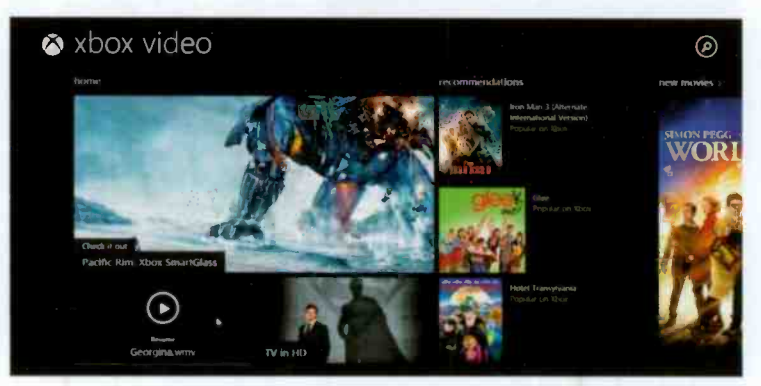

Fig. 7.24 Part of the Contents of the Video App.

On the left of the screen in Fig. 7.24 shown on the previous page, all the videos available to your Videos library are displayed (not shown in the screen dump on Fig. 7.24), while to the right of the screen thumbnails of videos, films or TV shows are displayed. When you tap or click one of these, a small window opens giving details of each item and giving you the opportunity to either purchase or rent a DVD or watch a trailer.

## The Desktop Music Library

In its Desktop mode, Windows 8.1 provides a library for your music, called the Music library. It is the default location for saving music you might have downloaded, or imported from a CD.

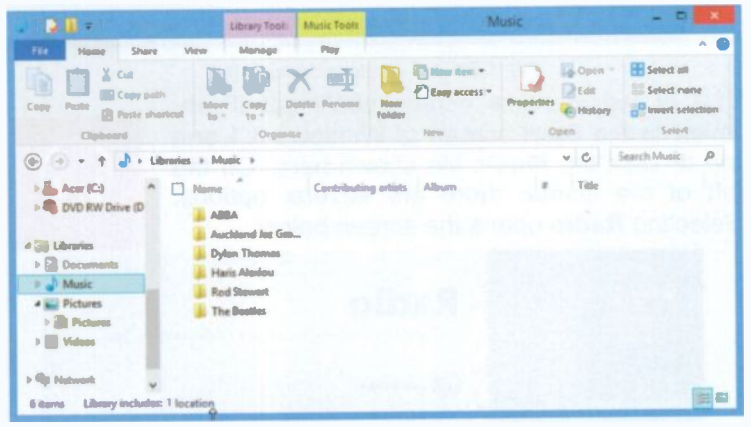

Fig. 7.25 The Music Folder.

#### The Music Tools

In Fig. 7.25 above, the Ribbon tools are mostly greyed out, just as they are for the other Library folders until a music folder or track is selected. When that is done, then you can Delete the selected music folder or track, Rename it, Move it, Copy it, etc., while other Ribbon options allow you to Share selected music with your HomeGroup.

117

# The Windows Music App

To start a music track playing, double -tap or double-click it to open it in the Windows Music App, as shown in Fig. 7.26.

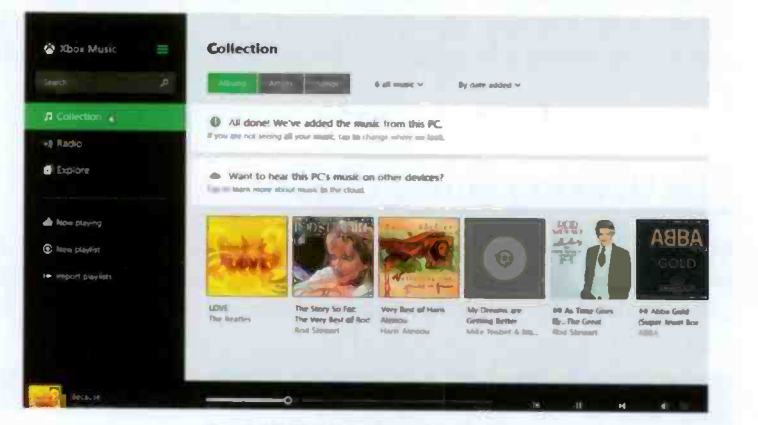

Fig. 7.26 The Windows Music App.

This is the identical screen you'll get if you revert to the Start screen of Windows 8.1 and tap or click the Music tile shown here. On the left of the screen there are several options. Selecting Radio opens the screen below.

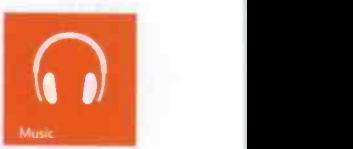

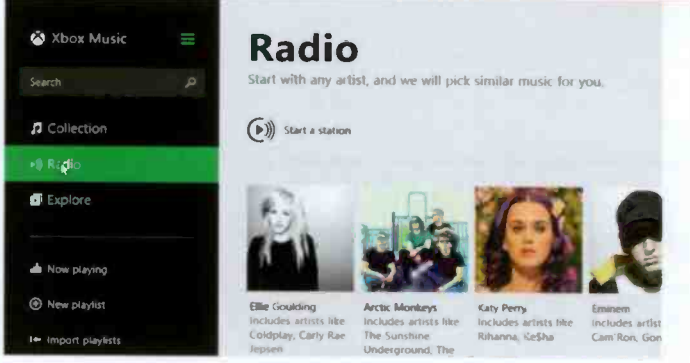

Fig. 7.27 The Radio Option of Xbox

The xbox music player is intuitive, so do explore it by yourself.

# 8

# Media Player & Media Center

Both Media Player and Media Center have been designed to handle all your digital media content, such as digital music, videos, photos, recorded TV shows and streamed Internet media.

Media files, as expected, are saved by default to the Music and Video libraries automatically by the media programs described here. The Media Player is available to both Windows 8.1 and Windows 8.1 Pro, but not to Windows RT.

However, Microsoft has decided to remove DVD playback from both Windows 8 and 8.1, as the Operating System was primarily designed for ultrabooks, tablets and hybrid PCs that lack optical drives. So now Windows Media Player can only play your music and your videos and display your pictures.

Note: If you want to play DVDs on your computer's optical drive, you must download and install Media Center which is only available to you if you upgrade from Windows 8.1 to Windows 8.1 Pro Pack, then apply to Microsoft for a product 'key' to allow you to download and install Media Center.

# The Desktop Windows Media Player

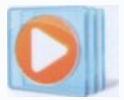

The Desktop Windows Media Player is the main media 'workhorse' in Windows 8.1. It has been around for a few years now. It provides a good-looking, intuitive and easy -to -use desktop

interface for you to play the digital media files stored on your computer, or on CDs, or other external storage devices.

#### <sup>8</sup> Media Player & Media Center

You can organise your digital media collection, rip music from your CDs to the computer and burn CDs of your favourite music, so you can play them on your home system or in your car.

It also lets you sync (synchronise) digital media files to <sup>a</sup> large range of portable media devices (but not Apple iPods and iPads unfortunately), and encourages you to shop for digital media content online. In other words, with Media Player you can play your audio and video material, view it, organise it, or sync it, but not your DVDs.

#### Searching for the Media Player

By default, the Windows Media Player is not pinned on the Taskbar, where it would be convenient to have it. So, the first thing to do is find it using the Search charm, as shown in the composite screen dump in Fig. 8.1 below.

First, swipe from the right edge of the screen towards the

left or place the mouse pointer at the top-right corner of the screen, to reveal the Charms bar, then tap or click the Search charm. This opens a separate screen, shown at the top of Fig. 8.1, where you can type your search criteria.

As you type, a number of Apps appear on the screen which reduce in number as you continue typing. Eventually the App you are looking for is displayed on the screen.

To pin this App on the Taskbar, touch and hold or right-click it to display the options, as shown here, and tap or click the Pin to Taskbar option to complete the operation.

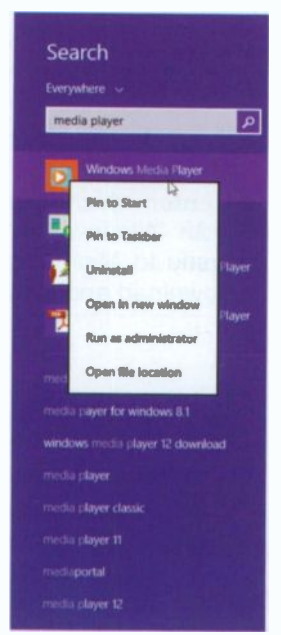

Fig. 8.1 Searching for Media Player.

#### **Starting Media Player**

By default, tapping or clicking the Windows Media Player button on the Taskbar will open the program, unless you already have installed Media Center in which case the latter displays.

Media Player displays many views of your media, but if you have a CD in your optical drive it might, when started, look something similar to that in Fig. 8.2 below.

|                                            | Untroport afform (12/11/2013 00:11:11) @c) |                            |               |              |                  | Windows Media Rayer     |                   | Piny               | <b>Dures</b>                   | Some.         |
|--------------------------------------------|--------------------------------------------|----------------------------|---------------|--------------|------------------|-------------------------|-------------------|--------------------|--------------------------------|---------------|
| thousand A.<br>Contact                     | Constantino for W                          | <b>CE AU CD</b>            | No settings = |              |                  | The world Seconds       | $0 - 0$           | <b>LA</b> Soco Ret | Clear firm                     | $\varpi$      |
|                                            | Albiens                                    |                            | $\mathbb{R}$  |              | Telle            | Reported Ltd.<br>Lampth | Combin.           |                    |                                |               |
| <b>ED Hoof Kantany</b>                     | Audio CB (D3)                              |                            |               |              |                  |                         |                   |                    | Unusued list                   |               |
| <b>Call Phoyfields</b>                     |                                            | Universe allows (1., 55 1) |               |              | Text 1           | 2:50                    | Unfinition.       |                    |                                |               |
| . El Mont                                  |                                            | Undergram print            | 28.2          |              | Track 2          | 2:30                    | University        |                    |                                |               |
| <b>G Artist</b>                            |                                            | Universe game              | ■ ■           |              | Tench 3          | 240                     | University        |                    |                                |               |
| (ii) Album                                 |                                            | Unimport Vitto             | 驱 4           |              | Track 4          | 248                     | University        |                    |                                |               |
| C) General                                 |                                            | democrats.                 | 图 3           |              | Track \$         | $2-15$                  | <b>University</b> | $\triangle$        | Unanvent for                   |               |
| ٠<br><b>Videos</b>                         |                                            |                            | 册 6           |              | Tench 6          | $3 - 37$                | <b>University</b> |                    |                                |               |
| all Pictures                               |                                            |                            | 切 7           |              | Track 7          | 2.90                    | <b>Linkmoon.</b>  |                    |                                |               |
| 1 University of the COV 1/2012 20:11:11:00 |                                            |                            | 朋 8           |              | <b>Track B</b>   | $3 - 22$                | Linkson           |                    | <b>Church Houston, Suite 4</b> |               |
|                                            |                                            |                            | 17.6          |              | <b>Tench D</b>   | 240                     | Molesson          |                    | to creek a playful.            |               |
| SP Gilbert Libraryo                        |                                            |                            | 折曲            |              | <b>Track III</b> | h12                     | <b>Andrews </b>   |                    |                                |               |
|                                            |                                            |                            | 团 日           |              | Treck TT         | $2 - 10$                | Malindau,         |                    |                                |               |
|                                            |                                            |                            | 第12           |              | Teach 12         | 2.30                    | <b>University</b> |                    |                                |               |
|                                            |                                            |                            | 制 m           |              | <b>Yeach 13</b>  | 在職                      | Uniform           |                    |                                |               |
|                                            |                                            |                            | 闭 14          |              | Track M          | 3(0)                    | University        |                    |                                |               |
|                                            |                                            |                            | 部             | $\mathbf{B}$ | Typick 15        | 3.23                    | University        |                    |                                |               |
|                                            |                                            |                            | 词 10          |              | Track 18         | 2.20                    | Linksway.         |                    |                                |               |
|                                            |                                            |                            |               |              |                  |                         |                   |                    |                                |               |
|                                            |                                            |                            |               |              |                  |                         |                   |                    |                                |               |
|                                            |                                            |                            |               |              |                  |                         |                   | <b>D'horna</b>     |                                |               |
|                                            |                                            |                            |               |              |                  |                         |                   |                    |                                |               |
|                                            |                                            |                            |               |              |                  |                         |                   |                    |                                |               |
|                                            |                                            |                            | $\mathcal{U}$ | $\circ$      | <b>Grand</b> B   |                         |                   |                    |                                | $\frac{1}{2}$ |

Fig. 8.2 A Player View of a Music CD.

If the Media Player does not recognise the CD automatically it will show as an Unknown album, as in the above case.

It is usually easy to correct this by touching and holding or right-clicking the default album artwork graphic shown here and selecting the Find album info option. In this case the artist's name and the album title are known and are automatically inserted in the Search box (you might have to type this information, if it isn't picked up automatically), then tap or click the Search button and hopefully select the correct album from the list offered as shown in Fig. 8.3 on the next page.

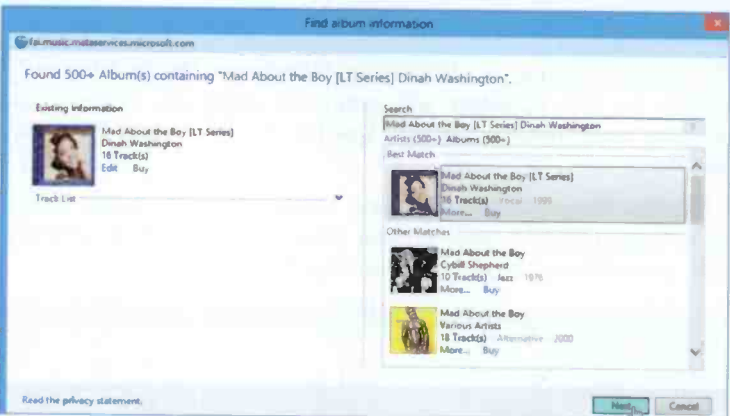

Fig. 8.3 Finding Album Information for a CD.

Finally, after you have made the correct selection, tap or click the Next button, check that the track information is correct and select Finish to accept the displayed information, as shown in Fig. 8.4 below.

| Find album information                                                                                                    |                                                                                                    |  |
|----------------------------------------------------------------------------------------------------|----------------------------------------------------------------------------------------------------|--|
| Fai music metaservices microsoft.com<br>Please confirm the new album information is correct.<br>Click Finish if this information is correct. If this information is incorrect, click Back to revise the search information and search again.<br>Mad About the Boy [LT Series]<br>Dinah Washington<br>Vocal | Mad About the Boy<br>What a Difference a Day Makes<br>Senote Get in Your Eyes                                                                                                    |  |
| 600<br>ianG<br>Edit<br>Buy                                                                                                    | Soft Winds<br>Dream.<br>Such a Night<br>That's All I Ward from You<br>Our Love Is Here to Stay<br>September in the Rain.<br>10 Manhattan<br>Harbour Lights<br>12 I Concentrate on You<br>13   Won't Cry Anymore<br>14 If It's the Last Thing I Do<br>15 Trust in Me<br>16 Tell My Why |  |
| Read the privacy statement,                                                                                                    | Finnsh                                                                                                    |  |

Fig. 8.4 Displaying Album Information for a CD.

This might not be your type of music, but it was specially chosen to illustrates the point. However, this should be done after ripping the tracks to your library (see next section) so the information can be retained, as it cannot be copied to the CD!

#### Ripping from Audio CDs

The tracks and songs on an inserted CD will not show in your Library unless you 'rip' them from the CD. This is not as destructive as it sounds. It simply means copying tracks from the CD to the library on your computer's hard disc, so that you can listen to them whenever you want to.

By default, Windows Media Player rips to .wma format with CD quality encoding. This is good enough for me, but if you want to change these settings click Rip settings on the Button bar and choose More options.

The tracks ready to be ripped from the inserted audio CD (see Fig. 8.2, page 121) display in the Details pane (in conjunction with the album art and all the album tracks named in Fig. 8.4 on the previous page), ready to be copied to your library.

If there are any tracks that you don't want to rip, clear the

check box next to them (Fig. 8.2). When you are ready, click the Rip CD button on the Button bar. shown here, to start the process. You will be warned about licence requirements, etc., after which ripping begins.

By default the selected tracks are copied to the Music library on your PC with folders added and labelled with the name of the artist or group.

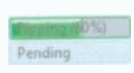

While the ripping operation is in progress you can see<br>exactly what is going on by looking at the Rip **Example 2008 Status** column. You can listen to the CD while you are ripping it, so you needn't get too bored.

By the time you listen to one track, the whole process would have completed.

To cancel ripping at any time, just tap or click the Stop rip

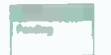

button. Once you have ripped one CD you will find it very easy to rip your whole collection.

### **Player View Modes**

Media Player lets you toggle between two main view modes. The Plaver Library shown in Fig. 8.5 below, which gives you control of all the Player's features, and a Now Playing mode, shown in Fig. 8.6, which gives a simplified view ideal for playback.

| <b>Back and Forward buttons</b>                                |                                                        |          | View options button                            |              |                          |                                           | Window control buttons |                              |          |  |
|----------------------------------------------------------------|--------------------------------------------------------|----------|------------------------------------------------|--------------|--------------------------|-------------------------------------------|------------------------|------------------------------|----------|--|
| <b>Button bar</b>                                              | <b>Address har</b>                                     |          |                                                | Search hox   |                          | <b>Task tabs</b>                          |                        |                              |          |  |
| $\overline{\mathbf{c}}$<br>File                                |                                                        |          | <b>Windows Madia Player</b>                    |              |                          |                                           |                        |                              |          |  |
| View Play Tools Help<br>Library + Maple + Artist + Red Stewart |                                                        |          |                                                |              |                          |                                           |                        |                              |          |  |
| <b>Organize</b><br>Shraum.<br>Create playlist                  |                                                        |          |                                                |              |                          |                                           | Philip                 | Burn                         | Sono     |  |
| <b>LScore</b>                                                  |                                                        |          | $\frac{m}{2}$ = $\frac{1}{2}$ Seconds<br>Title |              |                          | $P - 0$                                   | LJ Sein für            | <b>Cheat Sat.</b>            | $9 - 77$ |  |
| <b>BD</b> Filmit Karebeck                                      | The Story So Far: The Very Best of Rod Stewart Disc 1. |          |                                                | Length       | <b>Bating</b>            | Cantributi.                               |                        | Unnaved list                 |          |  |
| al Playlists<br><b>LOSTLINING</b>                              | The Story So Far: The                                  |          | Maggie May                                     | 5.45         |                          | <b>CALCULATION</b> STATE STATE STATE      |                        |                              |          |  |
| # <i>El</i> Music<br><b>远 Artist</b>                           | <b>Rod Stewart</b>                                     |          | <b>Baby Jane</b>                               | 443          |                          | SCOUT Red Sherart                         |                        |                              |          |  |
| @ Album                                                        | Rock<br>3002                                           |          | Some Guyz Have All the                         | 4.11         |                          | Warranty  Bed Showed                      |                        |                              |          |  |
| C: Genre                                                       |                                                        |          | Young Turks                                    | 504          | <b>CARGO</b>             | <b>Red Steiner</b>                        |                        |                              |          |  |
| <b>B</b> Videos                                                |                                                        |          | De Ya Think I'm Secr!<br>What Am I Gonna Do If | 5.21<br>4.10 | QQQWEO                   | <b>Birth Stewart</b>                      |                        | <b><i>Changed Stat</i></b>   |          |  |
| all Pictures                                                   |                                                        |          | <b>Hot Legs</b>                                | 5.15         | again :<br><b>OGGANY</b> | <b>Band Stewart</b><br><b>End Stewart</b> |                        |                              |          |  |
| <b>IB: Other media</b>                                         |                                                        |          | You Wear it Well                               | 3.01         | <b>DOGE</b> O            | <b>Rink Stewart</b>                       |                        | <b>Orag items here</b>       |          |  |
| $> 72$ CRUZER                                                  |                                                        |          | Rhythm of My Heart                             | 413          | 000000                   | <b>Holt Manuel</b>                        |                        | to create a playfiet         |          |  |
|                                                                |                                                        | 30       | Dinastigain Train                              | 4.75         | 000000                   | <b>Roof Summer</b>                        |                        | ۰                            |          |  |
| Other Libraries                                                |                                                        | 11       | The Motown Song                                | 3/58         | <b>CONTRACT</b>          | <b>Kod Strout</b>                         |                        | Flag favourites              |          |  |
| noeken@live.com il<br>P proDitatteris.com (                    |                                                        | 12       | This Old Heart of Mine L.                      | 411          | <b>CARGO CO</b>          | Rox Steva                                 |                        | From 'Red Stanael            |          |  |
|                                                                |                                                        | 13       | Tenight I'm Yours                              | 412          |                          | <b>GOOD - Red Street</b>                  |                        |                              |          |  |
|                                                                |                                                        | 14       | <b>Ooh La La</b>                               | 415          | <b>DODGE</b>             | <b>Rick Watsupt</b>                       |                        |                              |          |  |
|                                                                |                                                        | 25       | I Can't Deny It                                | $3 - 64$     | COOKER                   | <b>Riof Stewart</b>                       |                        |                              |          |  |
|                                                                |                                                        | 16<br>12 | It Takes Two                                   | 412          | <b>GROSSO</b>            | Rod Stevie                                |                        |                              |          |  |
|                                                                |                                                        |          | Stay with Ma                                   | 437          |                          | SCOUNTY Farmy Rod.                        |                        |                              |          |  |
|                                                                |                                                        |          |                                                |              |                          |                                           | Il itanis              |                              |          |  |
|                                                                |                                                        |          |                                                |              |                          |                                           |                        |                              |          |  |
|                                                                | $u$ $\phi$                                             |          | IL LIGHTER SERVICE                             |              |                          |                                           |                        |                              | 45       |  |
|                                                                |                                                        |          |                                                |              |                          |                                           |                        |                              |          |  |
|                                                                |                                                        |          |                                                |              |                          |                                           |                        |                              |          |  |
|                                                                |                                                        |          |                                                |              |                          |                                           | <b>List pane</b>       |                              |          |  |
|                                                                | Seek slider                                            |          |                                                |              |                          |                                           |                        |                              |          |  |
| Navigation pane                                                |                                                        |          |                                                |              | Playback controls        |                                           |                        |                              |          |  |
|                                                                | Details pane                                           |          |                                                |              |                          |                                           |                        | Switch to Now Playing button |          |  |
|                                                                |                                                        |          |                                                |              |                          |                                           |                        |                              |          |  |

Fig. 8.5 Parts of the Player Library Window.

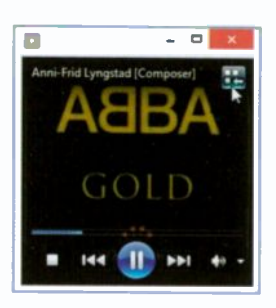

To move between these modes click the Switch to Now Playing button, or from the Media Player, the Switch to Library **button** in the upper-right corner pointed to in Fig. 8.6.

Fig. 8.6 Now Playing Mode.

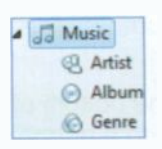

**La Music** When you tap or click an item, such as Music, **EQ Artist** in the Navigation pane it lists your media 0 Album, content in the Details pane. Tapping or clicking **& Genre** on Artist will list your music files by artist and double -tapping or double-clicking on a CD icon,

lists the tracks on that CD. Double-tapping or double-clicking on a track name will start it playing in the Media Player.

There are three different viewing options in the Details pane, chosen from a dropdown menu by tapping or clicking the arrow next to the View options button, shown  $\Box$  Details the Details of Details here in Fig. 8.7 The View here in Fig. 8.7, or by just tapping or Fig. 8.7 The View of the View of the View options. clicking the button itself repeatedly until you get the view you want.

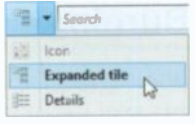

#### Searching a Library

When you want to find a specific artist, album title or song name, you can simply type a search string in the Search box as shown in Fig. 8.8. For example, typing help immediately presents results of the search (top-half of Fig. 8.8) and tapping or clicking on it, displays another screen with the actual details (bottom-half of Fig. 8.8) naming the Beatles album and the track number in this example.

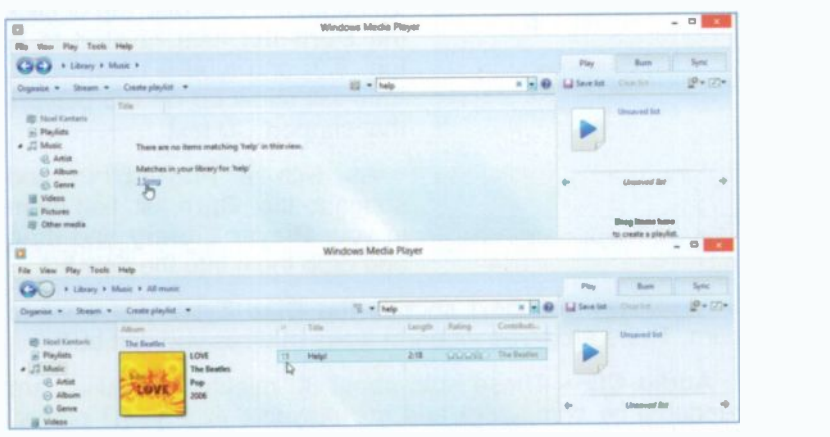

Fig. 8.8 Searching for Specific Music.

Double -tapping or double-clicking on the track number plays the song. It is that simple!

The Playback Controls are always visible at the bottom of the Player Library and their functions are similar to a normal CD player.

# Burning CDs

With Media Player you can burn, or create, CD-R and CD-RW type CDs, as long as you have a suitable recorder on your PC. To begin, insert a blank CD into your disc drive. If the AutoPlay window pops up, choose Burn an audio CD using Windows Media Player. If not simply open Windows Media Player as usual.

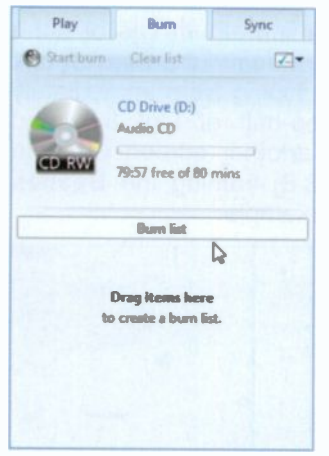

You burn a CD in the Burn List pane shown in Fig. 8.9. This should appear automatically, but if it doesn't just tap or click the Burn tab.

If there are items in the list, click Clear list to remove them. To name the new disc tap or click the Burn list item pointed to in Fig. 8.9, and type a name for it. This will show up on CD players that support CD text.

As with <sup>a</sup> Playlist, to add songs to the Burn list, find them Fig. 8.9 The Burn List Pane. in your Player Library and drag and drop them into the new list.

If necessary you next choose the Disc Type you want to burn. There are three different types of discs you can burn:

Audio CD - These hold about 80 minutes of music, are readable by computers and are playable in any CD player. This type was automatically selected in the example above.

Data CD - These hold about 700 MB of data, are readable by computers and CD players that support playback of digital audio files. They are not playable on standard CD players.

Data DVD - These hold about 4 GB of data and are readable by DVD players that support playback of digital audio files. They are primarily intended to be readable by computers. In Windows 8 & 8.1 you need to install Media Center

To choose the type of disc to burn, click the Burn options button in the top right corner and choose from the drop-down menu. You can also adiust other options by clicking More burn options which opens the Media Player Options box shown below.

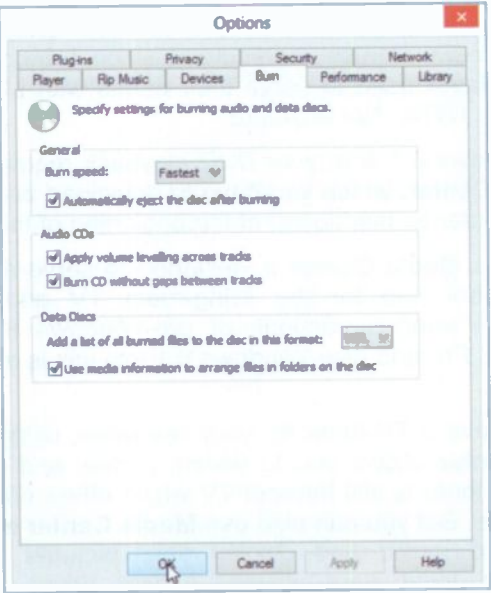

Fig. 8.10 Windows Media Player Options Box.

When you are happy with your settings, tap or click Apply and OK, followed by the Start burn button.

When the burn begins, the status is shown in a green bar at the top of the Burn List. Tapping or clicking the blue text link

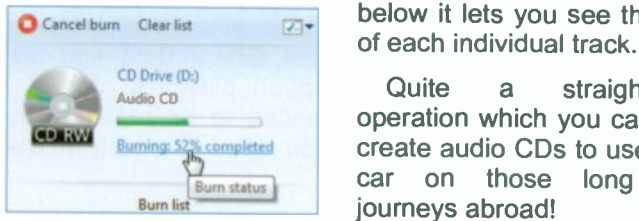

Fig. 8.11 Burn Status

below it lets you see the status

Quite a straightforward operation which you can use to create audio CDs to use in your car on those long boring journeys abroad!

# Windows Media Center

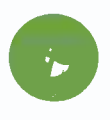

Up to now, most people avoided using Windows Media Center, particularly since Windows Media Player used to serve their needs with playing films on DVDs. Not anymore!

With Windows 8.1 & 8, your DVD playback requires the use of Media Center, which you have to download and install on your computer as mentioned at the beginning of this chapter.

Windows Media Center is designed to serve as a home-<br>entertainment hub for the living-room TV and was first included in various versions of pre -Windows 8, but with Windows 8 Pro and now Windows 8.1 Pro this is available as an add-on.

If you have a TV tuner for your computer, using Windows Media Center allows you to watch, pause, and record live TV, if not, there is still Internet TV which offers online shows and movies. But you can also use **Media Center** to play your videos and music and display your pictures from your computer's local hard drives, optical drives and from networks. It can then sort them by name, date, tags and other file attributes.

### Adding and Installing Media Center

To download and add Windows Media Center Pack to Windows 8.1 Pro, swipe inwards from the right edge of the screen or point to the top-right corner of the screen with your mouse, then tap or click on the Search charm pointed to in the composite in Fig. 8.12, then:

- Enter add media center to windows 8.1 Pro in the text box and tap or click the **the computer** Search button.
- Follow the information on the screen on how to download and install Media Center. Essentially you will need to:
	- Purchase a product key state media center to windows 8 on line.
	- Download the Media **Boyse** Center.
	- Accept the license terms, before installation begins.

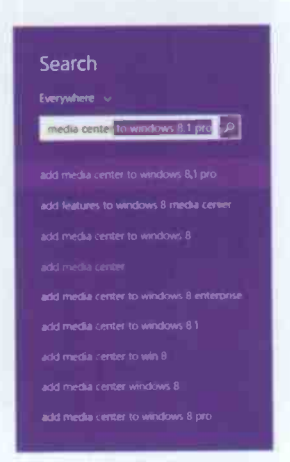

Fig. 8.12 Adding Features.

If you are running Windows 8.1 Pro, your computer will restart and Windows Media Center will be on it.

> Note: If you are only running Windows 8.1 you will need to upgrade to Windows 8.1 Pro before you can install Media Center.

#### Starting Media Center

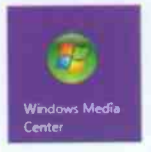

After installing Windows Media Center, you will find an additional tile on the Start screen, shown here. Tapping or clicking on this tile, starts Windows Media Center, as shown in Windows Media **Fig. 8.13** on the next page.<br>Fig. 8.13 on the next page.

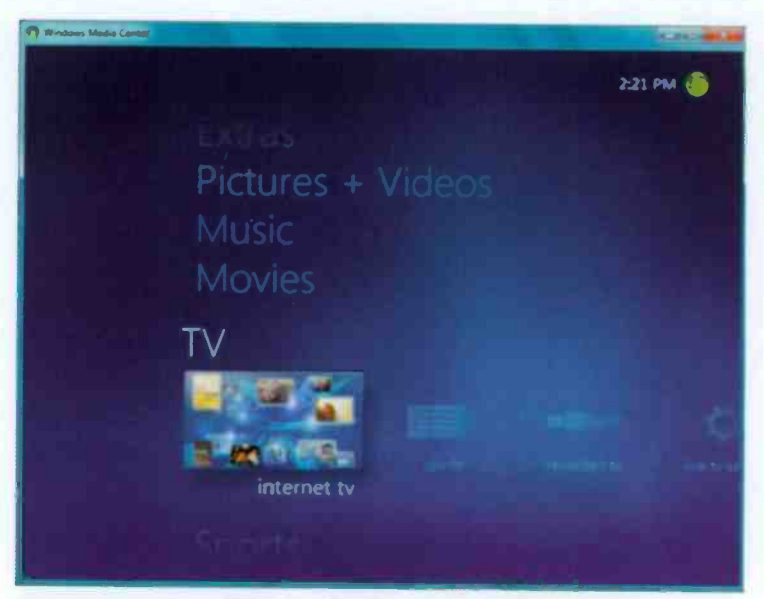

Fig. 8.13 A Media Center Screen

Now, you might be forgiven if you don't know what to do next, but don't worry because you will soon come to grips with Windows Media Center. Normally the first screen you'll see is that of Extras shown at the very top of the screen in Fig. 8.13 above.

To move from one topic to another, either:

- Swipe upwards and when the required topic is under  $\bullet$ the focus (a kind of magnifying glass), swipe to the left to bring the options within this topic to the focus.
- Use the keyboard arrow keys; the down-arrow key moves the screen to the next topic, while the right-arrow key moves the screen to the next option within the selected topic.

The available topics are:

**Extras** with options to extras library and explore
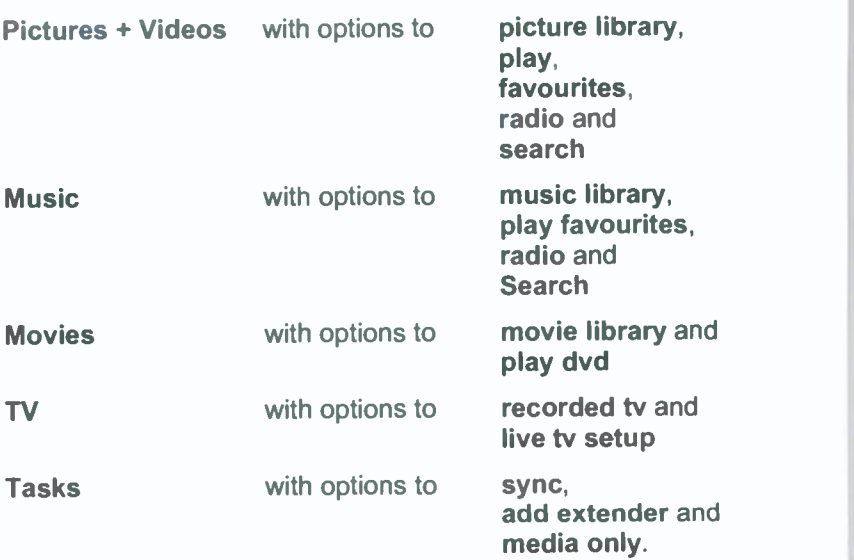

All you need to do here is try and see what is offered and soon you will realise what additions to your system are needed to get the most out of Media Center.

### DVD Playback

The most important function for me is that of being able to play a DVD on my laptop. Just insert the DVD into the disc drive and Media Center starts playing almost straight away.

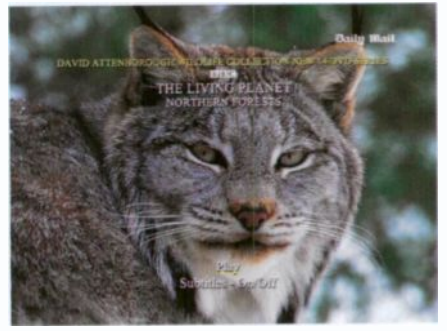

Fig. 8 14 Playing a DVD in Media Center.

### Help and Support

It is left up to you to explore Media Center's other features listed on the previous page. At any time you can press the Fl function key to get detailed Help and Support from Microsoft on topics such as how to connect your PC to your TV, how to connect your PC to a standard external monitor, keyboard and mouse, and how to stream your media over a home network to a Media Center extender.

Depending on your choice, you can watch and record live TV, create slide shows of your photos, listen to songs in your music library, and play CDs and DVDs. You could not ask for more. Have fun!

# 9 Some Useful Apps

There are several Apps which are new to Windows 8.1, such as Health & Fitness, Food & Drink, Reading List. Alarms and Calculator. Some of the new and some of the old Apps are covered in this chapter.

# Health & Fitness

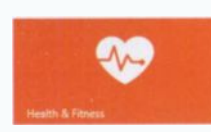

New to Windows 8.1 is the Food &<br>Drink App. Its opening screen is similar<br>to that in Fig. 9.1. Drink App. Its opening screen is similar to that in Fig. 9.1.

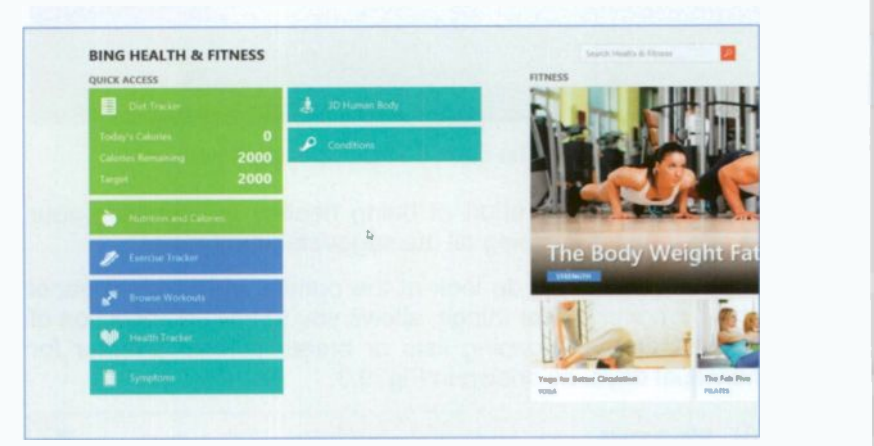

Fig. 9.1 The Health & Fitness Opening Screen.

As you can see, there is a lot of information to look at here. You could start by looking at the Diet Tracker, then Nutrition and Calories, before looking at the Exercise Tracker. <sup>I</sup> already feel very fit!

# Food & Drink

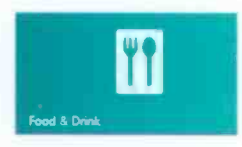

Another new App is that of Food & Drink. After all that diet and exercise, you will be forgiven if you partake of something with more calories than you Drink. After all that diet and exercise, you will be forgiven if you partake of something with more calories than you need! The opening screen of Food &

Drink is similar to that in Fig. 9.2, similar because it very much depends on the season.

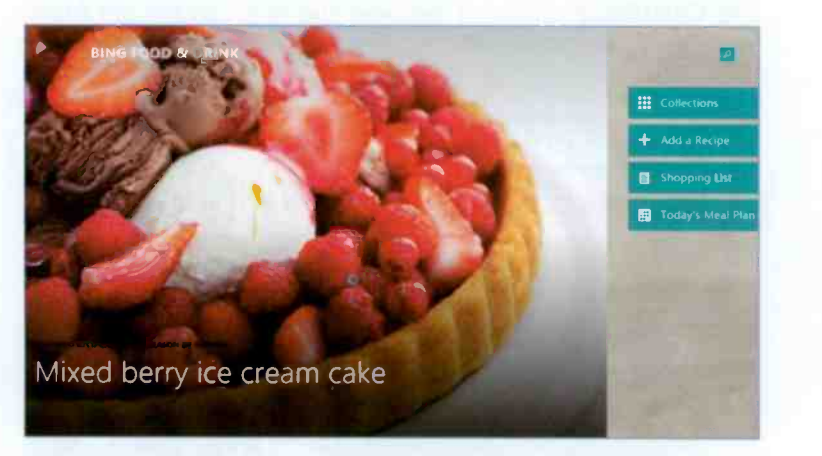

Fig. 9.2 The Food & Drink Opening Screen.

There goes all the effort of being healthy by watching your calorie intake and doing all the suggested exercises!

Having said that, do look at the options on the right panel which amongst other things, allows you to save a collection of recipes, create shopping lists or create a meal planner for individual days, as shown in Fig. 9.3.

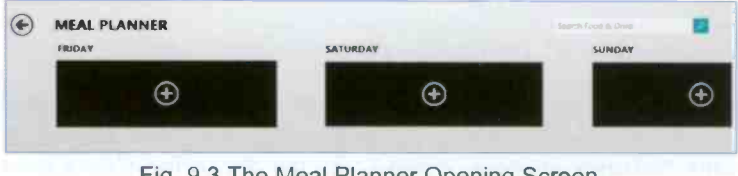

Fig. 9.3 The Meal Planner Opening Screen.

# The News App

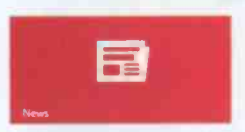

These days every newspaper and other news source has a Web site showing a continuously updated online version of its news and story contents. We all like

to know what is happering and where.

Windows 8.1 shows live content of news continuously as it happens as shown in Fig. 9.4 below.

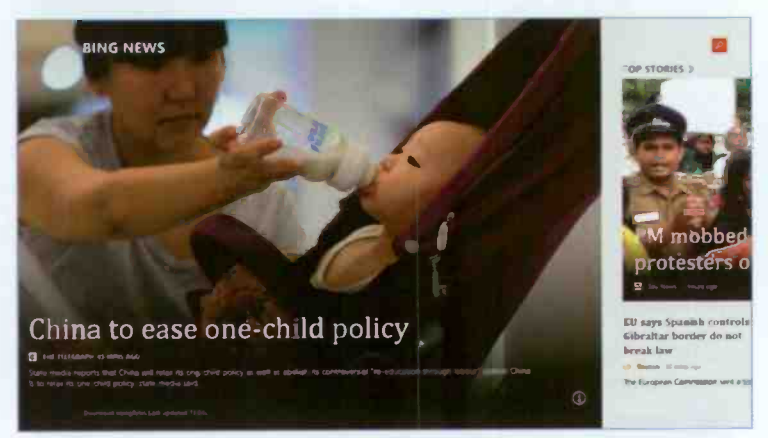

Fig. 9.4 The Top Story in Today's News.

By the time you are reading this, the news would have changed, so a different picture will be displayed. Although it is possible to use bing to search for news, it is not as satisfying visually as using the News App, so it is not worth spending time on it.

#### News Layout

You can swipe to the left or use the right cursor key on the keyboard to see more sections under headings like Top<br>Stories Our News Sources. World. Sci/Tech. Stories, Our News Sources, World, Entertainment, Editor's Picks, Sport and Business. In other words, everything to keep you occupied for quite a long time!

Each section has several topics within it, as shown in Fig. 9.5.

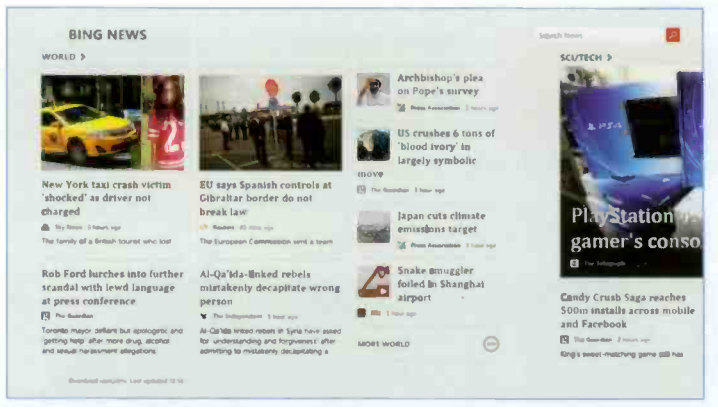

Fig. 9.5 Topics within a Section of Today's News.

Look on your screen to see when the last update was made which shows that you do get up-to-date news. When the mouse pointer passes over a topic, it highlights it indicating that if you tap or click, the full story of that topic will display.

Once a topic is selected, swiping upwards from the bottom of the screen or right-clicking, displays the options in Fig. 9.6.

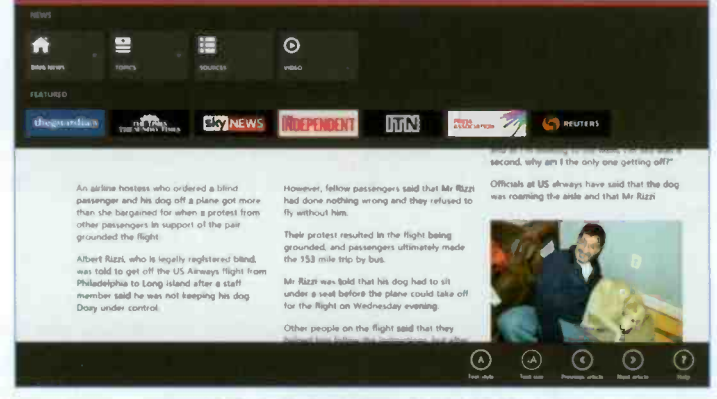

Fig. 9.6 Options within Today's News.

The tools at the bottom of the screen, allow you to change the Text style and size or go to the Previous or Next article.

# The Finance App

**itive** 

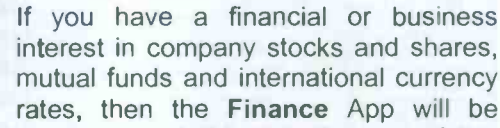

useful to you. If not, you can probably skip the rest of this section. Windows 8.1's bing Finance offers an easy way to search for share prices, mutual fund details and financial information on publicly listed companies.

To access the bing Finance page, simply tap or click the Finance tile on the Start screen to open the first screen with the most recent news on finance, as shown in Fig. 9.7.

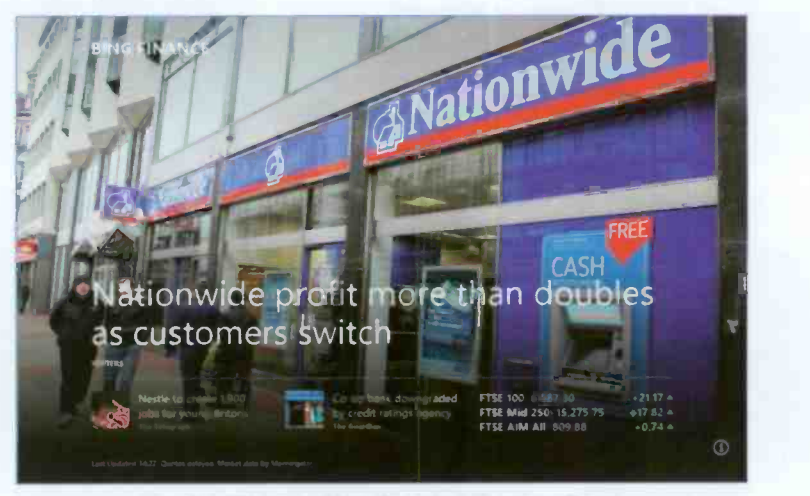

Fig. 9.7 Today's Bing Opening Finance Page.

The opening page should look similar to the one above, but obviously with different content. To the right of the page current topics under titles such as Market. Watchlist. News and 'Currencies' Across the Market.

If you have obtained any quotes, these will be listed under Watchlist. Fig. 9.8 on the next page, displays what appears if you have not added to the list yet. You can add to or remove from the suggested list.

#### 9 Some Useful Apps

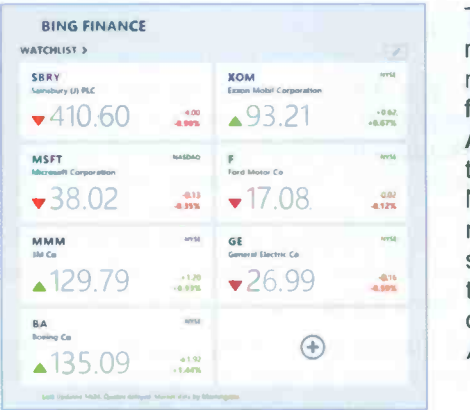

To search for prices of mutual funds or stock market companies, first tap or click the  $Add \oplus button$  to open the screen in Fig. 9.9. Next, use either their names or their ticker symbols and start typing. Bing is very clever here with its Autosuggest feature.

Fig. 9.8 Items on Watchlist.

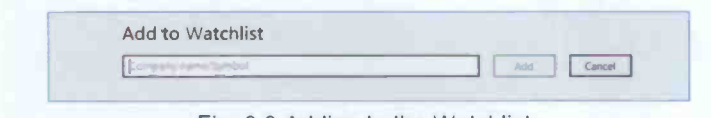

Fig. 9.9 Adding to the Watchlist.

As you type in the first part of a name a list instantly appears with suggestions on what you might be looking for, as shown in Fig. 9.10 below. You just tap or click the option you want in the list, the ticker symbol is automatically placed in the Watchlist, and the home page changes to a detailed page of data on the Company you searched for, as shown in Fig. 9.11 on the next page.

| sai         |                          |       | ×                | Add | Cancel |
|-------------|--------------------------|-------|------------------|-----|--------|
| <b>SAI</b>  | SAI Global Limited       | tock  | <b>Australia</b> |     |        |
| SAI         | Sunshine Agri-Tech, Inc. | Stock | TSX Ve           |     |        |
| <b>SBRY</b> | Sainsbury (J) PLC        | Stock | London           |     |        |
| ONWY        | Saipem                   | Stock | London           |     |        |
| ONWZ        | Salpem                   | Stock | London           |     |        |

Fig. 9.10 Autosuggestion.

The contents of the above screen tend to be time -dependant, so you might see a different list for the same search criteria.

### **Company Summary**

This gives an overview of the current UK financial situation of the selected company, with access to the main news story on the company displayed on the right of the screen of Fig. 9.11.

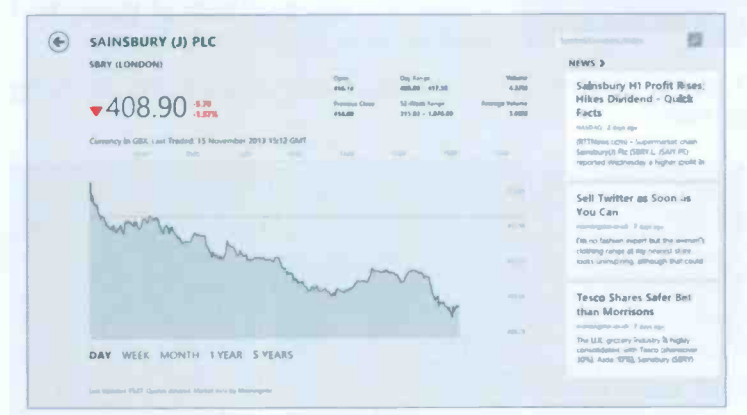

Fig. 9.11 SBRY Day Performance Chart.

Swiping to the left reveals screens which include summaries on Key Statistics and Fund Ownership Trends, as shown in Fig. 9.12 below.

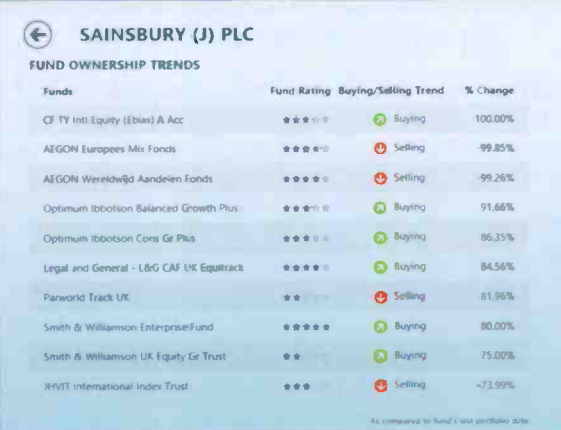

Fig. 9.12 Performance of Related Companies.

There is a lot more to this App, but I leave it to you to explore.

# The Weather App

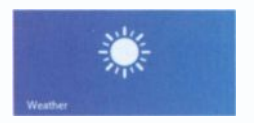

These days the weather is an integral part of news and finance. It certainly has a profound effect on both of these, so I decided to include it in this chapter.

Tapping or clicking the Weather App displays the following screen.

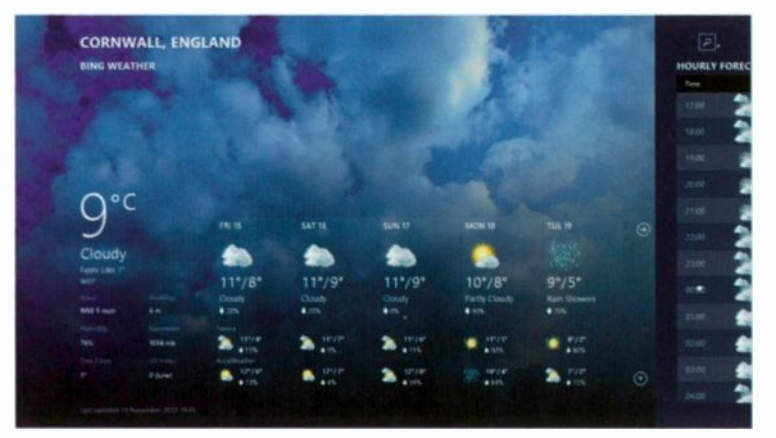

Fig. 9.13 The Weather at your Locality.

The Weather App allows you to customise it and include other localities, but to begin with it senses where you are, so what is displayed when you first start it is related to your area.

As you can see from the opening screen, there are additional screens which can be displayed by either swiping to the left or using the slider with the mouse. The slider only displays when your mouse pointer is placed near the bottom of the screen.

Additional tools can be displayed on the screen by swiping from the bottom edge of the screen upwards or right-clicking with the mouse. The usual tools appear at the bottom of the screen on the Toolbar, while at the top of the screen various options are displayed, as shown in Fig. 9.14 on the next page.

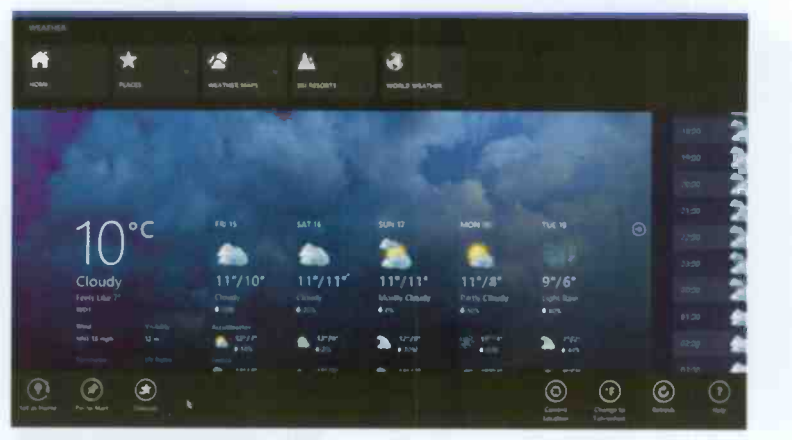

Fig. 9.14 The Weather Toolbar and Options.

On the top of the screen in Fig. 9.14, you can use the Places **E3** button to open your Favourites. As you can see, I have already added an extra place by using the  $\odot$  button shown in

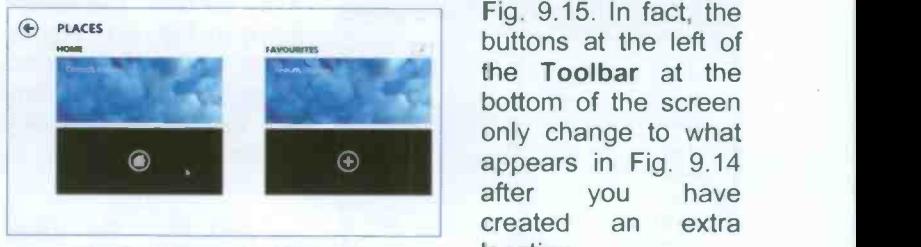

Fig. 9.15 Items on Watchlist.

Fig. 9.15. In fact, the buttons at the left of the Toolbar at the bottom of the screen only change to what appears in Fig. 9.14 after you have created an extra location.

Other Toolbar

buttons can be used on selected sites to Remove them from Favourites. Pin to Start screen and even change displayed temperatures from Celsius to Fahrenheit.

A rather useful page in the Weather App gives you Historical information on monthly temperatures, rainfall and snow days, well worth examining these. Finally, if you are interested in World Weather, you can look at it from the comfort of your home by simply tapping or clicking the  $\mathbb{R}$ button!

## The Calculator App

There are two types of calculators, one for use with the search Desktop view and another for the Start view. To find these, use the Search charm and type calculator in the Search box, as<br>shown in Fig. 9.16, which shown in Fig. 9.16, which **Fig.** Calculator returns two possibilities.

The first Calculator is for use with the Desktop. Selecting it. displays the screen in Fig. 9.17 **19 Auto Accidentator net** below with the View menu option selected so that you can see at a glance what is available.

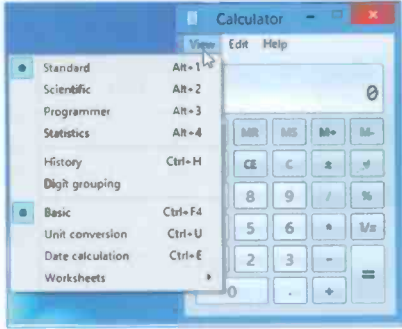

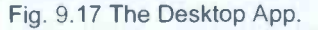

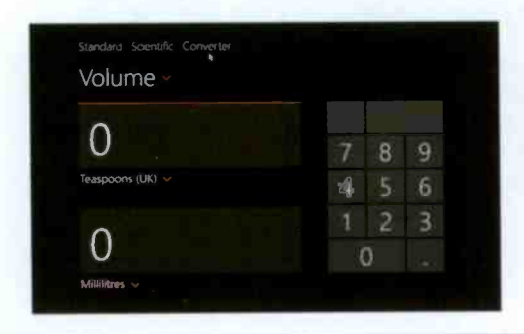

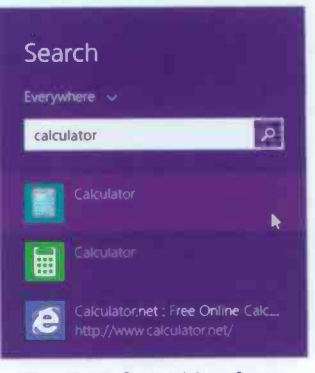

Fig. 9.16 Searching for an App.

The second Calculator listed in Fig. 9.16 above is for use with the tiled Start screen. Selecting it, displays the full screen shown here in Fig. 9.18.

Apart from the usual Standard and Scientific modes. there is also a Conversion mode which should be of interest as it

> can convert various Imperial units to metric units. This should help with old recipes.

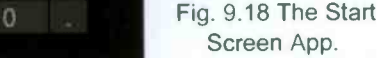

# 10

# Connectivity & Mobility

Many homes and small offices these days have more than one PC and connecting to a network is a priority so that you can access the Internet from them all, share documents, pictures or music, and print to a single printer. Windows 8.1 makes this process very much easier than with pre-Windows 7 versions of the Operating System (OS), especially if all the computers are running under the same OS.

## Joining a Network

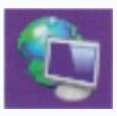

Although there are many types of networks, such<br>as **Wireless Ethernet** HomePNA and as Wireless, Ethernet. HomePNA and Powerline, these days practically everybody uses Wireless (WiFi), so only this type of connection is

covered here.

To set up a wireless network each computer to be included needs a Wireless Network Adaptor, which is built in these days in all laptops. You will also need a Wireless Router to allow access to the Internet and to 'connect' your networked computers.

Your Internet Service Provider (ISP) will often offer an ADSL or combination modem/wireless router as part of your Broadband package and some might even come and install it for you. Others might send you the necessary equipment and a CD to make the installation easier for you.

Once you have obtained and installed all this hardware you could, if you so wish, run the Set up a new network wizard from the main PC that is attached to the router.

#### **Connectivity & Mobility** 10

To start the process of networking, use the Search charm and type network in the Search box, as shown in the

composite screen dump in Fig. 10.1.

On the left half of the screen you can see a list of options for Network connections and settings. As an example, tap or click the Connect to a network option to display a screen similar to that in Fig. 10.2.

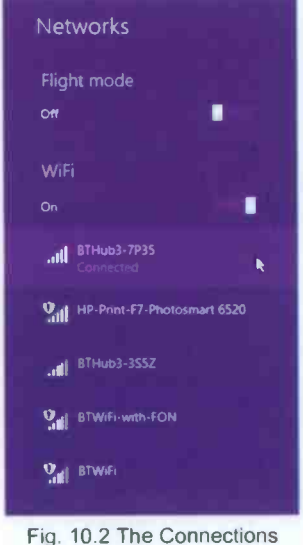

Screen.

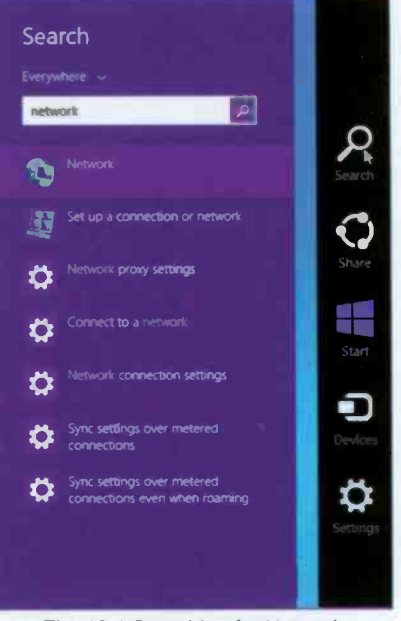

Fig. 10.1 Searching for Network Information.

The Connections screen that opens (Fig. 10.2) displays all the available WiFi networks near you. One of these is your own, if already configured and might already be connected, while the others belong to neighbours and normally require a key to join them. To open this screen in the

future, tap or click on the Network icon on the right side of the Taskbar. **Bor all** 

I suggest you have a look at the other Network settings in Fig. 10.1, before you try to set up a new connection.

To set up a new connection you tap or click the Set up a connection or network which displays Fig. 10.3.

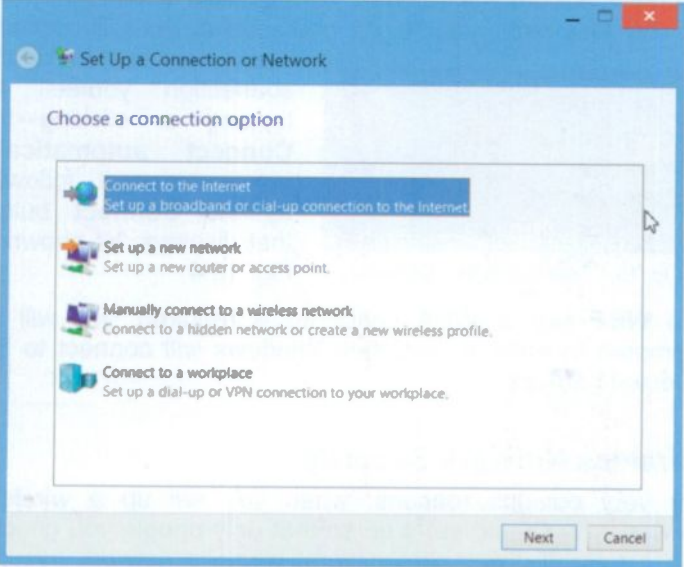

Fig. 10.3 The Network and Sharing Center.

To continue, tap or click the Set up a new network  $-$  Set up a new router or access point option. You will be stepped through the process of adding other computers and devices to the network.

#### Network Connection

 $16/11/2013$  With Windows 8.1 if a computer ■ - KP-400名 has a working network adaptor, the Network icon appears in the Notification area at the right end of the Taskbar. This icon indicates whether your network adaptor is an Ethernet ill adaptor or a wireless all adaptor with bars indicating the signal strength, 5 being the strongest. When the computer is not connected to a network, an  $x$  shows on the connection  $\blacksquare$  icon, whereas while it is connecting it shows as **W**. When a wireless connection is not available, the icon has a **d** starburst.

When you physically connect your computer to a network with an Ethernet cable, Windows 8.1 automatically creates the network connection, but to connect to a wireless network for the first time, you might need select your Broadband

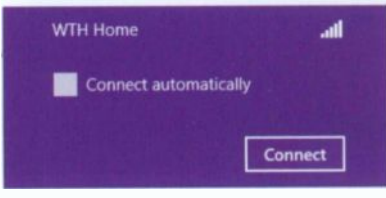

Fig. 10.4 Connecting to a Network.

connection and make the connection yourself by tapping or clicking the Connect automatically box to select it, followed by the Connect button that displays, as shown in Fig. 10.4.

If a WEP key or WPA password is required, you will be prompted to enter it, and then Windows will connect to the selected network.

#### Wireless Network Security

For very obvious reasons, when you set up a wireless network you should set it up so that only people you choose can access it. There are several wireless network security systems available:

- WPA (Wi-Fi Protected Access) encrypts information, checks to make sure that the network security key has not been modified and also authenticates users to help ensure that only authorised people can access the network.
- WEP (Wired Equivalent Privacy) is an older network security method that is still available to support older devices. It uses a network security key which encrypts the information sent across your network. However, WEP security is relatively easy to break and is not recommended on its own.

Also 802.1x authentication can help enhance security for 802.11 type wireless networks and wired Ethernet networks. It can work with WPA or WEP keys and uses an authentication server to validate users and provide network access. This is used mainly in company networks.

# **HomeGroup**

The easiest way of getting to HomeGroup is via the Control Panel. To do this, first activate the Desktop Internet Explorer bring up the Charms

bar, tap or click on the Settings charm and select Control Panel, as shown in the composite in Fig. 10.5.

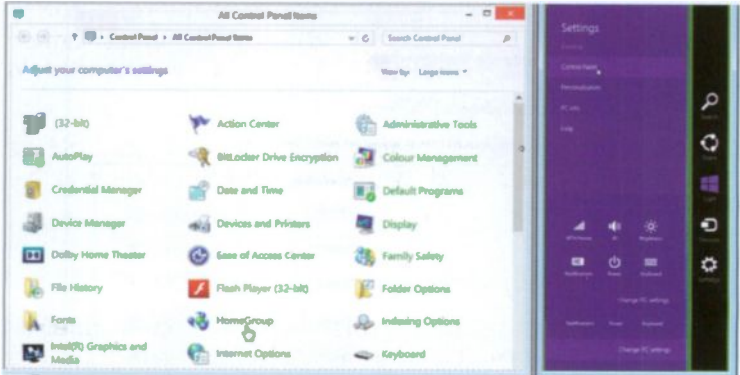

Fig. 10.5 The HomeGroup Control Panel Link.

This feature simplifies the whole network procedure. particularly when the networked PCs are running under Windows 8.1.

Tapping or clicking the HomeGroup link, opens a screen in which you are told that there is a HomeGroup available on the network. Using the Join now button starts the process. In the next screen, select what libraries and devices you want to share and tap or click the Next button, then tap or click Next followed by Finish to complete the process.

You have to repeat this procedure to add all your other computers on your home network to the HomeGroup. Quite a tedious operation, but it doesn't take long and in the end is well worth the trouble.

Note: It is important to restart the computers for these changes to take effect.

#### 10 **Connectivity & Mobility**

All your Windows 8.1 computers in the same HomeGroup can share libraries, folders, files, devices and media without ever having to type passwords whenever anything is accessed. You select what you want shared on each computer and as long as it is 'awake' it can be accessed from the other computers in the group with just a few taps or clicks. You can even change what is shared, as shown in Fig.  $10.6.$ 

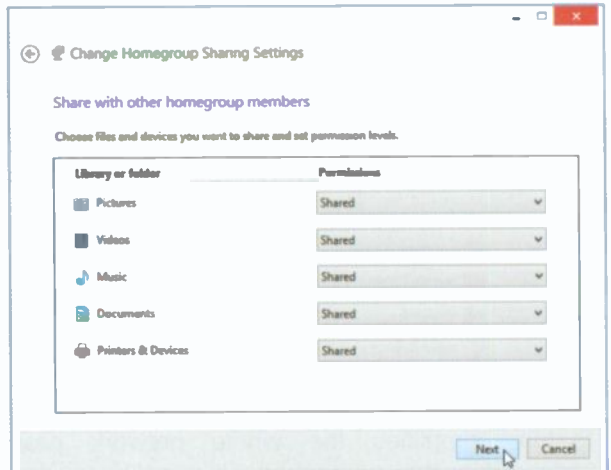

Fig. 10.6 Changing HomeGroup Permissions.

Now select what you want to share from a list of your default libraries (Pictures, Videos, Music and Documents) and your printers. Having done so, tap or click on Next.

#### **Accessing HomeGroup Computers**

Once the HomeGroup is created and all your home computers are joined, accessing their shared libraries is very easy. Just open up File Explorer and tap or click on Homegroup in the Navigation pane. In Fig. 10.7, you see the computers that are turned on and are not in sleep mode.

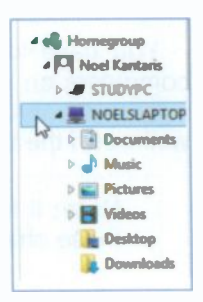

Fig. 10.7 The Homegroup.

The STUDYPC is the computer <sup>I</sup> am on right now, while NOELSLAPTOP is a computer on the network and <sup>I</sup> can access all its libraries. Tapping or clicking on a library will open up all the folders and files in it. Very quick and easy.

#### Sharing Printers

To share printers on your network, even if they are not in a HomeGroup, so everyone in your household can connect as long as the printers and PCs are switched on you do as follows. On the computer that the printer is attached to, tap or click the Desktop tile, then activate the Charms bar and select the Settings charm and tap or click on Control Panel.

On the Control Panel tap or click the Devices and Printers link to open the Devices and Printers window, locate the printer attached to the computer, touch and hold or right -click and select Set as default printer from the displayed drop-down menu.

For the same printer, touch and hold or right-click and select Printer properties from the displayed drop-down menu to open the Properties dialogue box, then tap or click the Sharing tab, and tap or click the *S* Change Sharing Options button and tap or click the Share this printer box to select it, then press OK to approve the options and close the Properties dialogue box.

Before you can use a shared printer from your other computers on the network, you have to add it to the list of available printers on each of the PCs by opening the Devices and Printers window and selecting the Add a printer button and selecting your printer from the list that displays. Wait for the printer driver to be located and loaded. Now any computer on the network can select the printer and use it just as if it were directly connected to it, but it requires the PC which is connected to the printer to be on.

Note: If you had a wireless printer, it would be detected by all the computers on the network, which greatly simplifies sharing a printer.

# **Mobility**

By mobility I am referring here to computer mobility, not your ability to get around! One of the nice things about using Windows 8.1 on a mobile notebook or netbook PC is that the most important configuration options are consolidated into a single utility, the Windows Mobility Center. This is where you should go when you want to control how your mobile PC works.

### Windows Mobility Center

To launch the Mobility Center, tap or click the Desktop tile in the Start screen, then activate the Charms bar. Next, tap or click the Settings charm, and select Control Panel.

At nearly the very end of the Control Panel list, you will

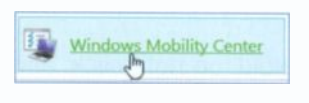

find the Windows Mobility Center link shown here. Tapping or clicking on this link, opens a window like the one in Fig. 10.8 below.

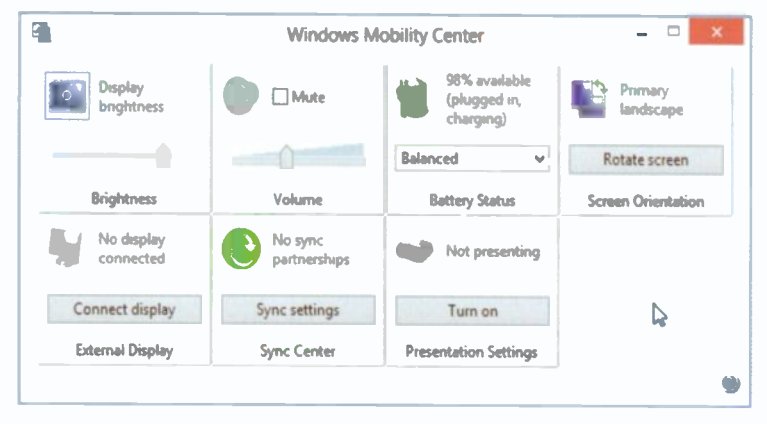

Fig. 10 8 Windows Mobility Center for a Laptop.

The Mobility Center includes panels for the most common laptop settings. These are:

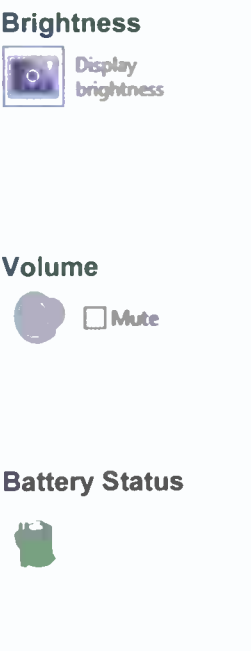

Brightness A slider temporarily adjusts the Display display brightness. If you hover the<br>brightness mouse over the display icon it turns mouse over the display icon it turns into a button which opens the Power Options window, where you can change the brightness level on your current power plan.

> Adjusts the volume level of your computer's sound and lets you mute it. Tap or click the speaker graphic to open the Sound dialogue box where you can adjust all the audio settings on your laptop.

Displays the current charge status of your computer's battery and lets you change the power plan. Tap or click the battery graphic, to open the Power Options window where you can edit the power plans and create your own custom power plans, as discussed in the next section.

Screen Orientation Displays the orientation of your screen. Tap or click the screen Primary graphic to open the Screen landscape Resolution panel, where you can change the appearance of your display.

External Display Lets you connect your laptop to an external monitor or projector. Tap or No display click the display graphic to open the connected Screen Resolution window where you can change the resolution and orientation of both your internal and external displays.

Tap or click the Connect display button to open the options available for projecting to a secondary screen.

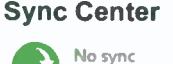

partnerships

Lets you check the results of your recent synchronisation activity if you've set up your computer to sync files with a network server.

All in all this is a very useful facility for mobile users. Some notebook manufacturers might include their own panels.

> Note: The Mobility Center by default, is only available on laptops, netbooks, and tablet PCs. It is not available on desktop computers unless it is enabled.

#### Power Plans

If you are worried when using a laptop away from the mains about how much power it is using, then read on as even the best batteries seem to run low far too quickly!

As well as the Battery Status tile in the Mobility Center, the battery meter  $\mathbb{F}$  in the Notification area of the Taskbar shows you the state of your laptop's battery. If you hover over it, the charge appears. If you tap it or click it, a pop-up like that in Fig. 10.9 opens showing what power plan is active.

The Windows 8 Power Plans cater for three main power designs that can help you save energy, maximise system performance, or achieve a

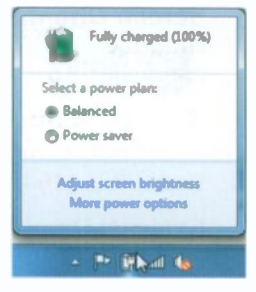

Fig. 10.9 Battery Status.

balance between the two. To see the default power plans, tap or click the More power options link in the above pop-up to open the Power Options window shown in Fig. 10.10 on the next page.

You can also open the Power Options window from the Battery Status tile in the Mobility Center, or by tapping or clicking the Power Options link in the Control Panel.

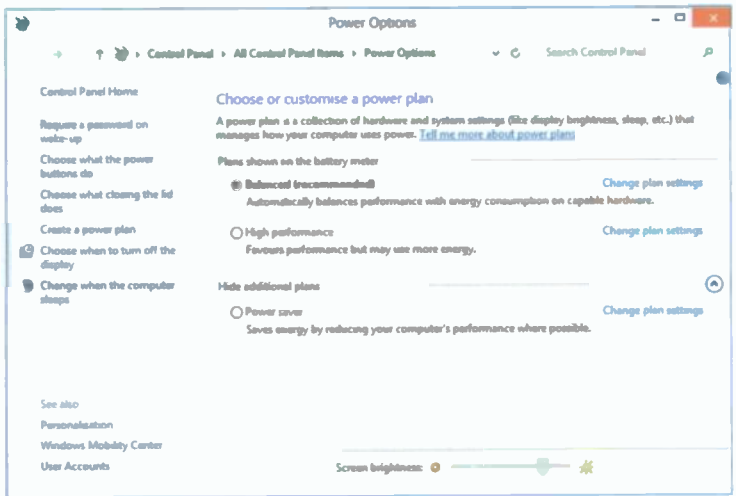

Fig. 10.10 The Power Options Window.

The three default Power Plans are:

Balanced - Giving good performance when it is needed. but saving power during periods of inactivity.

High performance - Giving maximum brightness and performance, but using far more power, making it rather unhelpful to mobile users unless they are plugged in to the mains.

Power saver - Saves power by reducing screen brightness and system performance. This can be useful if vou are ever 'caught out'.

Which plan to use? For most people much of the time the default Balanced plan is a good compromise between battery life and performance. Many people will never change it from the recommended option.

#### 10 Connectivity & Mobility

When you are away from home and operating on batteries the Power saver plan will probably give you a few more minutes of battery life, but do remember to reduce display brightness as this uses more power than any other part of a computer. Also disconnect devices that you are not actually using, such as USB devices which use power just by being connected.

You should only really use the High performance plan when you are connected to mains power and have a full battery charge.

These three power plans should meet your needs most of the time, but if you want to build your own, then you can use one of the default power plans as a starting point. All of them can be adapted by clicking on their Change plan settings link in the Power Options window. The main settings in the Edit Plan Settings windows that open are when to Turn off the display, and when to Put the computer to sleep. But the Change advanced power settings link gives you almost absolute control over everything, as shown in Fig. 10.11.

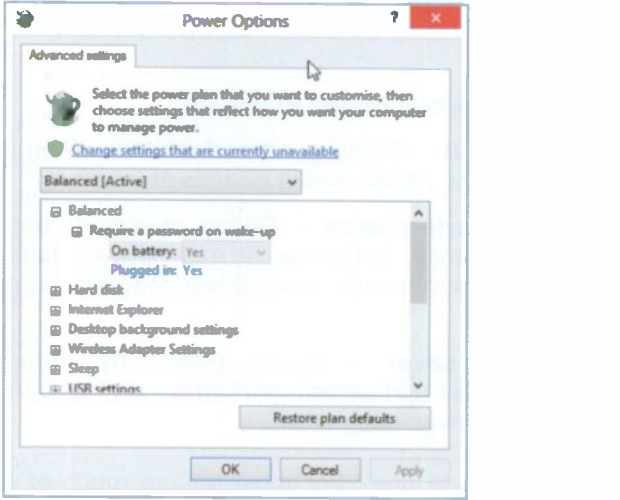

Fig. 10.11 Changing Advanced Power Settings.

You do have lots of option to examine and think about their effect, so spending some time here might be worthwhile.

# 11

# **Accessibility**

# **The Ease of Access Center**

If you have problems using a standard computer Windows 8 has several features that may be of help.

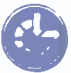

The Ease of Access Center lets you change settings to make your PC more accessible if you have visual or hearing difficulties, suffer pain in your hands or arms and/or have other reasoning and cognitive issues.

You can open the Ease of Access Center by using the Settings charm, then selecting Control Panel and tapping or clicking the Ease of Access Center, as shown in the composite screen dump in Fig. 11.1.

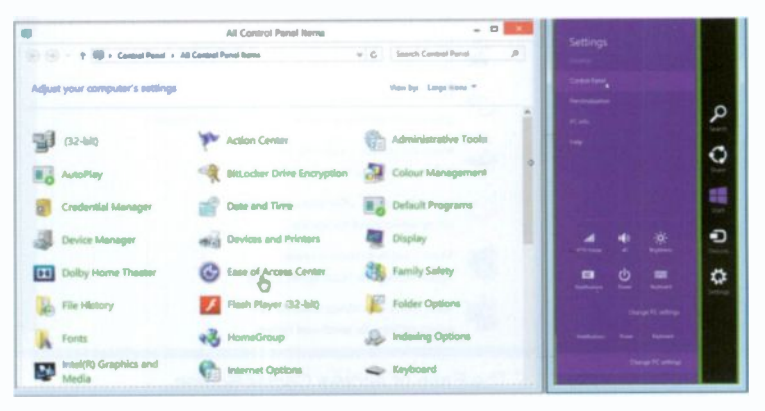

Fig. 11.1 The Ease of Access Center Entry in the Control Panel.

However, an easier way to open the Ease of Access Center, if you have a keyboard, is by using the **AT+U** keyboard shortcut (where **A** is the Windows keyboard key).

Both methods open the screen shown in Fig. 11.2 below.

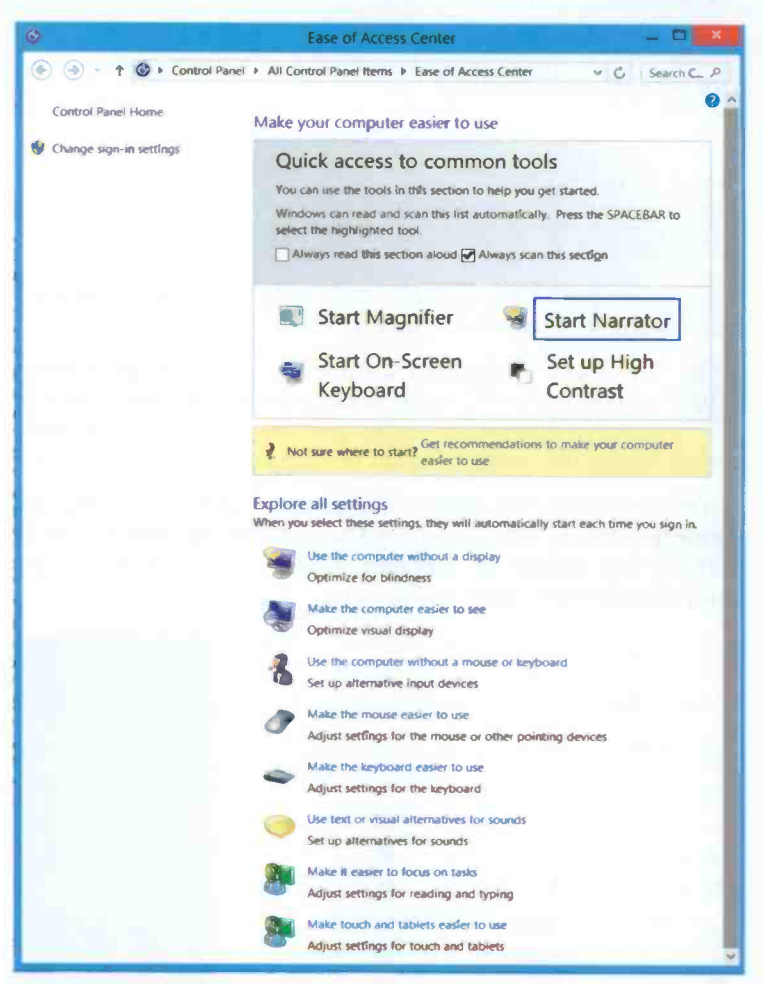

Fig. 11.2 The Ease of Access Center Screen.

The Ease of Access Center includes a quick access panel at the top with a highlight rotating through the four most common tools; Start Magnifier, Start Narrator, Start On-Screen Keyboard, and Set up High Contrast. A voice. the Narrator, also tells you what option is selected.

Pressing the Spacebar on a highlighted option will start that option. If the Narrator annoys you, click the Always read this section aloud box to remove the tick mark from it. While you are doing this, you could also remove the tick mark from the Always scan this section box, to stop the focus from rotating between the four entries.

The Get recommendations to make your computer easier to use link opens <sup>a</sup> five -stage questionnaire. Depending on your answers to questions about performing routine tasks, such as whether you have difficulty seeing faces or text on TV, hearing conversations, or using a pen or pencil, Windows will provide a recommendation of the accessibility settings and programs that are likely to improve your ability to see, hear and use your computer. This has to be a good place to start.

The Explore all settings section below the Get recommendations ... link in the Ease of Access Center lets you explore settings cptions by categories. When selected, these will automatically start each time you log on to the computer. They include:

- Using the computer without a display  $\bullet$
- $\bullet$ Making the computer easier to see
- Using the computer without a mouse or keyboard  $\bullet$
- $\bullet$ Making a mouse easier to use
- Making the keyboard easier to use  $\bullet$
- Using text or visual alternatives for sounds  $\bullet$
- Making it easier to focus on tasks  $\bullet$
- Making touch and tablets easier to use.  $\bullet$  .

In the next few pages <sup>I</sup> will give you an overview of these various options, but I will not discuss any of them in too much detail, as different people have different and specific needs!

# The Microsoft Magnifier

To start the Magnifier, click on Start Magnifier (words not icon) shown in Fig. 11.3.

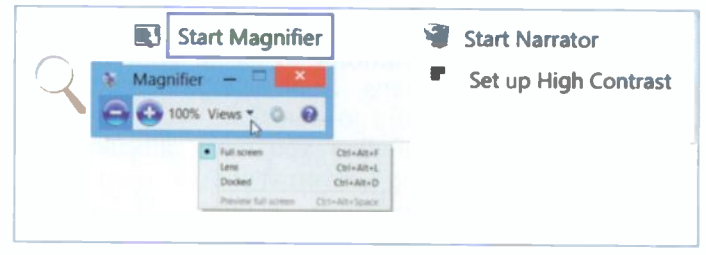

Fig. 11.3 Computer Screen with the Magnifier Active.

The new Magnifier window has two views: Full screen (the default), and Lens, selected from the Views drop-down list shown open in the composite screen dump in Fig. 11.3.

In Lens view, wherever you place the mouse pointer the screen is magnified.

The Magnifier window allows you to increase o or decrease  $\bullet$  the magnification, or use the Options icon  $\bullet$  to turn on colour inversion, select tracking options and fine-tune screen fonts.

If you don't use the Magnifier window for more than a few

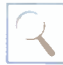

seconds, it turns into an actual magnifying glass icon, as  $\sqrt{\sqrt{2}}$  shown here. Clicking this **Magnifier** icon again, re-opens the Magnifier window shown in Fig. 11.3 above.

To close down the Magnifier. click the Close button  $\mathbf{x}$  in the Magnifier window.

This feature takes a while to get used to, but it can be well worthwhile trying it out.

# Microsoft Narrator

Narrator is a basic screen reader built into Windows and may be useful for the visually impaired. It reads dialogue boxes and window controls in a number of Windows basic applications, as long as the computer being used has a sound card and speakers or headphones.

To open the Narator, tap or click the Start Narrator option in the Ease of Access Center (Fig. 11.2). Another way to start Narrator is to use the key combination **A**+Enter. Narrator will start speaking in a rather hard to understand electronic voice reading everything that you point at with the mouse pointer.

After starting Narrator, an icon is placed on the Task bar. Clicking that icon opens the Narrator Settings screen in which you can:

- Change how Narrator starts
- Change how you interact with your PC
- Change the pitch or volume of the current voice or choose an alternative voice.

Finally, it might be worth visiting the Narrator keyboard commands screen to find out what commands are available to control Narrator. You do this by using the key combination CapsLock+F1. On the screen that opens, you'll find both keyboard commands and touch commands to completely control Narrator. While you are looking at these commands, you can stop Narrator from going on reading one command after another, by pressing the Ctrl key.

If you find this Narrator useful you will need to play around with it for a while until you get familiar with the way it works.

To close Narrator just use the key combination CapsLock+Esc and click Yes on the warning box that displays. Narrator even tells you that you are on the Yes button just before it closes down!

#### <sup>11</sup> Accessibility

# **The On-Screen Keyboard**

To activate the On-Screen Keyboard (Fig. 11.4), click the Start On-Screen Keyboard option in the Ease of Access Center shown earlier in Fig. 11.2.

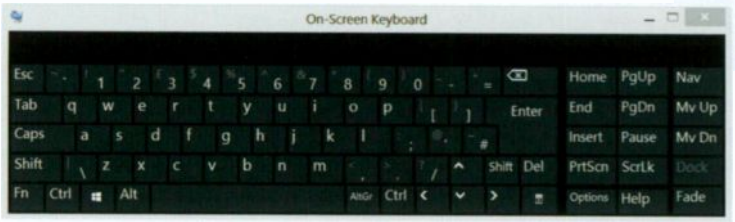

Fig. 11.4 The On -Screen Keyboard.

This excellent virtual keyboard opens on the screen and allows users with mobility impairments to type data using a mouse pointer, a joystick, or other pointing device. The result is exactly as if you were using the actual keyboard. It has three typing modes selected when the Options key on the virtual keyboard is tapped or clicked.

The three modes of the virtual keyboard are:

Click on keys mode  $-$  you tap or click the on-screen keys to type text (the default mode).

Hover over keys mode  $-$  you use a finger, a mouse or joystick to point to a key for a predefined period of time, and the selected character is typed automatically.

Scan through keys mode - the On-Screen Keyboard continually scans the keyboard and highlights areas where you can type keyboard characters by pressing a hot key or using a switch -input device.

You can also adjust the settings for your 'physical' keyboard by clicking the Make the keyboard easier to use entry towards the middle of the Ease of Access Center window (see Fig. 11.2), and selecting various options on a displayed window.

On the 'Make the keyboard easier to use screen' you can:

Turn on Mouse Keys – lets you move the mouse pointer by pressing the arrow keys on the keyboard's numeric pad.

Turn on Sticky Keys - allows you to press the Ctrl, Alt, and Shift, keys one at a time, instead of all at the same time. This is useful for people who have difficulty pressing two or more keys at a time.

Turn on Toggle Keys - makes your computer play a high-pitched sound when the Caps Lock. Scroll Lock, or Num Lock keys are used. The Turn on Filter Keys option tells the keyboard to ignore brief or repeated keystrokes.

# The Display Options

To make your screen easier to see you can try the Set up High Contrast option in Fig. 11.2. This opens yet another window in which you can set programs to change their colour -specific schemes to a High Contrast scheme, change the size of text, set the thickness of the blinking cursor, etc.

## The Mouse Options

Clicking the  $\bullet\bullet\bullet$  Make the mouse easier to use link near the middle of Fig. 11.2, displays the window shown in Fig. 11.5 on the next page.

In that screen you can change the colour and size of the mouse pointer, and control the mouse pointer's movements with the keys on the numeric keypad.

Tapping or clicking the Set up Mouse Keys link, pointed to in Fig. 11.5, displays an additional window in which you can control, amongst other things, the speed at which the mouse pointer moves, and the shortcut key combination you need to activate and deactivate the numeric keypad.

#### <sup>11</sup> Accessibility

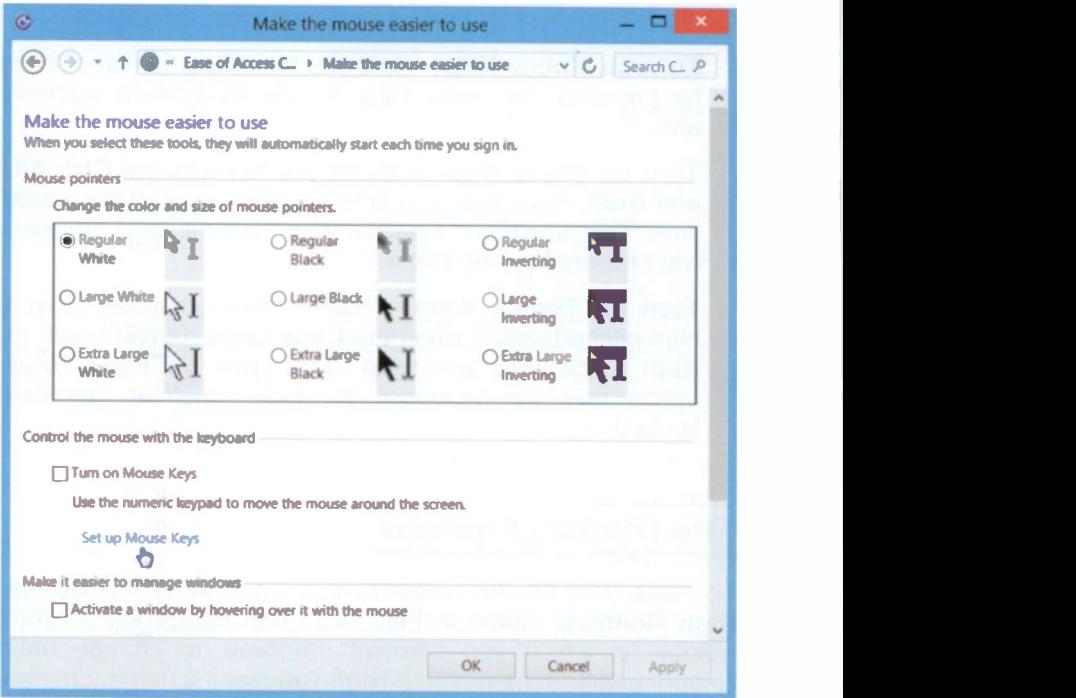

Fig. 11.5 Making the Mouse Easier to Use.

I'll leave it to you to explore the other settings on the list in the lower half of the Ease of Access Center. It is the only way of finding out what suits you personally.

# $12$

# **Looking After Your PC**

Windows 8.1 comes equipped with a full range of utilities for you to easily maintain your PC's health and well being. You can access some of these tools by tapping or clicking the Desktop tile in the Start menu, selecting the Settings Charm from the Charms bar, then tapping or clicking the PC info option listed under Settings and pointed to in Fig. 12.1. This opens the System Information screen shown in Fig. 12.2.

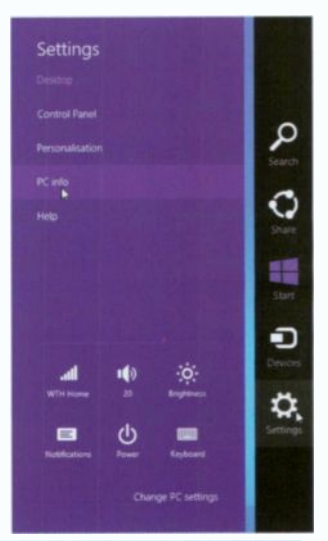

Fig. 12.1 Settings Options.

| m.                                                               |                                                               | System                                             | $ -$                       |
|------------------------------------------------------------------|---------------------------------------------------------------|----------------------------------------------------|----------------------------|
| + + + + + + + + Control Panel + All Control Panel Itams + System |                                                               |                                                    | $w \mid G$ Search Co., $D$ |
| <b>Contact Ponel Horse</b>                                       | View basic information about your computer                    |                                                    |                            |
| <b>Dovice Menager</b>                                            | <b>Westman soldiers</b>                                       |                                                    |                            |
| <b>Remote software</b>                                           | Mindows 5.1 Per with Madia Cantor                             |                                                    |                            |
| System protection                                                | C 2013 Morganh Corporation. All rights reserved.              | Windows 8                                          |                            |
| Advenced system settings                                         |                                                               |                                                    |                            |
|                                                                  | <b>Sunday</b>                                                 |                                                    |                            |
|                                                                  | Pencamar                                                      | Intellity Care(TM) (7-3517U CPU @ 1,90@4; 2,40 @4; |                            |
|                                                                  | trainflui manury (MAI):                                       | A.00 GB (3.52 GB couldn)                           |                            |
|                                                                  | System have                                                   | 64-bit Operating System, r&4-based processer       |                            |
|                                                                  | <b>Pan and Touch:</b>                                         | Full Windows Touch Support with 10 Touch Points    |                            |
|                                                                  | Computer name, damain and sopheroup sellings                  |                                                    |                            |
|                                                                  | Computer name:                                                | StudyPC                                            | Change soldings            |
|                                                                  | Full computer name:                                           | StudyPC                                            |                            |
|                                                                  | Computer descriptions                                         | StudyPC                                            |                            |
|                                                                  | <b>Workgroup:</b>                                             | WORKSHOUR                                          |                            |
| Sing plans                                                       | <b>Mindows activities</b>                                     |                                                    |                            |
| Action Conter                                                    | Windows is activated Read the Mcrosoft Software Licence Terms |                                                    |                            |
| <b>Windows Update</b>                                            | President ID: 02101-00144-20500-AB021                         | <b>Change product Iny</b>                          |                            |

Fig. 12.2 System Information Screen.

#### $12<sup>7</sup>$ **Looking After Your PC**

This is the easiest to take a first look at  $-$  it displays such things as your Operating System, System Summary, Hardware Resources, etc. However, each computer is bound to be different, so don't expect to see the same information. but what is important here are the links at the left of the screen which deal with prevention of system problems.

# **Problem Prevention**

Windows has strong protection against System corruption:

- **System Protection**
- **System Restore**  $\bullet$  .  $\bullet$
- $\bullet$ **Automatic Update**

Each of these will be discussed separately.

#### **System Protection**

Windows applications sometimes can, and do, overwrite important System files. Windows 8.1 protects your System

files by automatically saving them at regular intervals, but you must check the settings and if necessary change them.

The first setting to be checked is the System Protection. To do this. tap or click the System protection link at the top-left corner in Fig. 12.2 the tabbed to open dialoque box shown in Fig. 12.3.

With the **System Protection tab selected.** 

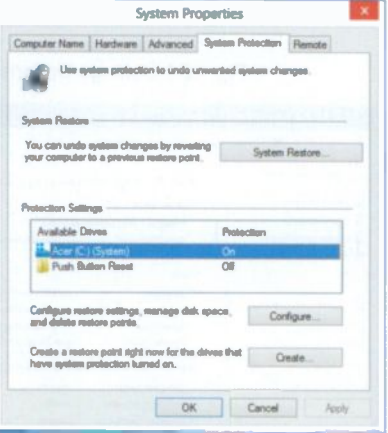

Fig. 12.3 System Protection Tab.

check that the C: drive (the one that Windows 8.1 is installed on), under Protection Settings in Fig. 12.3, is On.

If not, select the option, then tap or click the Configure button and tap or click the Turn on system protection radio button on the displayed screen to select it. Next, move the slider next to Max Usage to. say, 2% to indicate the maximum disc space to be used for system protection and tap or click Apply, followed by OK.

This returns you to the dialogue box of Fig. 12.3 where you should tap or click the Create button to create a restore point right now. On the dialogue box that opens, give the restore point a descriptive name, and tap or click Create.

In the future, you can undo system changes by reverting your PC to the state it was when you created the restore point. This is done by activating the System Restore button in Fig. 12.3 which starts the System Restore Wizard. Tapping or clicking Next displays a dialogue box with all your Restore points for you to choose from.

Restore points are created automatically by the system every time you install or uninstall a program. This is <sup>a</sup> precaution just in case a newly installed program creates problems, so you can revert back to the state the computer was in prior to the installation that caused the problem. This is an excellent protection of your system.

#### Automatic Update

Windows can automatically update any System files as they become available from Microsoft's Web site. To make sure this happens, click the Windows Update link at the bottom -left corner in Fig. 12.2. This displays a screen from where you can connect to Microsoft's Web site to see if there are any updates available.

The system is normally set to automatically install updates. If that is not the case, you can use the Change settings link to do so. This is important as it guarantees that you are always up to date, as possible security issues that are found and corrected by Microsoft are installed on your system straight away.

# **System and Security**

To examine the other options in the Windows System and Security center, tap or click the Desktop tile on the Start screen, then use the Settings charm and select Control Panel. Next. choose to View by: Category, and click the System and Security icon, shown here, to display the window shown in Fig. 12.4.

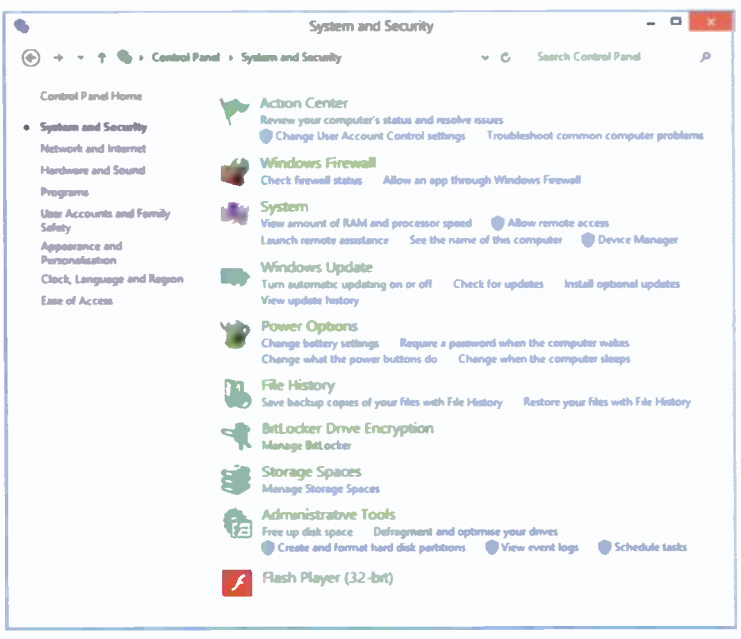

Fig. 12.4 The Windows System and Security Screen.

### **Action Center**

The Action Center looks after message alerts from key Windows security and maintenance features. When Windows requires your attention, the Action Center icon appears in the Taskbar. Tapping or clicking this icon opens a pop-up box which lists the problems and gives suggested fixes for them. You can then tap or click a solution to solve a problem.
1

#### Windows Firewall

For your PC to be secure, make sure that the Windows Firewall is switched on. Tapping or clicking the Check

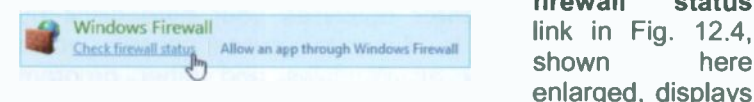

firewall status

a screen in which you can change the Firewall settings.

A Firewall is a software security system that sits between your computer and the outside world and is used to set restrictions on what information is passed to and from the Internet. In other words it protects you from uninvited access.

If your Firewall is turned off. or you do not have up-to-date virus protection, the Action Center will flag an error by placing the  $\mathbb B$  icon in the Notification area of the Taskbar.

### Hard Disc Management

There are two Apps in Windows 8.1 to help you keep your hard disc in good condition: Disk Clean-up, which removes unnecessary files from your hard disc and frees up space, and Defragment and Optimise Drives which optimises your hard discs by rearranging their data to eliminate unused spaces, which speeds up access to your hard discs.

#### Disk Clean-up

The best way of accessing these tools is via the Administrative Tools in Fig. 12.4 on previous page and shown here enlarged.

```
Administrative Tools
Free up disk space Defragment and optimise your dirives
     Create and format hard disk partitions . Whew event logs . Schedule tasks
```
Fig. 12.5.

Tapping or clicking the Free up disk space link, starts the Disk Clean-up program which scans your hard disc, then lists temporary files, Internet cache files, and other files that you can safely delete. You should carry out this operation at least once a week.

#### 12 Looking After Your PC

#### Defragmenting Hard Discs

To start Disk Defragmenter, tap or click the Defragment and optimise drives link in Fig. 12.5 on previous page.

The Disk Defragmenter optimises your hard discs by rearranging their data to eliminate unused spaces, which speeds up access by all Windows and other program operations. You should run this program at least once a month.

## Backing Up Your Data

**11.** Anyone can lose files by either accidentally deleting or  $\alpha$  replacing them, a virus attack, or a software or hardware failure, such as a complete hard disc failure. With Windows, you can use System Restore to recover your system files, you can reinstall your programs, but not your precious data files or pictures and videos of your family. To protect these, you should regularly create backups. Windows makes backing up easy, and has a range of features to seamlessly protect your data and system setup.

#### Backing Up and Restoring Files

Windows 8.1 allows you to back up your data files and recover them later. To find the applications that do this, activate the Charms bar and type data backup in the Search box. What is found is shown in Fig. 12.6.

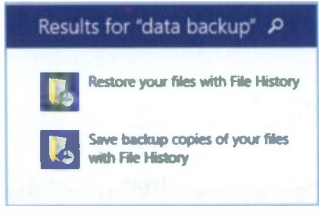

Fig. 12.6 Locating File History Applications

You can save your data files to either an external USB drive or to SkyDrive. This is up to you, but having started the process, be patient, especially if this is the first time you are saving your files. What will be saved are all the Libraries, the Desktop, all your Contacts. Favourites and all the files on your SkyDrive.

Once you create the initial backup, you really never have to think about backing up your files again since Windows will regularly do this for you according to the schedule you set. Do read the information on screen and change any suggestions you don't like.

Restoring files and folders from your backups is very easy. There can be several backups (depending on the frequency of backing up your data in Advanced Settings), from which to make a choice. You do this by selecting the first option of the search results, in Fig. 12.6 which displays all your backups for you to choose from.

If you need to make an 'image backup' of your whole drive, meaning everything on your hard drive, Windows System files, all your additional installed programs and all your data, then you have to resort to programs specifically design for the purpose. A quick search on the Internet should reveal a host of such programs, bit make quite sure that the one you choose is compatible with Windows 8.1 (many are not)!

### Windows Defender

Windows Defender is free anti-spyware software that can be downloaded from:

#### www.windowsdefender.com

Windows Defender helps protect your computer against spyware and other potentially dangerous software being installed on your computer when you are connected to the Internet. It offers two ways to help keep infections at bay:

- In real-time, it alerts you when spyware attempts to install itself on your computer, tries to run on it, or attempts to change Windows settings.
- At any time, you can scan for spyware that might be installed on your computer, having bypassed Windows Defender, and automatically remove them and the problems they may cause.

#### 12 Looking After Your PC

To open Windows Defender. action the Charms bar, select Settings, then Control Panel. Near the bottom of the displayed list of options (viewed in Large icons), tap/click the option shown here. This opens a screen similar to that shown

in Fig. 12.7, provided the Defender is<br>turned on If it is not you may get a turned on. If it is not, you may get a message asking you to do so.

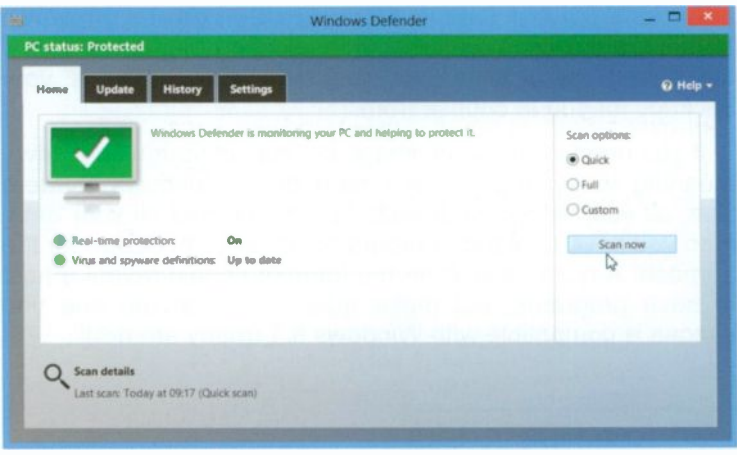

Fig. 12.7 The Defender's PC Status Screen.

As you can see, in my case the Defender is turned on and the PC Status is Protected. However, the first time the Defender is opened, you will get a window in which you'll be asked to Check for new definitions. It is very important to have up-to-date 'definitions', or files listing potential software threats. Once it is switched on, the program will work with Windows Update to automatically install new definitions.

Windows Defender offers three types of scan: (a) Quick (the default) which checks the most likely places on your hard disc that spyware will be located, (b) Full which checks all your files and all currently running programs and (c) Custom which allows you to select which partition, hard drive or attached drives to scan.

For more in-depth information, look at Windows Defender Help, accessed by clicking the  $\bullet$  button in Fig. 12.7.

# Appendix A

# Controlling Windows 8.1

Windows 8.1 functions are at their best when you learn to use the charms and finger gestures so that you can quickly jump between the Desktop screen and the Start screen, or your own programs and the new Windows Apps.

Below you will find a list of the most useful Windows 8 touch controls and their mouse and keyboard equivalents, together with appropriate screens illustrating various methods.

#### Displaying the Charms Bar

Touch Control - Swipe with your thumb to the left from the right edge of the screen.

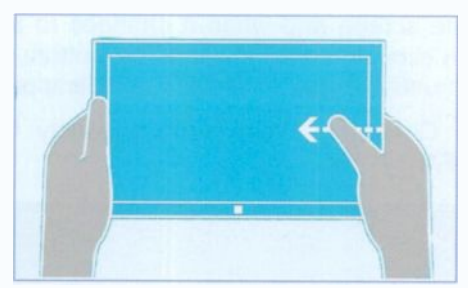

 $Q$  0 0  $\theta$ 

Fig. A.1 How to Hold a Touch Screen.

- Mouse Control Move mouse pointer to the top-right or bottom-right corner of the screen.
- Keyboard Control Press simultaneously the two keys  $\blacktriangleright$  +C (where  $\blacktriangleright$  is the Windows key on your keyboard).

#### Zooming In or Out

Touch Control - Place two fingers on the screen and push them apart to zoom in; pinch two fingers together to zoom out.

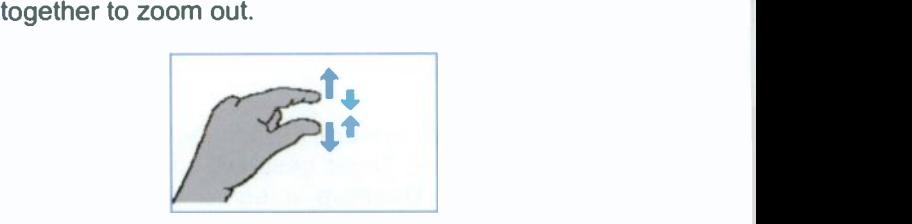

Fig. A.2 Using Fingers to Zoom In or Out.

Mouse Control - Hold the Ctrl key down and use the scroll wheel on the mouse to zoom in and out.

#### Closing Running Apps

- Touch Control Drag a finger from the top edge of the screen towards the bottom edge until the App minimises and disappears.
- Mouse Control Move the mouse pointer to the top edge of the screen and when it changes to an open hand, then click and drag towards the bottom edge of the screen until the App minimises and disappears.
- Keyboard Control Press simultaneously the two keys Alt+F4.

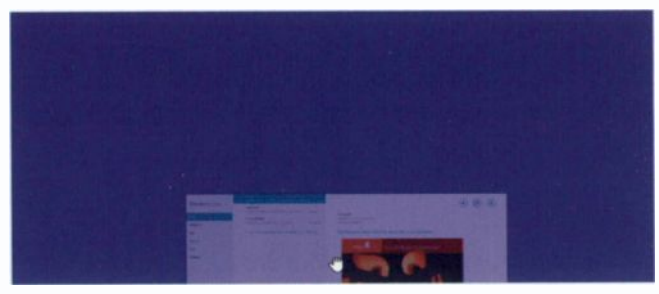

Fig. A.3 Closing a Running App.

## A

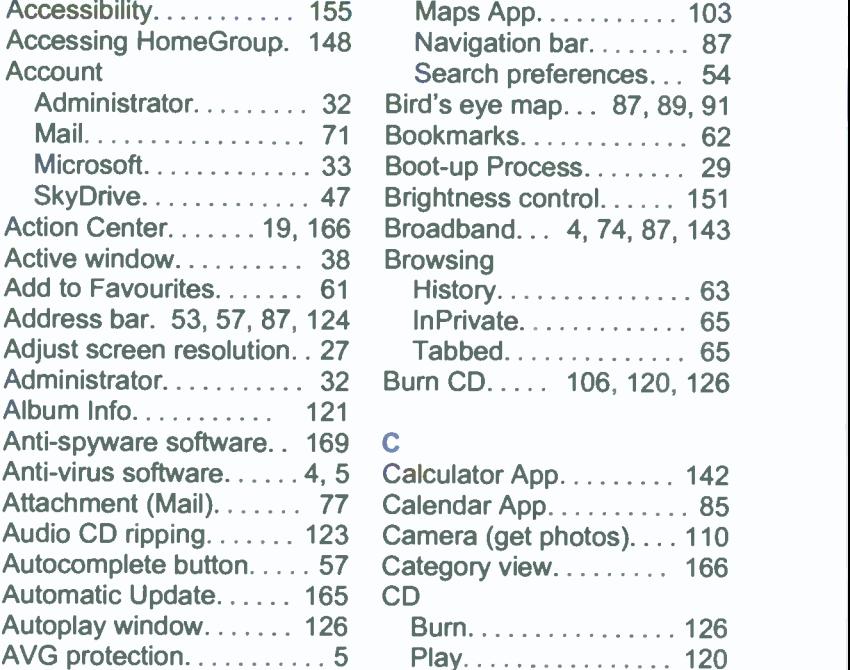

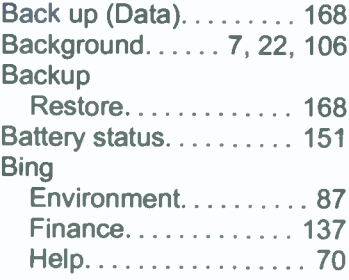

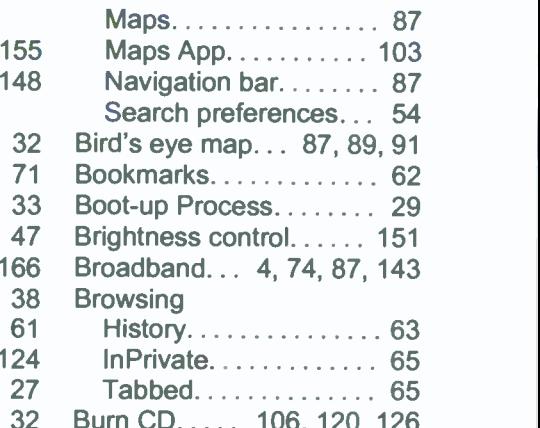

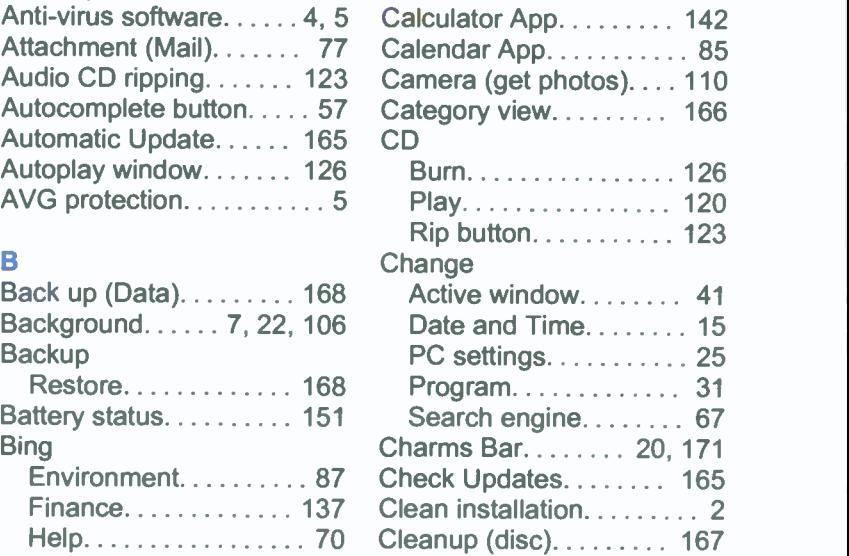

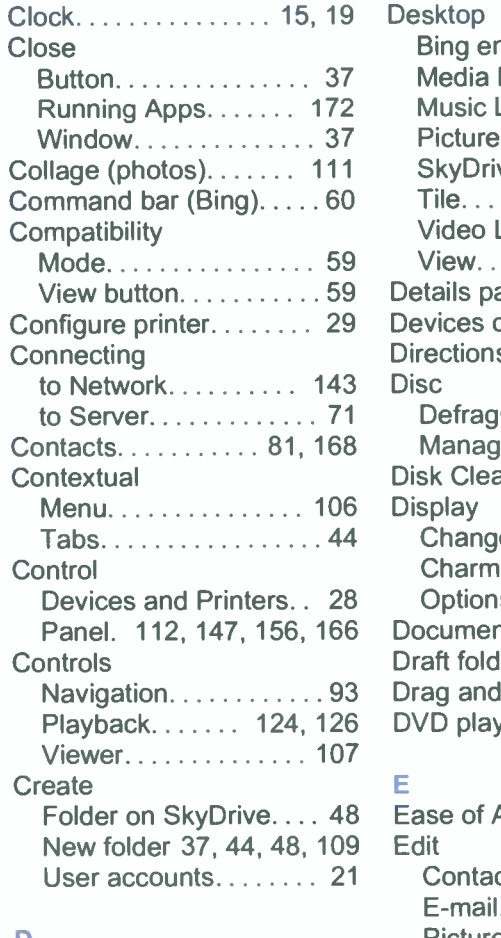

#### D

Data (Back up).  $\ldots$  168 Date (change).  $\ldots$ . . . . . . . 15 Default printer.. 30, 113, 149 Defender (Windows). . . . 169 Defragment hard disc... 168 **Delete**  $Commoned.$ ..........44  $Message$ . . . . . . . . . . . . . 78

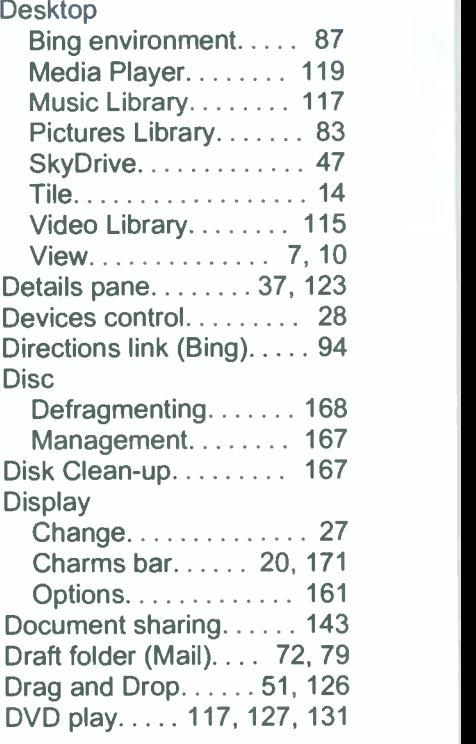

#### E

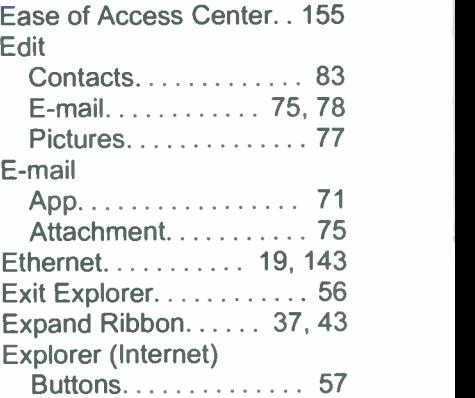

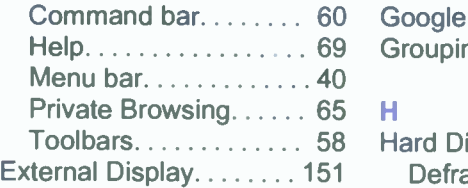

#### F

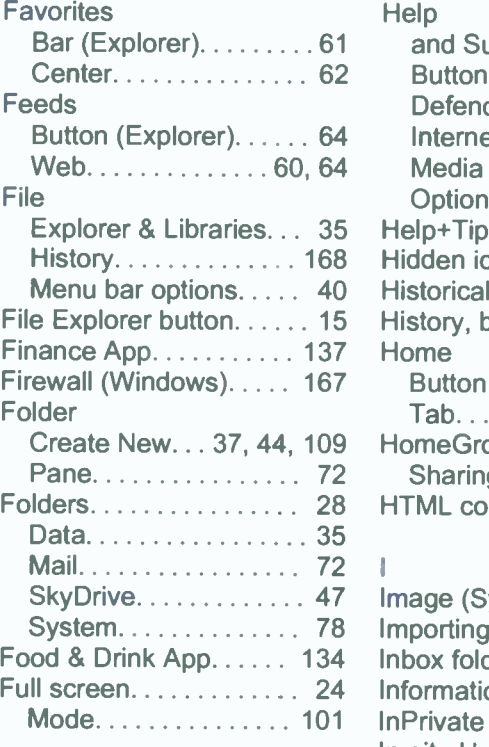

#### Germany and the second series of the series of the series of the series of the series of the series of the series of the series of the series of the series of the series of the series of the series of the series of the ser

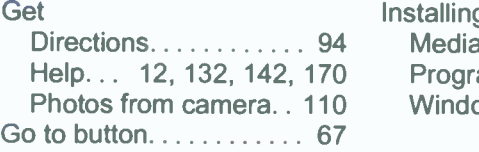

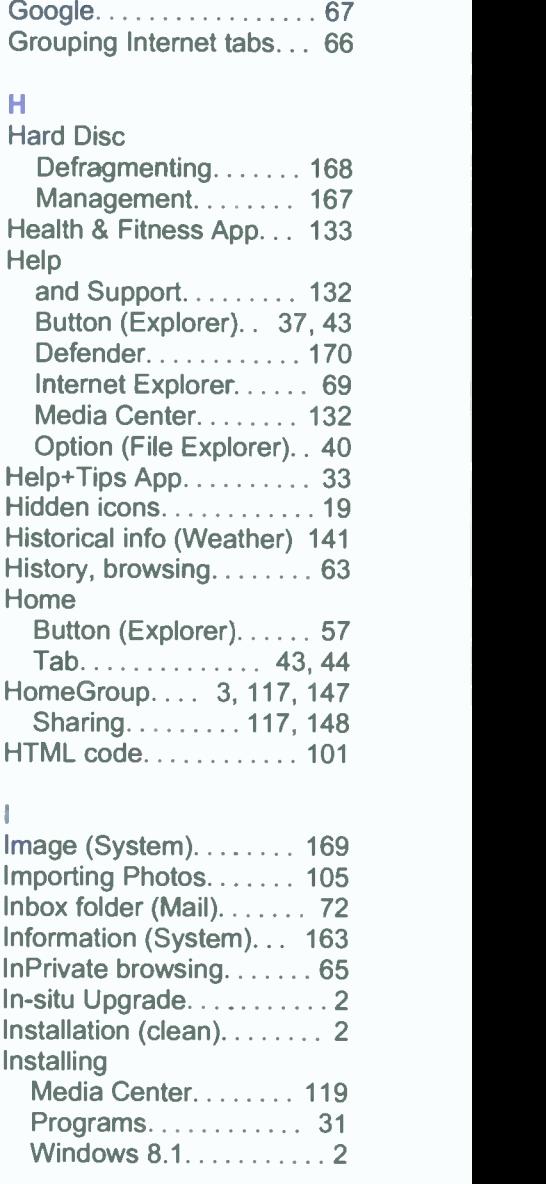

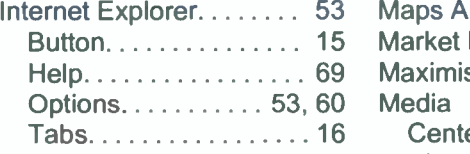

#### J

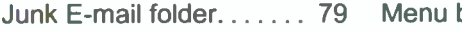

#### K

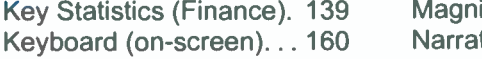

#### Ĺ

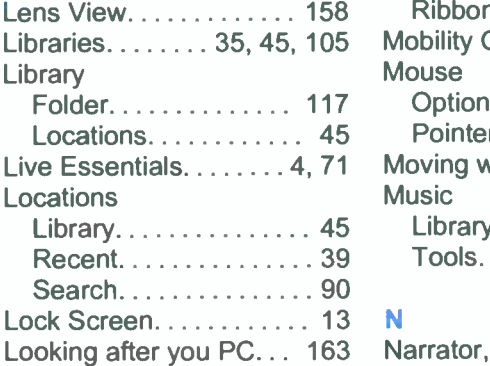

#### M

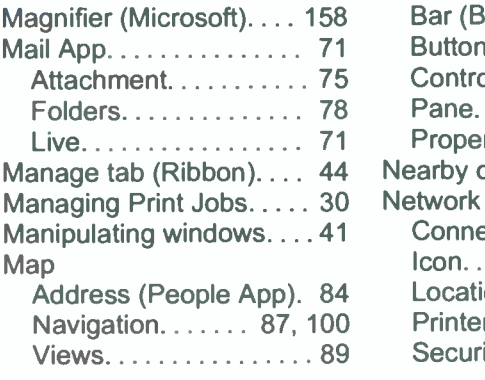

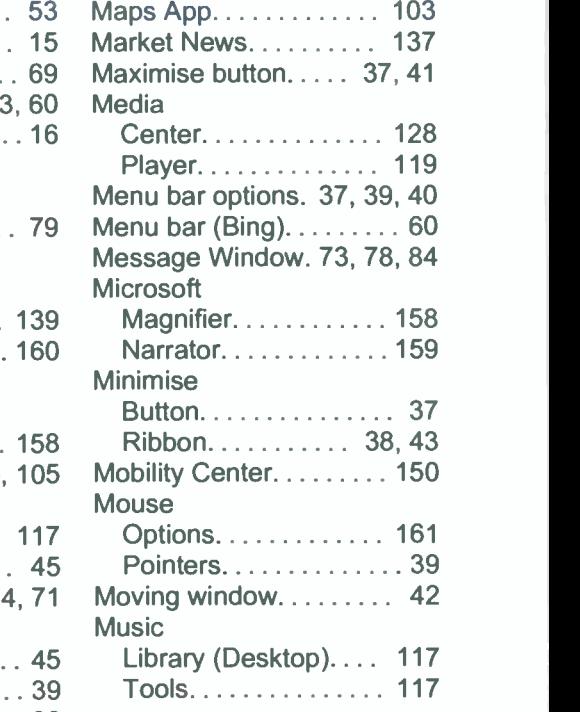

#### N

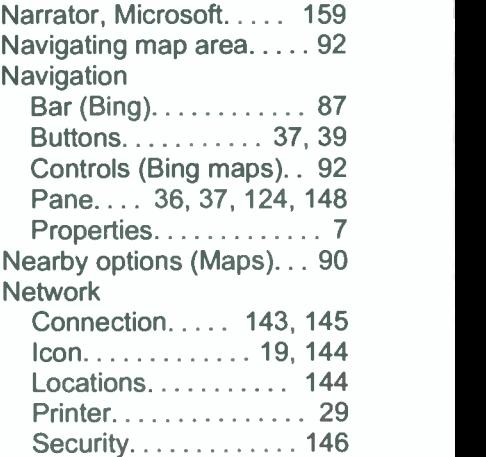

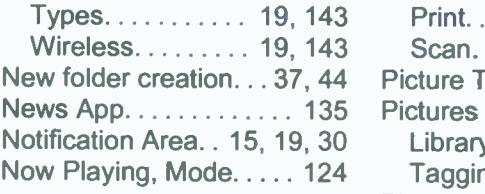

#### $\overline{O}$

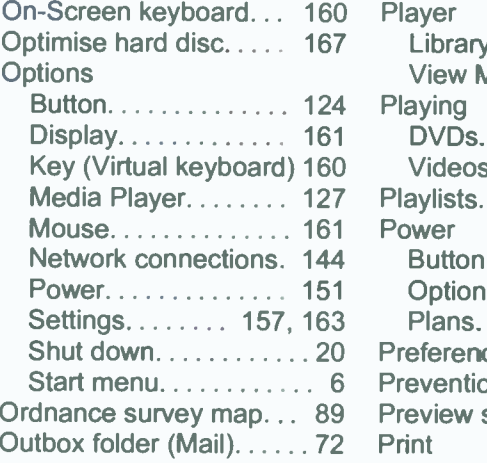

#### P

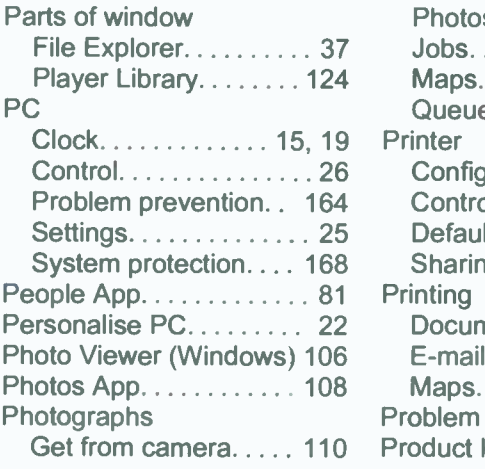

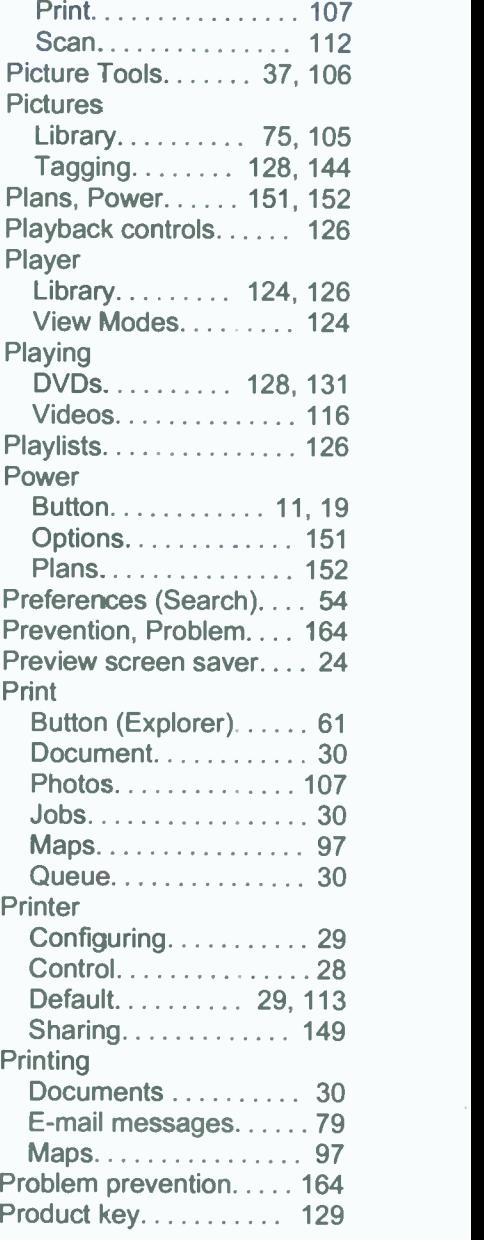

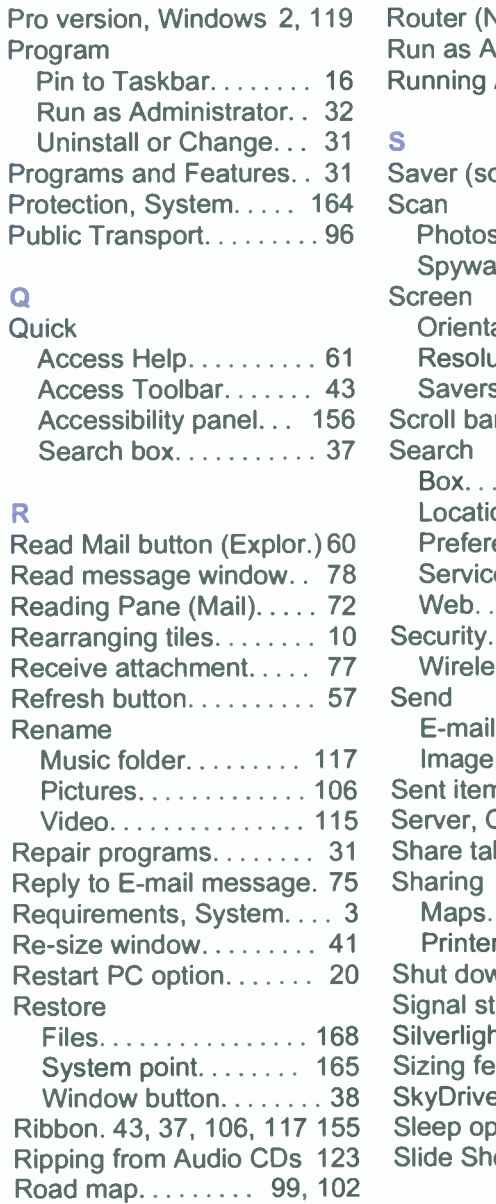

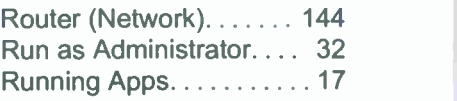

#### S

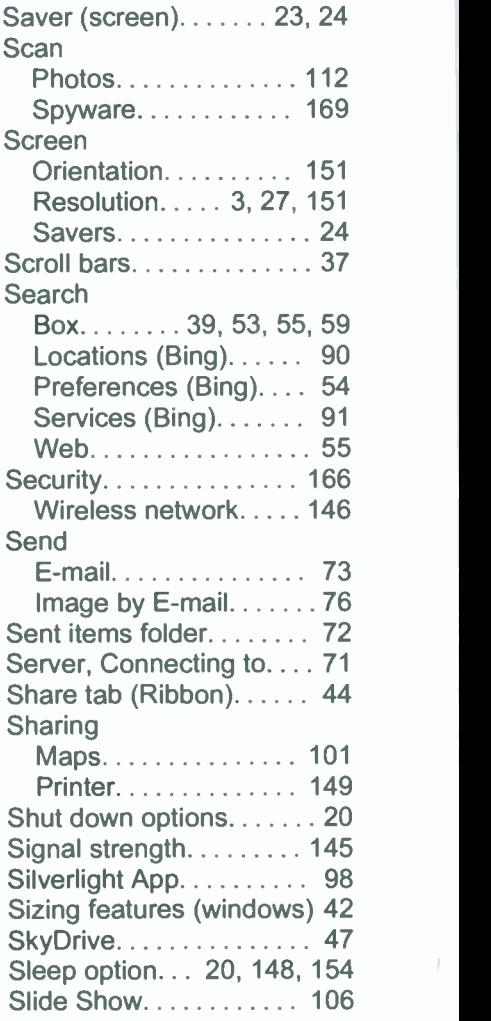

#### **Software**

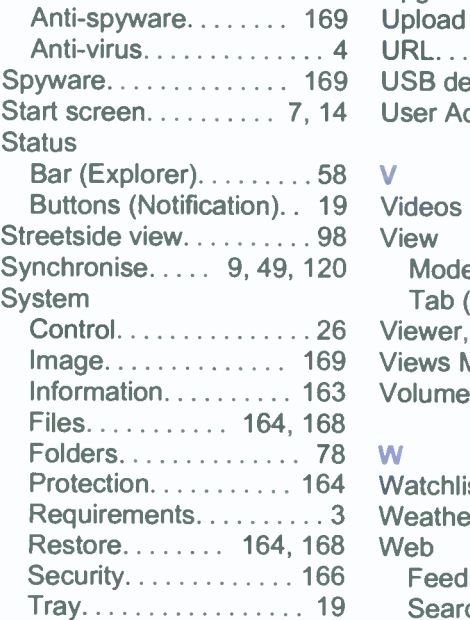

## $\mathbf{T}^{(n)}$  and  $\mathbf{r}^{(n)}$

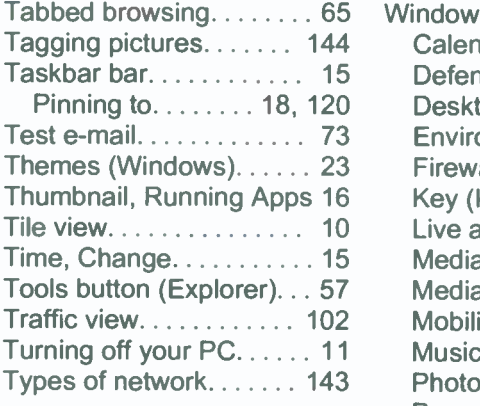

#### $\overline{\mathsf{U}}$

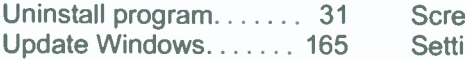

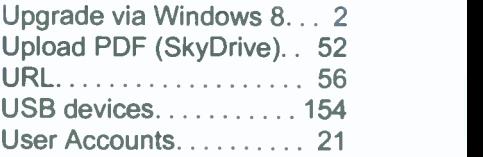

#### $\overline{\mathsf{V}}$

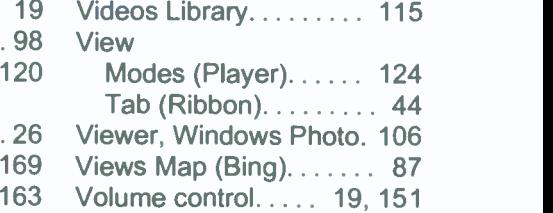

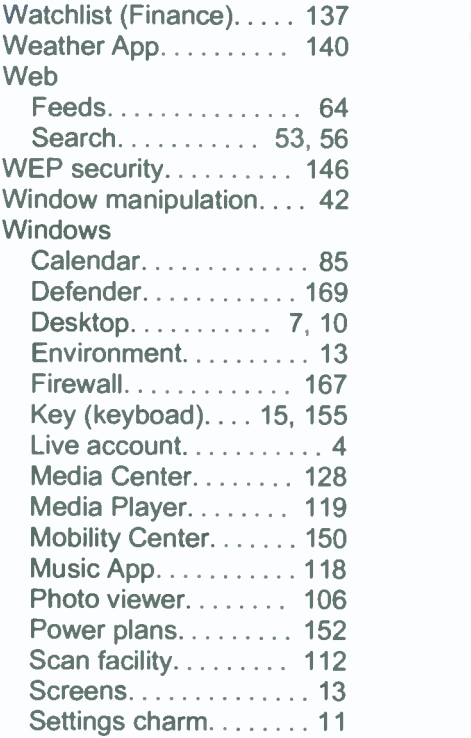

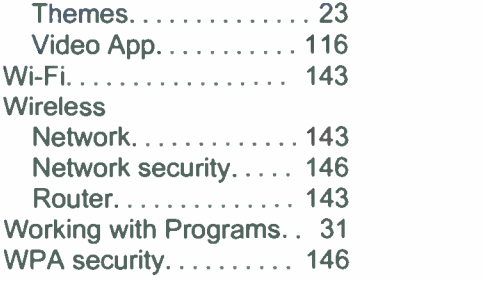

#### X

Xbox Player. . . . . . . . . . 118

#### $\mathbf{z}$

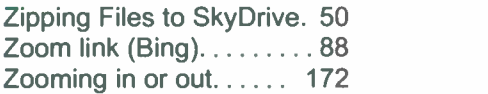

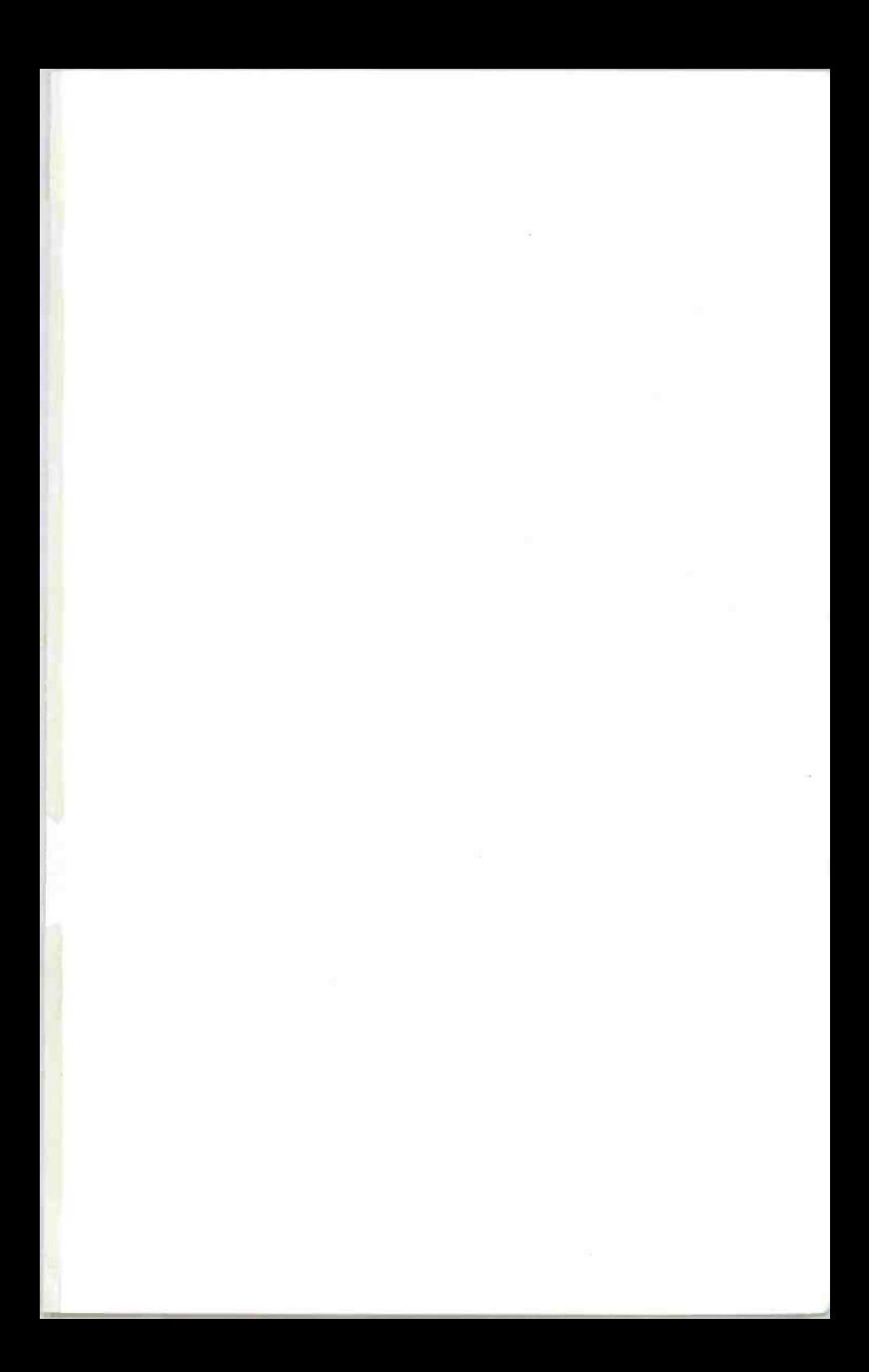

# **BP 747**

# A Babani Computer Guidebook Suitable for All Ages

# Windows 8.1 Explained

Windows 8.1 is the latest version of Microsoft's operating system. It is installed on all new Windows Desktop. Laptop and X86 tablet computers and is also available as a free upgrade. Whether you choose to use the touch screen Tile interface or the mouse operated Desktop interface. a good working knowledge of the operating system is essential to get the most from your computer and this book will help you to do just that.

The book applies to Windows 8.1. Windows 8.1 Pro and the vast majority of Windows 8.1 Enterprise. Also. parts of the book should be applicable to Windows RT 8.1 which is built on the same foundation as Windows 8.1 but is a restricted version designed specifically for ARM tablets.

Among the many topics covered are:

111,

فالأسترد

- An overview of the Tile Interface. Desktop. Taskbar. Tray Notification Area. Charms bar and running Apps.
- Managing Windows settings. personalising your PC and creating User Accounts.
- Using the Desktop File Explorer. SkyDrive. Internet Explorer and the E-mail App.
- Working with and organising digital photographs. using Media Player to play and store music and to burn CDs and installing Media Center to play DVDs.
- Connecting to wireless networks. setting up a HomeGroup. sharing a printer and networked PCs.

SBN 978-0-85934-747-1<br>HILLINI HILLINI HILLINI (DO 9 9 D

<sup>347471111</sup> 11191191

18c1159

- Using mobility tools to keep your laptop running while away from home.
- Accessibility features should you have dexterity or eyesight problems.
- Keeping your computer healthy and backing up important files
- And much more besides...

**29.99 Q WWW. 20085915474710008888** 

**IN FULL COLOUR**